# EMHEATER

# EM-GB Series Built-in Bypass Soft Starter

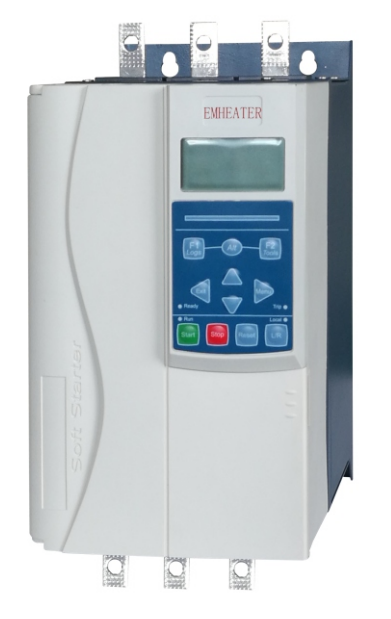

# China EM Technology Limited

Address: No.80, Baomin 2 road, Xixiang, Bao'an District,Shenzhen ,China

Phone: 86-0755-29985851

Fax: 86-0755-29970305

Zip code: 518101

Website : www.emheater.com **China EM Technology Limited** 

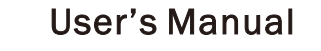

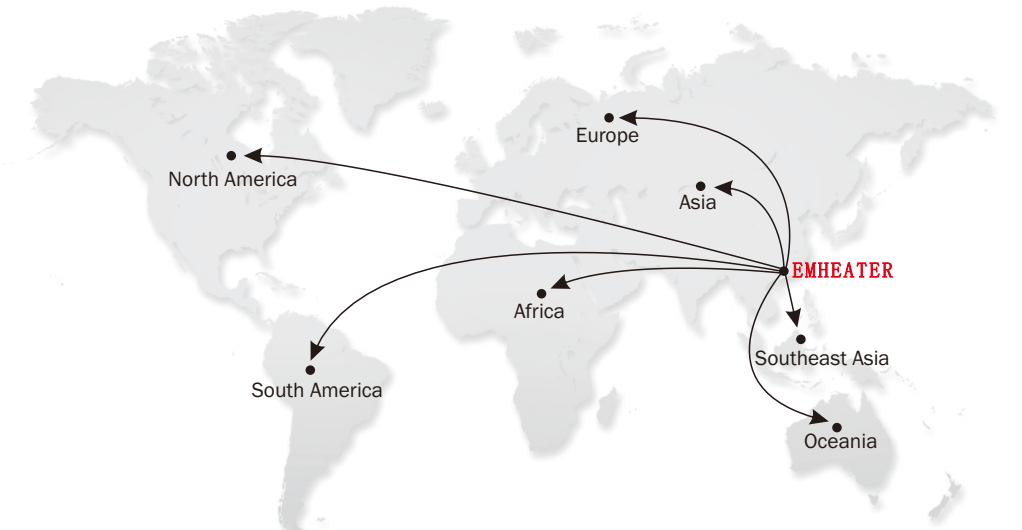

# **Preface**

Thank you for purchasing the EM-GB series soft starter developed by China EM Technology Limited. In this manual, the notices are graded based on the degree of danger:

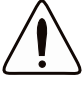

Caution Statements cannot cover every potential cause of equipment damage but can highlight common causes of damage. It is the installer's responsibility to read and understand all instructions in this manual prior to installing, operating or maintaining the equipment, to follow good electrical practice including applying appropriate personal protective equipment and to seek advice before operating this equipment in a manner other than as described in this manual.

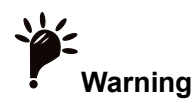

The unit should only be serviced by authorised service personnel. Unauthorised tampering with the unit will void the product warranty.

The voltages present in the following locations can cause severe electric shock and may be lethal:

- AC supply cables and connections
- Output cables and connections
- Many internal parts of the starter

The AC supply must be disconnected from the starter using an approved isolation device before any cover is removed from the starter or before any servicing work is performed.

**WARNING–ELECTRICAL SHOCK RISK:**The busbar and heatsink must be treated as live whenever the unit has mains voltage connected (including when the starter is tripped or waiting for a command).

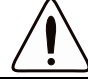

**SHORT CIRCUIT:**The EM-GB is not short circuit proof. After severe overload or short circuit, the operation of the EM-GB should be fully tested by an authorised service agent.

**GROUNDING AND BRANCH CIRCUIT PROTECTION:**It is the responsibility of the user or person installing the EM-GB to provide proper grounding and branch circuit protection according to local electrical safety codes.

#### **FOR YOUR SAFETY:**

- The STOP function of the soft starter does not isolate dangerous voltages from the output of the starter. The soft starter must be disconnected by an approved electrical isolation device before accessing electrical connections.
- Soft starter protection features apply to motor protection only. It is the user's responsibility to ensure safety of personnel operating machinery.
- The soft starter is a component designed for integration within an electrical system; it is therefore the responsibility of the system designer/user to ensure the system is safe and designed to comply with relevant local safety standards.

This user manual content may be changed due to technical reasons or modified. We reserve the updating right.

# **Table of Contents**

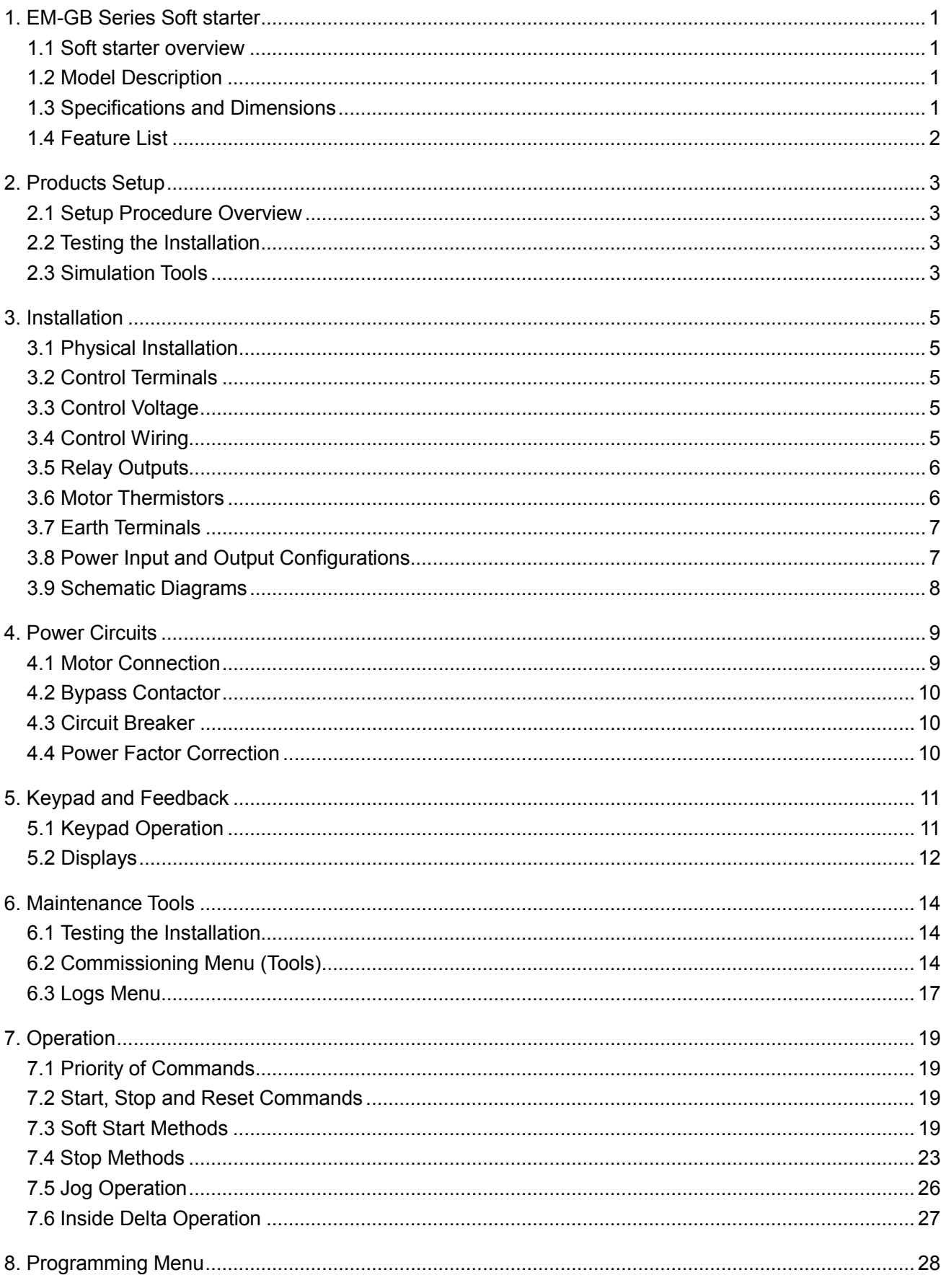

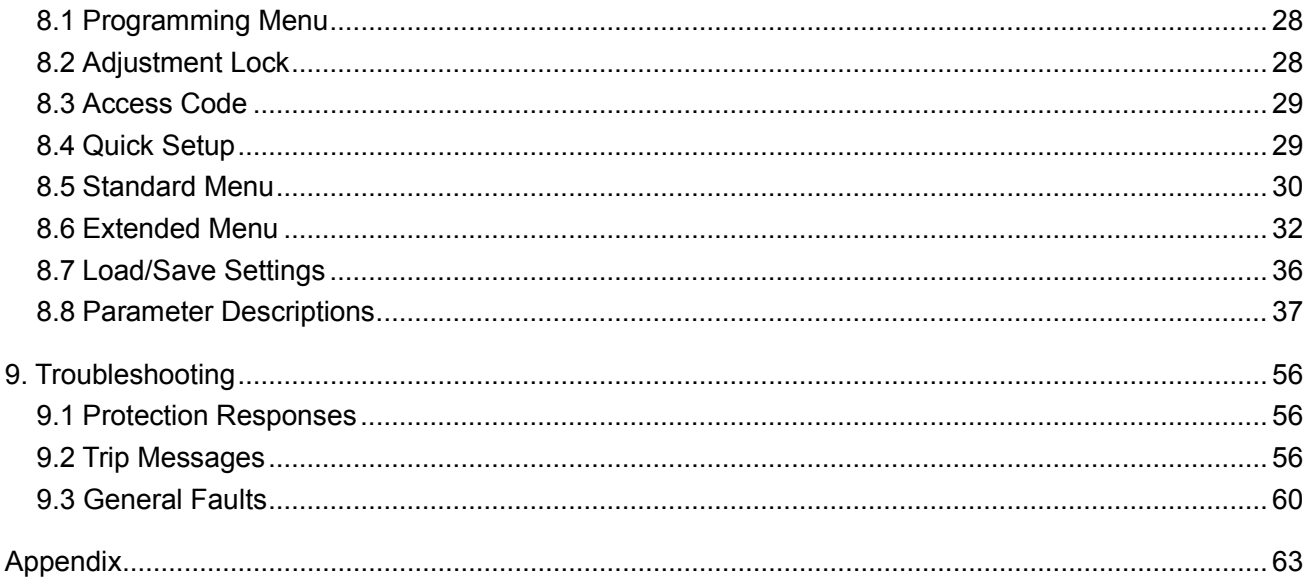

# **1. EM-GB Series Soft starter**

# <span id="page-5-1"></span><span id="page-5-0"></span>**1.1 Soft starter overview**

Soft starter overview:

This soft starter is an advanced digital soft starter solution for motors from 11kW to 600kW. Provides a complete range of motor and system protection features to ensure reliable performance even in the toughest installation environments.

# <span id="page-5-2"></span>**1.2 Model Description**

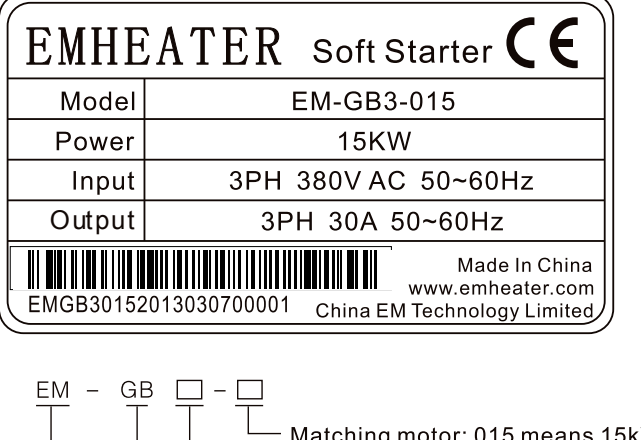

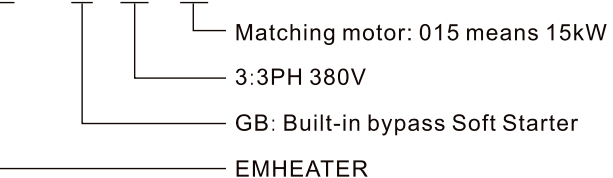

# <span id="page-5-3"></span>**1.3 Specifications and Dimensions**

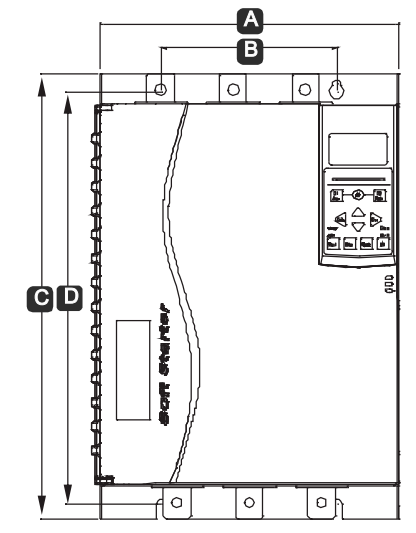

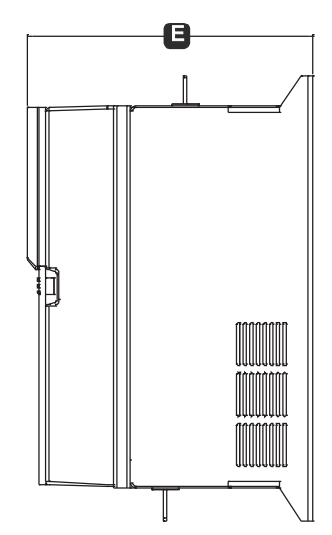

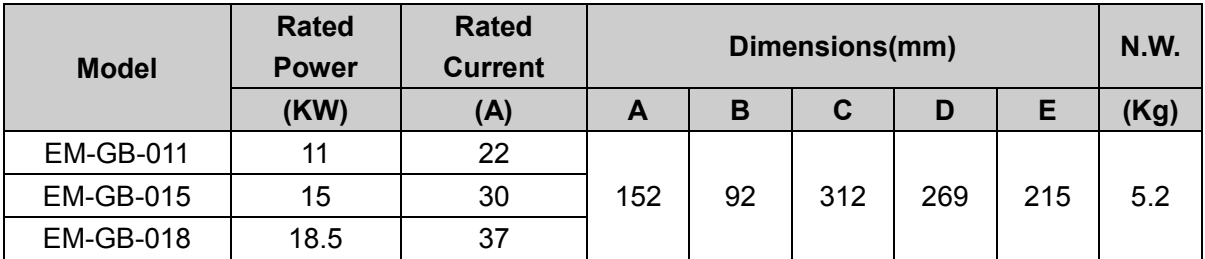

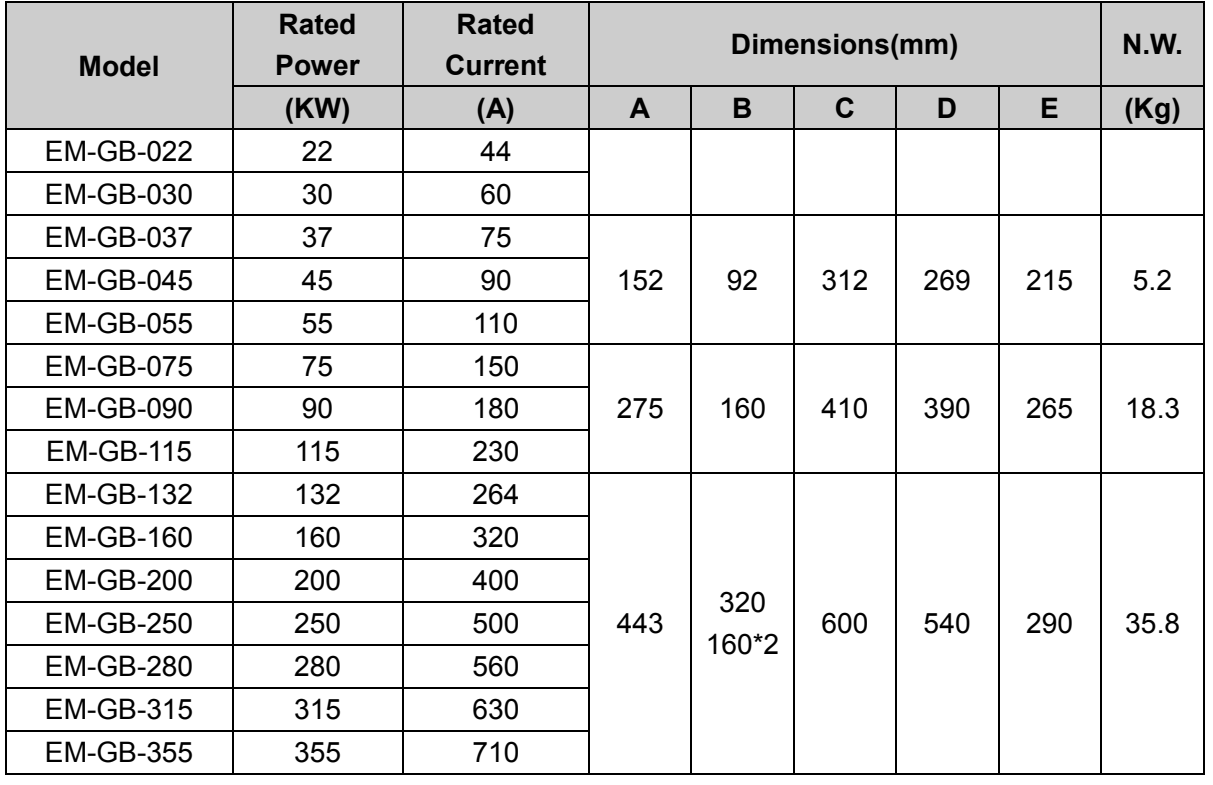

# <span id="page-6-0"></span>**1.4 Feature List**

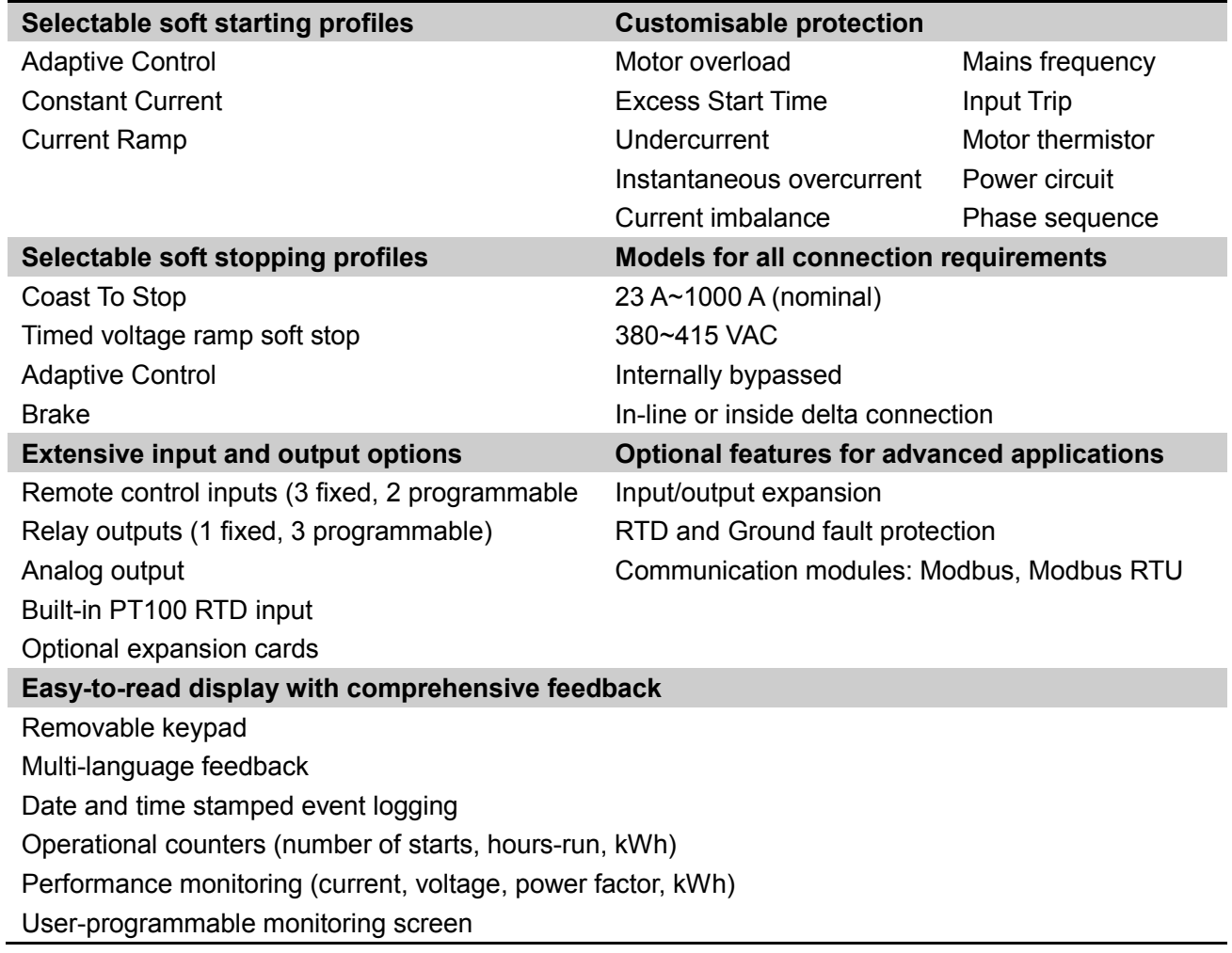

# **2. Products Setup**

# <span id="page-7-1"></span><span id="page-7-0"></span>**2.1 Setup Procedure Overview**

**WARNING**:Do not apply mains voltage to the starter until all wiring is complete.

- 1. Mount the soft starter (refer to Physical Installation in section 3.1 for details).
- 2. Connect control wiring (refer to Control Terminals in section 3.1 for details).
- 3. Apply control voltage to the starter.
- 4. Set the date and time (refer to Set Date and Time in section 6.2 for details).
- 5. Configure your application:
- 1) Press "►" to open the Menu.
- 2) Use "▼" to scroll to Quick Setup and press "►" to open the Quick Setup menu.
- 3) Scroll through the list to find your application, then press "►" to begin the configuration process (refer to Quick Setup in section 8.4 for details).

6. If your application is not listed in Quick Setup:

- 1) Press "◄" to return to the Menu.
- 2) Use "▼" to scroll to Standard Menu and press "►".
- 3) Scroll to Motor Data 1 and press "►", then press "►" again to edit parameter 1A Motor Full Load Current.
- 4) Set parameter 1A to match the motor's full load current (FLC).

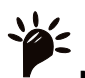

**NOTE:** For advanced applications, refer to Extended Menu in section 8.6 and Parameter

Descriptions in section 8.8.

7. Close the Menu by pressing "◄" repeatedly.

8. (Optional) Use the built-in simulation tools to check that the control wiring is connected correctly (refer to Run Simulation in section 6.2).

9. Connect mains supply cables to starter input terminals 1/L1, 3/L2, 5/L3 (refer to Power Input and Output Configurations in section 3.8).

10. Connect the motor cables to starter output terminals 2/T1, 4/T2, 6/T3.

The soft starter is now ready to control the motor.

# <span id="page-7-2"></span>**2.2 Testing the Installation**

The EM-GB can be connected to a small motor for testing. During this test, the soft starter's control input and relay output protection settings can be tested. This test mode is not suitable for testing soft starting or soft stopping performance.

The FLC of the test motor must be at least 2% of the soft starter's minimum FLC.

# **NOTE:** When testing the soft starter with a small motor, set parameter 1A Motor Full Load Current to

the minimum allowable value

# <span id="page-7-3"></span>**2.3 Simulation Tools**

Software simulation functions let you test the soft starter's operation and control circuits without connecting the soft starter to mains voltage.

- The run simulation simulates a motor starting, running and stopping to confirm that the soft starter and associated equipment have been installed correctly. Refer to Run Simulation in section 6.2 for details.
- The protection simulation simulates activation of each protection mechanism to confirm that the soft starter and associated control circuits are responding correctly. Refer to Protection Simulation in section 6.2 for details.
- The output signal simulation simulates output signalling to confirm that outputs and associated control circuits are operating correctly. Refer to Output Signal Simulation in section 6.2 for details.

**NOTE:** Access to the simulation tools is protected by the security access code. The default access code is 0000.

**3. Installation**

# <span id="page-9-1"></span><span id="page-9-0"></span>**3.1 Physical Installation**

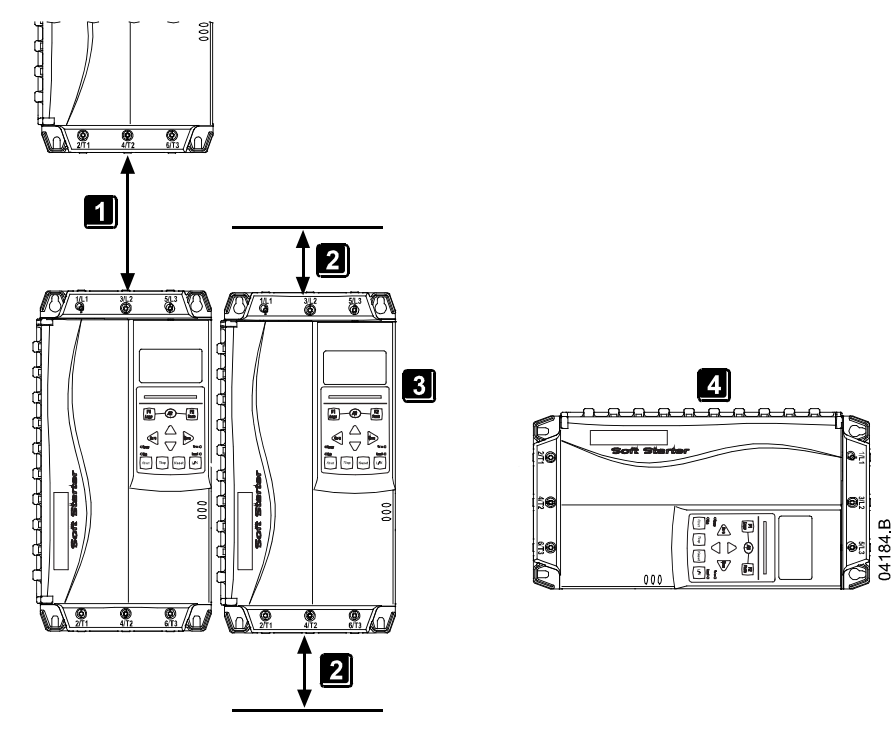

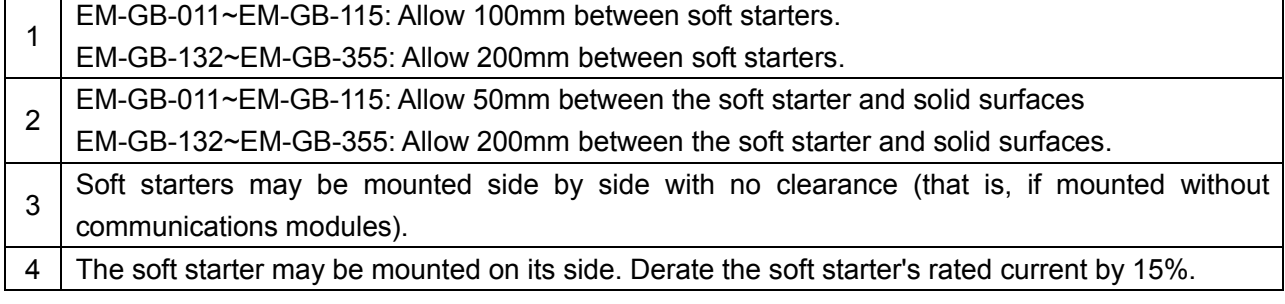

# <span id="page-9-2"></span>**3.2 Control Terminals**

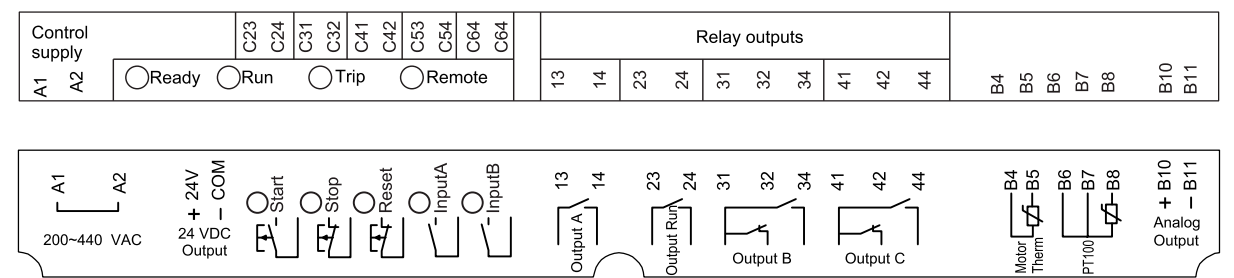

# <span id="page-9-3"></span>**3.3 Control Voltage**

C1 (220~440 VAC) A1, A2

# <span id="page-9-4"></span>**3.4 Control Wiring**

The EM-GB has three fixed inputs for remote control. These inputs should be controlled by contacts rated for low voltage, low current operation (gold flash or similar).

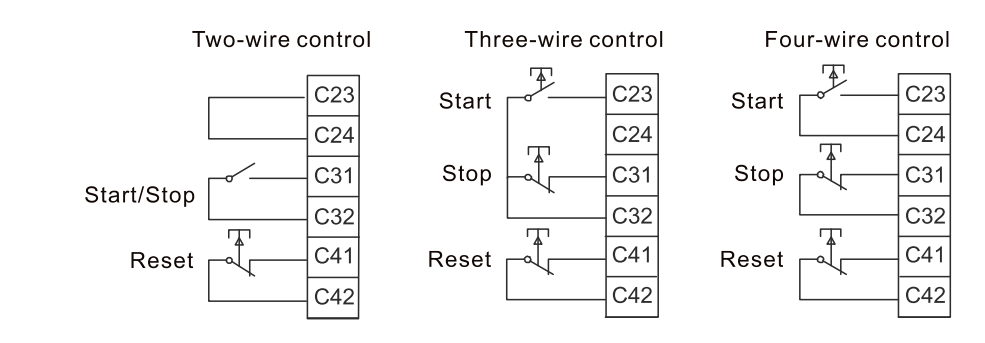

# **CAUTION**

- The control inputs are powered by the soft starter. Do not apply external voltage to the control input terminals.
- Cables to the control inputs must be segregated from mains voltage and motor cabling.
- The reset input can be normally open or normally closed. Use parameter 6M to select the configuration.

# <span id="page-10-0"></span>**3.5 Relay Outputs**

The EM-GB provides four relay outputs, one fixed and three programmable.

The Run output closes when the soft start is complete (when the starting current falls below 120% of the programmed motor full load current) and remains closed until the beginning of a stop (either soft stop or coast to stop).

Operation of the programmable outputs is determined by the settings of parameters 7A~7I.

- If assigned to Main Contactor, the output activates as soon as the soft starter receives a start command and remains
- active while the soft starter is controlling the motor (until the motor starts a coast to stop, or until the end of a soft stop).
- If assigned to a trip function, the output activates when a trip occurs.
- If assigned to a flag, the output activates when the specified flag is active (parameters 7M~7O).

# **CAUTION**

- Some electronic contactor coils are not suitable for direct switching with PCB mount relays. Consult the contactor manufacturer/supplier to confirm suitability.
- Three additional outputs are available on the input/output expansion card.

## <span id="page-10-1"></span>**3.6 Motor Thermistors**

Motor thermistors can be connected directly to the EM-GB. The soft starter will trip when the resistance of the thermistor circuit exceeds approximately 3.6 k Ω or falls below 20  $\Omega$ .

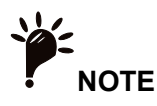

- If no motor thermistors are connected to the EM-GB thermistor input terminals B4, B5 must be open. If B4, B5 are shorted, the EM-GB will trip.
- The thermistor circuit should be run in screened cable and must be electrically isolated from earth and all other power and control circuits.

# <span id="page-11-0"></span>**3.7 Earth Terminals**

Earth terminals are located at the back of the soft starter.

EM-GB-011~EM-GB-055 have one terminal on the input side (top).

EM-GB-075~EM-GB-355 have two terminals, one on the input side (top) and one on the output side (bottom).

# <span id="page-11-1"></span>**3.8 Power Input and Output Configurations**

The EM-GB has power inputs at the top of the unit and outputs at the bottom of the unit.

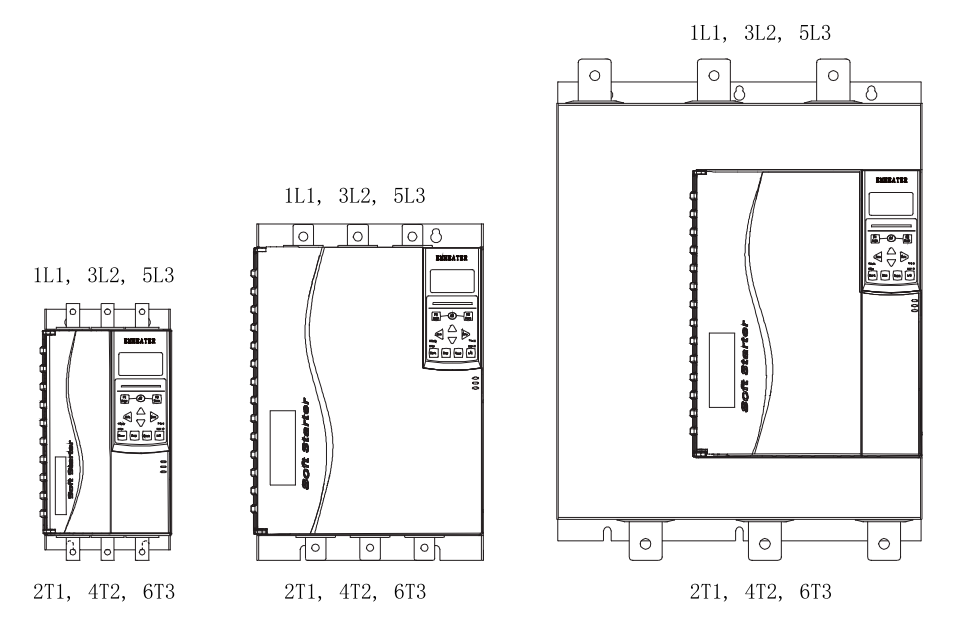

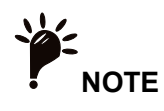

- Some units use aluminium busbars. When connecting power terminations, we recommend cleaning the surface contact area thoroughly (using an emery or stainless steel brush) and using an appropriate jointing compound to prevent corrosion.
- Use only copper stranded or solid conductors, rated for 75 °C or higher.

# <span id="page-12-0"></span>**3.9 Schematic Diagrams**

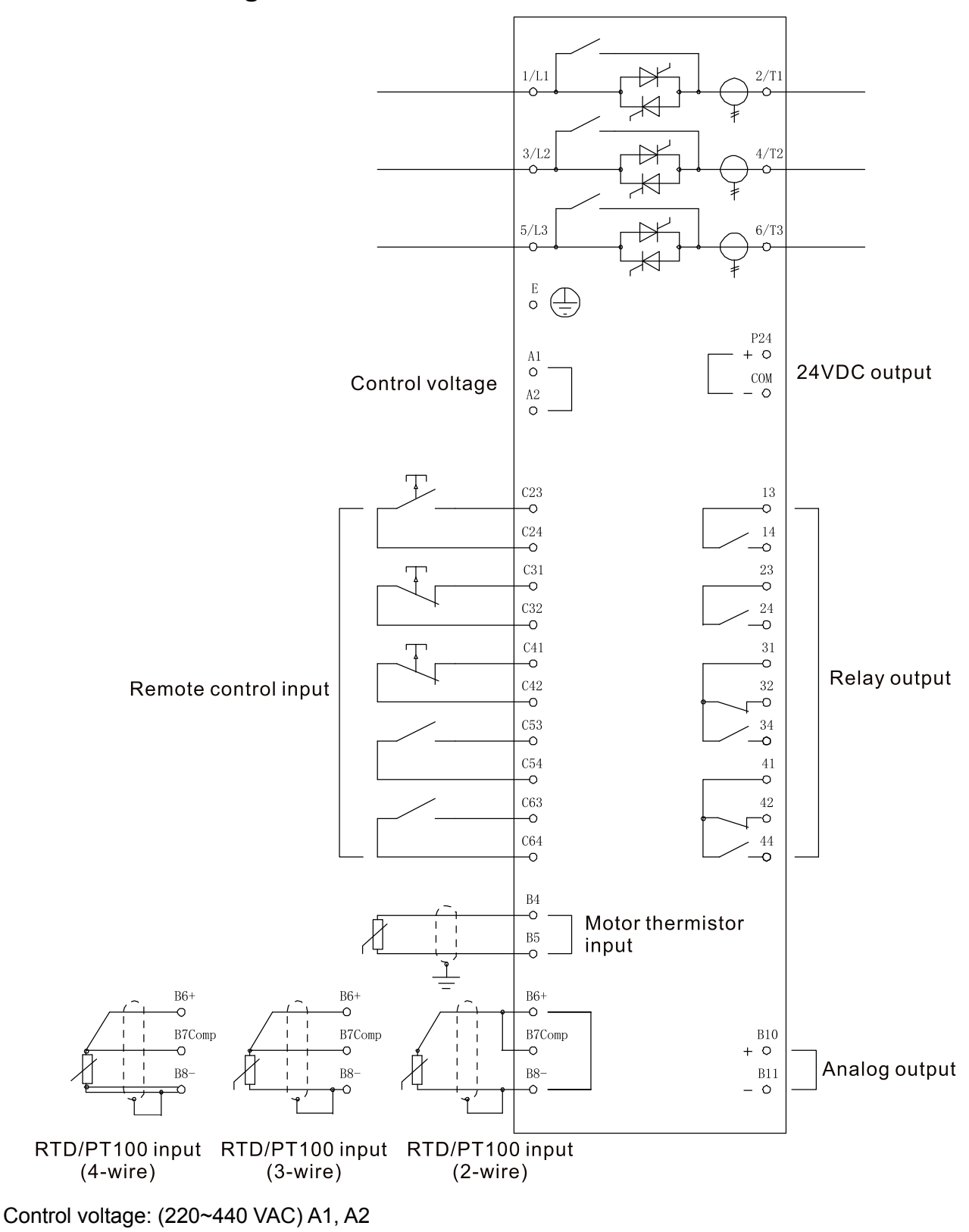

**NOTE**:The current transformers are located on the output.

# **4. Power Circuits**

# <span id="page-13-1"></span><span id="page-13-0"></span>**4.1 Motor Connection**

The EM-GB can be connected to the motor in-line or inside delta (also called three-wire and six-wire connection). When connecting in inside delta, enter the motor full load current (FLC) for parameter 1A. The EM-GB will automatically detect whether the motor is connected in-line or inside delta and will calculate the correct inside delta current level.

Models which are internally bypassed do not require an external bypass contactor.

#### **In-line installation, internally bypassed**

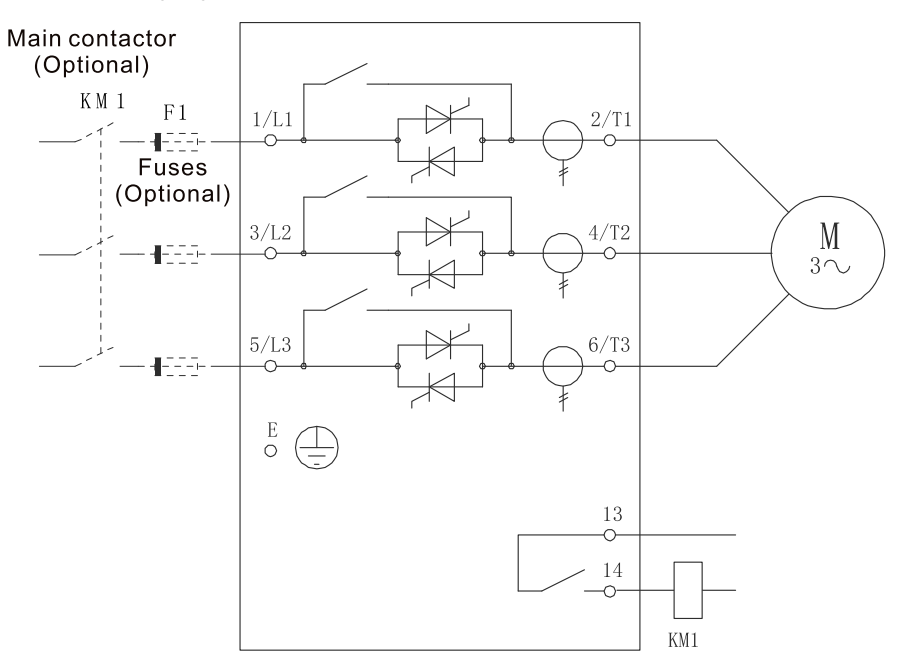

#### **Inside delta installation, internally bypassed**

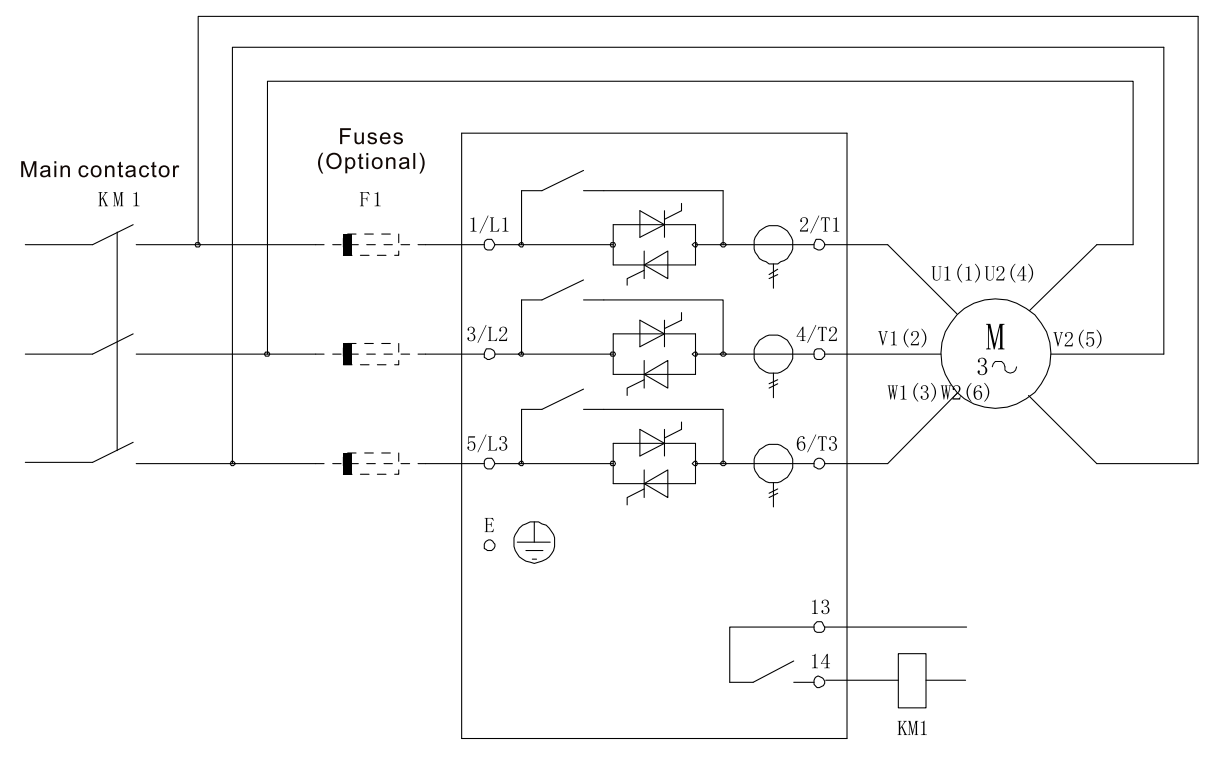

# **WARNING:**When connecting the EM-GB in inside delta configuration, always install a main contactor or shunt trip circuit breaker.

**NOTE:**When connecting in inside delta, enter the motor full load current (FLC) for parameter 1A.

The EM-GB will automatically detect whether the motor is connected in-line or inside delta and will calculate the correct inside delta current level.

# <span id="page-14-0"></span>**4.2 Bypass Contactor**

Some EM-GB soft starters are internally bypassed and do not require an external bypass contactor. Non-bypassed soft starters may be installed with an external bypass contactor. Select a contactor with an AC3 rating greater than or equal to the full load current rating of the connected motor.

## <span id="page-14-1"></span>**4.3 Circuit Breaker**

A shunt trip circuit breaker may be used instead of a main contactor to isolate the motor circuit in the event of a soft starter trip. The shunt trip mechanism must be powered from the supply side of the circuit breaker or from a separate control supply.

## <span id="page-14-2"></span>**4.4 Power Factor Correction**

If power factor correction is used, a dedicated contactor should be used to switch in the capacitors.

**CAUTION:**Power factor correction capacitors must be connected to the input side of the soft

starter. Connecting power factor correction capacitors to the output side will damage the soft starter.

# **5. Keypad and Feedback**

# <span id="page-15-1"></span><span id="page-15-0"></span>**5.1 Keypad Operation**

The operating keypad stores a backup copy of the soft starter parameters so that multiple starters can be programmed using one operating keypad.

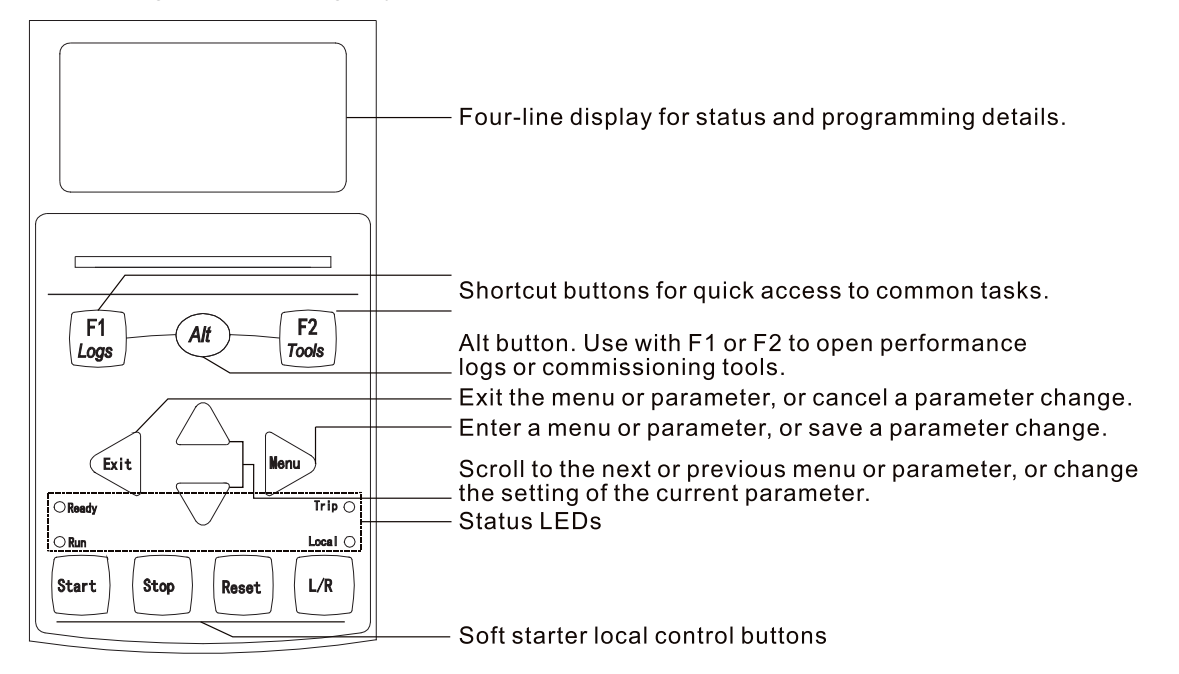

图 5.1

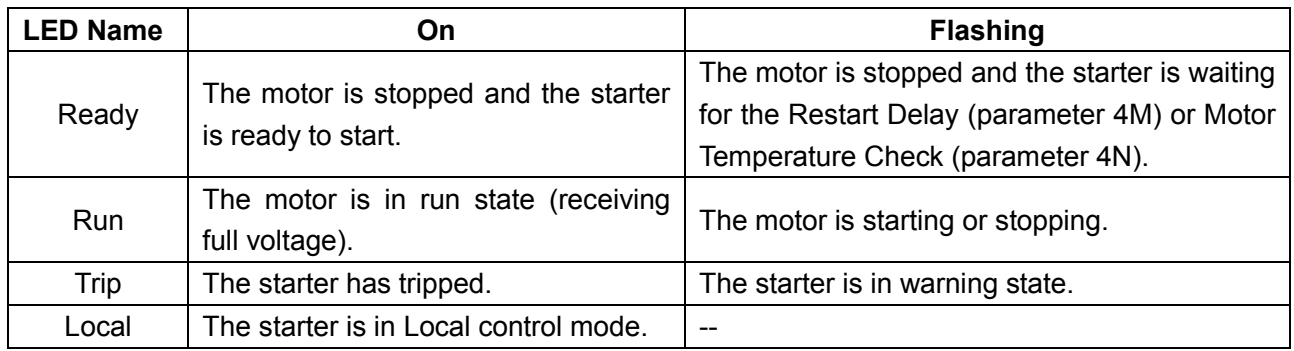

If the starter is in remote control mode, the Local LED will be off.

If all LEDs are off, the starter is not receiving control voltage.

#### **Synchronising the Keypad and the Starter**

When a keypad is connected to an EM-GB, it synchronises its parameter settings with the settings in the soft starter.

Every time a different keypad is plugged into the starter, an acknowledgement is displayed. Select the required option using the "A"and "V" buttons. Press "►" to proceed with the selection. If any of the settings in the keypad are not valid for the starter, the keypad loads the default values

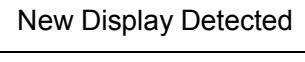

Copy Parameters Display to Starter Starter to Display

# <span id="page-16-0"></span>**5.2 Displays**

The keypad displays a wide range of performance information about the soft starter. The top half of the screen shows real-time information on current or motor power (as selected in parameter 8D). Use the "▲" and "▼" buttons to select the information shown on the bottom half of the screen.

- Starter status
- Motor temperature
- **•** Current
- Motor power
- Last start information
- Date and time
- SCR conduction

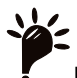

**NOTE:**Screens shown here are with the default settings.

**Starter Status:**The starter status screen shows details of the starter's operating status, motor temperature and motor power.

Ready M1 000% 000.0kW

Ready 0000 hrs - - %

Primary Motor Set M1 000% M2 000%

Phase Currents 000.0A 000.0A 000.0A

000.0kW 0000HP 0000kVA -. - - pf

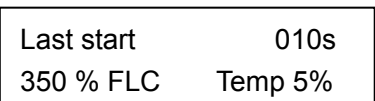

configured to show the most important information for the particular application. Use parameters 8E to 8H to select which information to display.

**Programmable screen:**The EM-GB's user-programmable screen can be

**Motor Temperature:**The temperature screen shows which motor data set is in use, and the temperature of both motors as a percentage of total thermal capacity. If the EM-GB is configured for use on one motor, the temperature for the secondary motor (M2) will always show 0%.

**Current:**The current screen shows real-time line current on each phase. If the RTD/PT100 and ground fault protection card is fitted, the screen will also show ground current.

**Motor Power:**The motor power screen shows motor power (kW, HP and kVA) and power factor.

The motor power figures are calculated using the Mains Reference Voltage (parameter 8N).

**Last Start Information:** The last start information screen shows details of the most recent successful start:

- Start duration (seconds)
- Maximum start current drawn (as a percentage of motor full load current)
- Calculated rise in motor temperature

**Date and Time:**The date/time screen shows the current system date and time (24 hour format). For details on setting the date and time, refer to Set Date and Time in section 6.2.

**Performance Graph:**The performance graph provides a real-time display of operating performance. Use parameters 8I~8L to select which information to display.

000.0A 0-400%

**SCR Conduction Bargraph:**The SCR conduction bargraph shows the level of conduction on each phase.

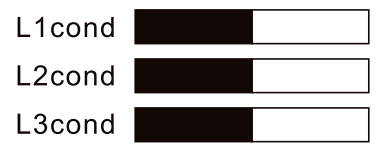

# **6. Maintenance Tools**

# <span id="page-18-1"></span><span id="page-18-0"></span>**6.1 Testing the Installation**

The EM-GB can be connected to a small motor for testing. During this test, the soft starter's control input and relay output protection settings can be tested. This test mode is not suitable for testing soft starting or soft stopping performance.

The FLC of the test motor must be at least 2% of the soft starter's minimum FLC.

**NOTE:**When testing the soft starter with a small motor, set parameter 1A Motor Full Load Current to

the minimum allowable value.

# <span id="page-18-2"></span>**6.2 Commissioning Menu (Tools)**

The Commissioning Menu provides access to commissioning and testing tools. Press ALT then TOOLS to open the Tools.

#### **To navigate through the Commissioning Menu**

- to scroll to the next or previous item, press the"▲" or "▼" button.
- to open an item for viewing, press the "►" button.
- to return to the previous level, press the "◄" button.
- to close the Commissioning Menu, press "◄" repeatedly.

#### **Set Date and Time**

- 1. Press ALT then TOOLS to open the Tools.
- 2. Scroll to the date/time screen.
- 3. Press the "►" button to enter edit mode.
- 4. Press the "►" and "◄" buttons to select which part of the date or time to edit.
- 5. Use the "▲" and "▼" buttons to change the value.

6. To save changes, press the "►" button. The EM-GB will confirm the changes. To cancel changes, press the "◄" button.

#### **Simulation Tools**

Software simulation functions let you test the soft starter's operation and control circuits without connecting the soft starter to mains voltage.

The EM-GB has three simulation modes:

- The run simulation simulates a motor starting, running and stopping to confirm that the soft starter and associated equipment have been installed correctly.
- The protection simulation simulates activation of each protection mechanism to confirm that the soft starter and associated control circuits are responding correctly.
- The output signal simulation simulates output signalling to confirm that outputs and associated control circuits are operating correctly.

The simulation tools are accessed via the Commissioning Menu. The simulations are only available when the soft starter is in Ready state, control voltage is available and the keypad is active.

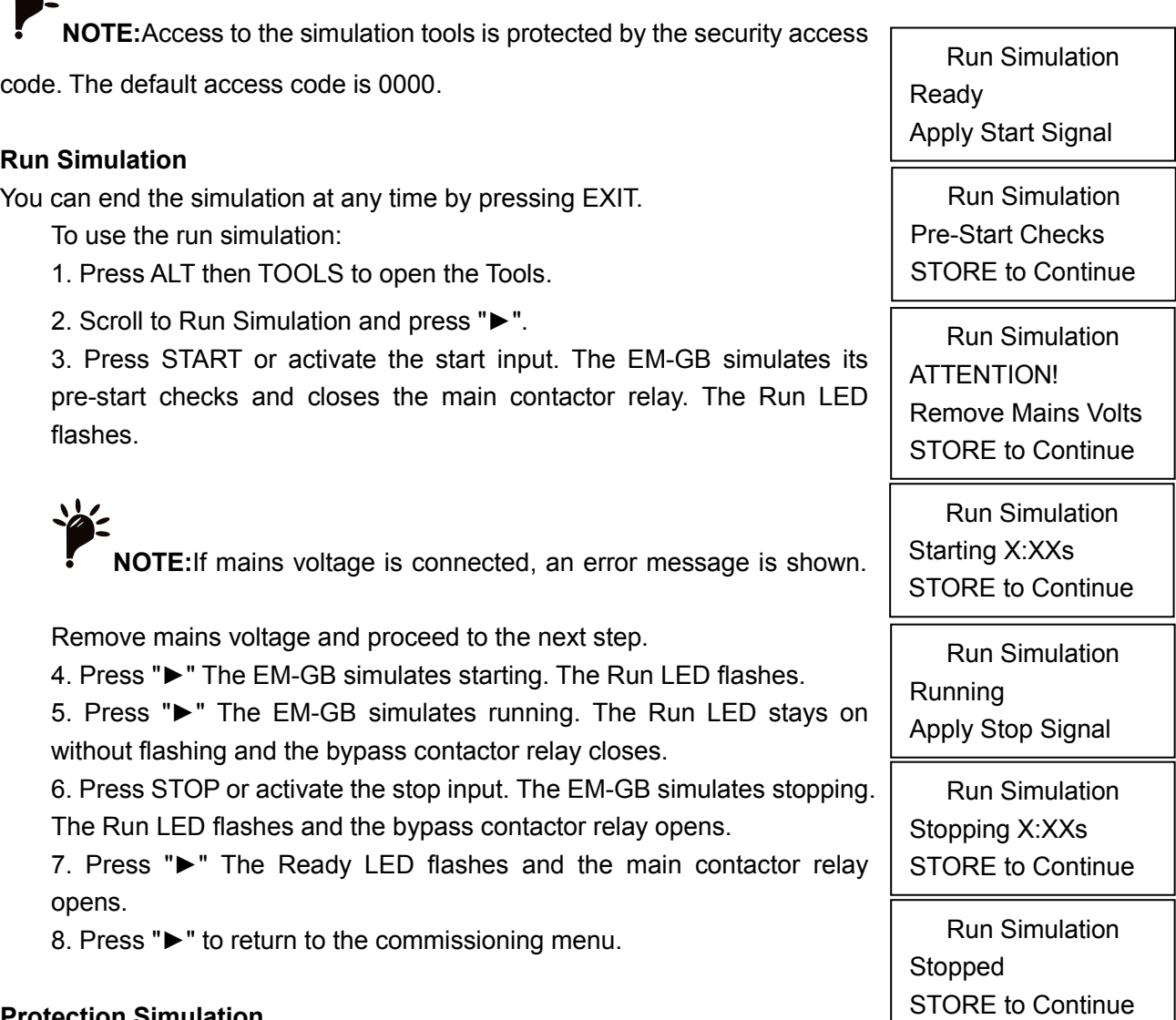

#### **Protection Simulation**

 $\lambda$ 

The protection simulation simulates activation of each protection mechanism to confirm that the soft starter and associated control circuits are responding correctly.

To use the protection simulation:

- 1. Press ALT then Tool to open the Tools.
- 2. Scroll to Protection Simulation and press "►".

3. Use the "▲" and "▼" buttons to select the protection you want to simulate.

4. Press and hold "►" to simulate the selected protection.

5. The screen is displayed momentarily. The soft starter's response depends on the Protection Action setting (parameter group 16).

6. Use "▲" or "▼" to select another simulation, or press "◄" to exit.

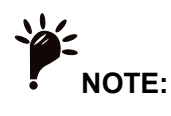

 If the protection trips the soft starter, reset before simulating another protection. If the protection action is set to 'Warn and Log', no reset is required.

0.0A **Tripped** Selected Protection

- If the protection is set to 'Warn and Log', the warning message can be viewed only while the button is pressed.
- If the protection is set to 'Log only', nothing appears on the screen but an entry will appear in the log.

#### **Output Signal Simulation**

The output signal simulation simulates output signalling to confirm that outputs and associated control circuits are operating correctly.

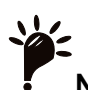

**NOTE:**To test operation of the flags (motor temperature and low/high current), set an output relay to

the appropriate function and monitor the relay's behaviour.

To use the output signal simulation:

- 1. Press ALT then TOOLS to open the Tools.
- 2. Scroll to Output Signalling Simulation and press"►".
- 3. Use the "▲" and "▼" buttons to select a function to simulate, then press "►"" .

4. Use the "▲" and "▼" buttons to turn the signal on and off. To confirm correct operation, monitor the state of the output.

5. Press "◄" to return to the simulation list.

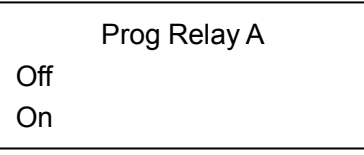

#### **Analog Output Simulation**

The analog output simulation uses the "▲" and "▼" buttons to change the current at the analog output terminals.

Attach a current measuring device to the analog output terminals. Use the "▲" or "▼" button to adjust the percentage value on the display. The current measuring device should indicate the same level of current as shown on the display.

If the input/output expansion card is fitted, the simulation can also be used to test the operation of Relays D, E, F and Analog Output B.

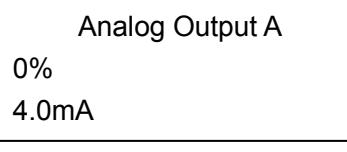

#### **Temperature Sensors State**

This screen shows the state of the motor thermistors and RTD/PT100s.

S = Short

 $H = Hot$ 

 $C = Cold$ 

O = Open

RTD/PT100s B ~ G are only available if the RTD/PT100 and Ground Fault expansion card is fitted.

Temp Sensors State Thermistor: O RTD/PT100s:0000000 S=Shrt H=Hot C=Cld O=Opn

#### **Digital I/O State**

This screen shows the current status of the digital inputs and outputs.

.

The top line of the screen shows the start, stop, reset and programmable inputs (A and B, then inputs on the I/O expansion card (if fitted).

The bottom line of the screen shows programmable output A, the fixed Run output, programmable outputs B and C, then the outputs on the expansion card (if fitted).

> Digital I/O State Input: 0110000 Output: 0000100

#### **Analog I/O State**

This screen shows the current status of the Analog I/O.

This screen will also show Analog Output B if the expansion card is fitted.

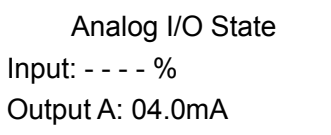

#### **Reset Thermal Models**

The soft starter's thermal modelling software constantly monitors the motor's performance. This allows the starter to calculate the motor's temperature and ability to start successfully at any time. If the EM-GB is configured for use on two motors, each motor's temperature is modelled separately.

The thermal model for the active motor can be reset if required.

- 1. Press ALT then TOOLS to open the Tools.
- 2. Scroll to Reset Thermal Models and press "►".
- 3. Use "▼" to select Reset and press STORE to confirm.

4. When the thermal model has been reset, the screen will display a confirmation message then return to the previous screen.

# **CAUTION:**Resetting the motor thermal model will compromise thermal model protection and may

compromise motor life. Only reset the thermal model in an emergency.

# <span id="page-21-0"></span>**6.3 Logs Menu**

The Logs Menu provides information on events, trips and starter performance.

Press ALT then LOGS to open the Logs.

To navigate through the Logs Menu:

- to open a log, press the "►" button.
- to scroll through the entries in each log, press the "▲" and "▼" buttons.

Reset Thermal Models M1 X% M2 X% ► to Reset Do Not Reset

Reset

- to view details of a log entry, press the "►" button.
- to return to the previous level, press the "◄" button.
- to close the Logs Menu, press repeatedly.

The Logs Menu can only be opened while viewing the monitoring screens

#### **Trip Log**

The Trip Log stores details of the eight most recent trips, including the date and time the trip happened. Trip 1 is the most recent and trip 8 is the oldest stored trip.

To open the Trip Log:

- 1. Press ALT then LOGS to open the Logs.
- 2. Scroll to Trip Log and press "►" .
- 3. Use the "▲" and "▼" buttons to select a trip to view, and press "►" to display details.

To close the log and return to the main display, press "◄" repeatedly.

#### **Event Log**

The Event Log stores time-stamped details of the starter's 99 most recent events (actions, warnings and trips), including the date and time of the event. Event 1 is the most recent and event 99 is the oldest stored event.

To open the Event Log:

- 1. Press ALT then F1(LOGS) to open the Logs.
- 2. Scroll to Event Log and press "►" .
- 3. Use the "▲" and "▼" buttons to select an event to view, and press "►" to display details.

To close the log and return to the main display, press "◄" repeatedly.

#### **Performance Counters**

The performance counters store statistics on the starter's operation:

- Hours run (lifetime and since counter last reset)
- Number of starts (lifetime and since counter last reset)
- Motor kWh (lifetime and since counter last reset)
- Number of times the thermal model has been reset

The resettable counters (hours run, starts and motor kWh) can only be reset if the Adjustment Lock (parameter 15B) is set to Read & Write.

To view the counters:

- 1. Press ALT then F1(LOGS) to open the Logs.
- 2. Scroll to counters and press "►" .
- 3. Use the "▲" and "▼" buttons to scroll through the counters. Press "►" to view details.

4. To reset a counter, press "►" then use the "▲" and "▼" buttons to select Reset/Do Not Reset. Press STORE to confirm the action.

To close the counter and return to the Logs Menu, press "►".

# **7. Operation**

# <span id="page-23-1"></span><span id="page-23-0"></span>**7.1 Priority of Commands**

Starter Disable overrides any other control command. Refer to parameter 6A Input A Function.

Emergency Run overrides normal control commands, including auto-start/stop. Refer to parameter 15C Emergency Run.

Auto-start/stop overrides normal control commands (local, remote or via serial communications). Refer to 3 Auto-Start/Stop in section 8.8.

# <span id="page-23-2"></span>**7.2 Start, Stop and Reset Commands**

The soft starter can be controlled in three ways:

- using the buttons on the keypad
- via remote inputs
- via a serial communication link

The LCL/RMT button controls whether the EM-GB will respond to local control (via the keypad) or remote control (via the remote inputs).

- The Local LED on the keypad is on when the soft starter is in local control mode and off when the soft starter is in remote control mode.
- The Remote LED on the EM-GB is on when the soft starter is in Remote mode and off when in Local mode. The Remote LED is located on the main body of the starter (behind the keypad) and is only visible if the keypad is remotely mounted.

Control via the fieldbus communication network is always enabled in local control mode, and can be enabled or disabled in remote control mode (parameter 6R Comms in Remote). Control via the serial communication network requires an optional communication module

The STOP button on the keypad is always enabled

#### **Using the Soft Starter to Control a Motor**

To soft start the motor, press the START button on the keypad or activate the Start remote input. The motor will start using the start mode selected in parameter 2A.

To stop the motor, press the STOP button on the keypad or activate the Stop remote input. The motor will stop using the stop mode selected in parameter 2H.

To reset a trip on the soft starter, press the RESET button on the keypad or activate the Reset remote input.

To stop the motor with a coast to stop, regardless of the setting of parameter 2H Stop Mode, press the local STOP and RESET buttons at the same time. The soft starter will remove power from the motor and open the main contactor, and the motor will coast to stop.

## **Auto-Start/Stop**

The EM-GB can also be configured to auto-start or auto-stop. Auto-start/stop operation is only available in Remote mode. In Local mode, the starter will ignore any auto-start/stop setting. To configure auto-start/stop operation, use parameters 3A~3D.

# <span id="page-23-3"></span>**7.3 Soft Start Methods**

Soft starters offer a variety of methods to control motor starting. Each soft start method uses a different primary control parameter.

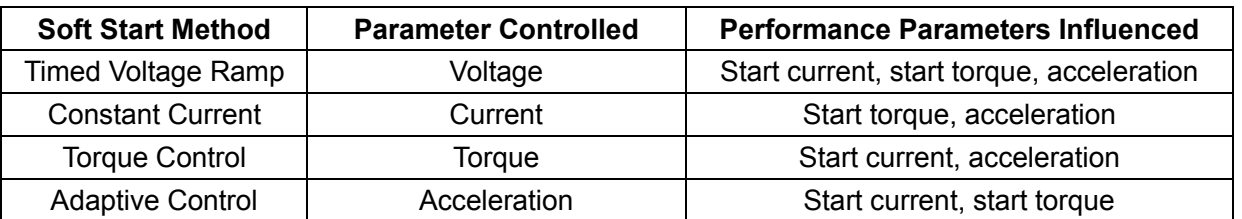

Best results are obtained by selecting the soft start method that directly controls the parameter of most importance for the application. Typically soft starters are used to limit motor start current or control load acceleration and/or deceleration. The EM-GB can be set to either Constant Current or Adaptive Control.

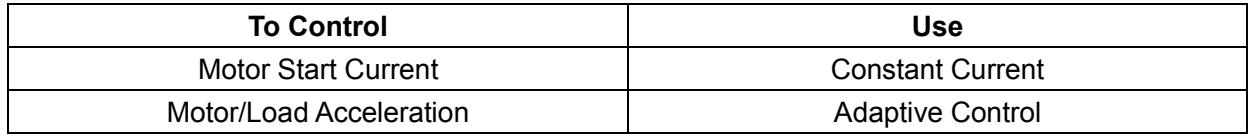

#### **Constant Current**

Constant current is the traditional form of soft starting, which raises the current from zero to a specified level and keeps the current stable at that level until the motor has accelerated.

Constant current starting is ideal for applications where the start current must be kept below a particular level.

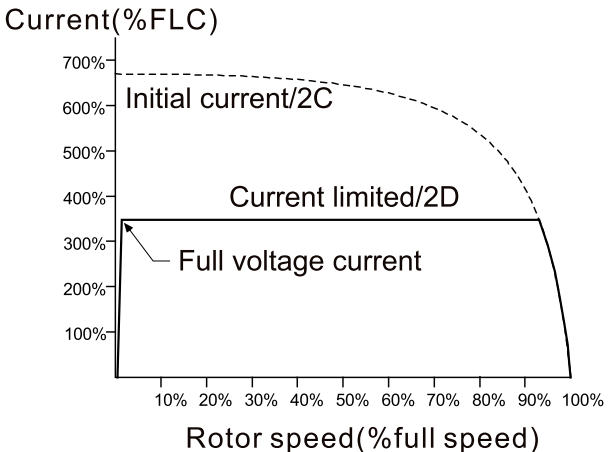

#### **Current Ramp**

Current ramp soft starting raises the current from a specified starting level (1) to a maximum limit (3), over an extended period of time (2).

Current ramp starting can be useful for applications where:

- the load can vary between starts (for example a conveyor which may start loaded or unloaded). Set the initial current (parameter 2C) to a level that will start the motor with a light load, and the current limit (parameter 2D) to a level that will start the motor with a heavy load.
- the load breaks away easily, but starting time needs to be extended (for example a centrifugal pump where pipeline pressure needs to build up slowly).
- the electricity supply is limited (for example a generator set), and a slower application of load will allow greater time for the supply to respond.

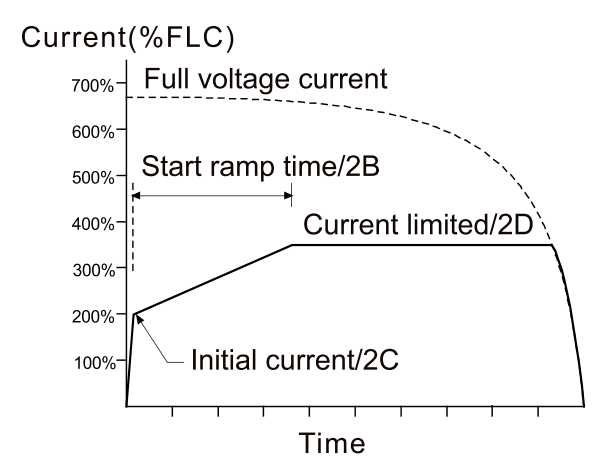

#### **Adaptive Control for Starting**

In an adaptive control soft start, the EM-GB adjusts the current in order to start the motor within a specified time and using a selected acceleration profile

**CAUTION**:Adaptive Control cannot start the motor faster than a direct on-line (DOL) start. If the

start ramp time (parameter 2B) is shorter than the motor's DOL start time, starting current may reach DOL levels.

Every application has a particular starting profile, based on characteristics of the load and the motor. Adaptive Control offers three different starting profiles, to suit the requirements of different applications. Selecting a profile that matches the inherent profile of the application can help smooth out acceleration across the full start time. Selecting a dramatically different Adaptive Control profile can somewhat neutralise the inherent profile.

The EM-GB monitors the motor's performance during each start, to improve control for future soft starts.

#### **Adaptive Control**

To use Adaptive Control to control starting performance:

- 1. Select Adaptive Control from the Start Mode menu (parameter 2A)
- 2. Set the desired Start Ramp Time (parameter 2B)
- 3. Select the desired Adaptive Start Profile (parameter 2E)
- 4. Set a start Current Limit (parameter 2D) sufficiently high to allow a successful start. The first Adaptive Control start will be a Constant Current start. This allows the EM-GB to learn the characteristics of the connected motor. This motor data is used by the EM-GB during subsequent Adaptive Control starts.

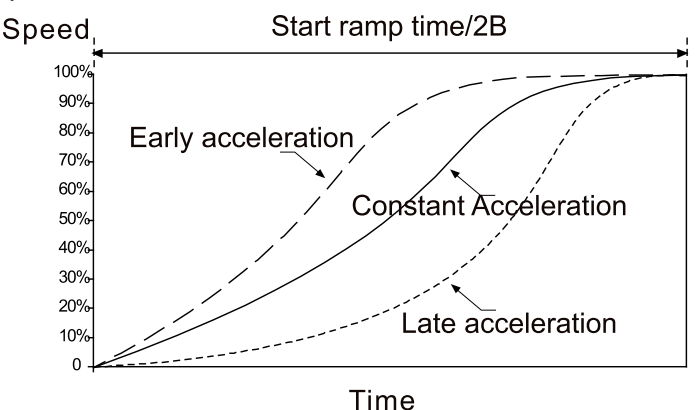

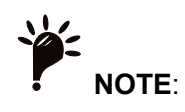

- Adaptive Control will control the load according to the programmed profile. Start current will vary according to the selected acceleration profile and the programmed start time.
- If replacing a motor connected to an EM-GB programmed for Adaptive Control starting or stopping, or if the starter has been tested on a different motor prior to actual installation, the starter will need to learn the characteristics of the new motor. The EM-GB will automatically re-learn the motor's characteristics if parameter 1A Motor Full Load Current or parameter 2K Adaptive Control Gain is changed.

#### **How to Select the Adaptive Control Start Profile**

The best profile will depend on the exact details of each application.

Some loads, such as submersible pumps, should not be run at slow speeds. An early acceleration profile will raise the speed quickly, then control acceleration through the rest of the start.

**CAUTION:**Adaptive Control controls the motor's speed profile, within the programmed time limit.

This may result in a higher level of current than traditional control methods.

#### **Fine-tuning Adaptive Control**

If the motor does not start or stop smoothly, adjust the adaptive control gain (parameter 2K). The gain setting determines how much the EM-GB will adjust future adaptive control starts and stops, based on information from the previous start. The gain setting affects both starting and stopping performance.

- If the motor accelerates or decelerates too quickly at the end of a start or stop, increase the gain setting by 5%~10%.
- If the motor speed fluctuates during starting or stopping, decrease the gain setting slightly.

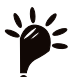

**NOTE:**Changing the gain setting resets the starter's adaptive control learning. The first start after changing the gain will use constant current.

#### **Kickstart**

Kickstart provides a short boost of extra torque at the beginning of a start, and can be used in conjunction with current ramp or constant current starting.

Kickstart can be useful to help start loads that require high breakaway torque but then accelerate easily (for example helical rotor pumps).

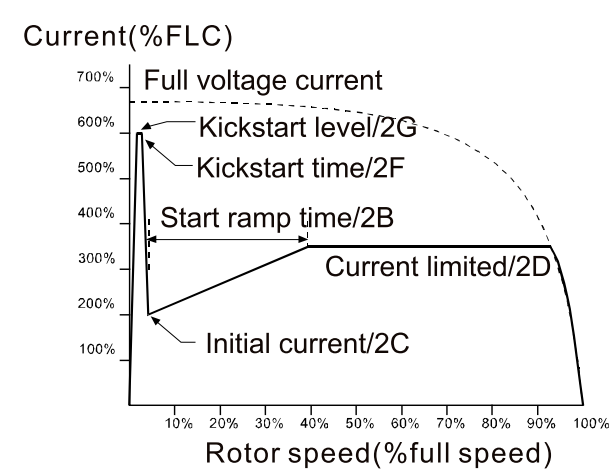

# <span id="page-27-0"></span>**7.4 Stop Methods**

Soft starters offer a variety of methods for the control of motor stopping.

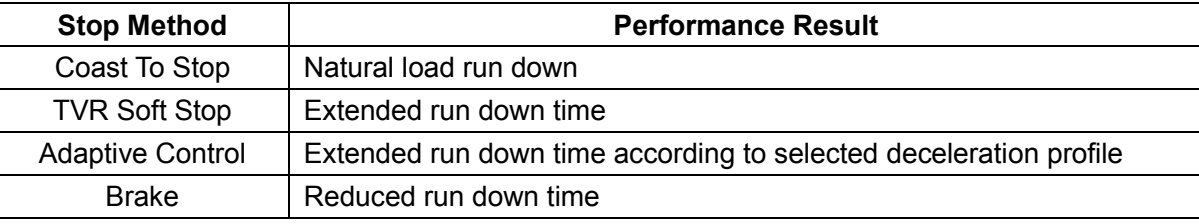

Soft starters are often used in pumping applications to eliminate the damaging effects of fluid hammer. Adaptive Control should be the preferred stop method for these applications.

#### **Coast to Stop**

Coast to stop lets the motor slow at its natural rate, with no control from the soft starter. The time required to stop will depend on the type of load.

#### **TVR Soft Stop**

Timed voltage ramp reduces the voltage to the motor gradually over a defined time. The load may continue to run after the stop ramp is complete.

Timed voltage ramp stopping can be useful for applications where the stop time needs to be extended, or to avoid transients on generator set supplies.

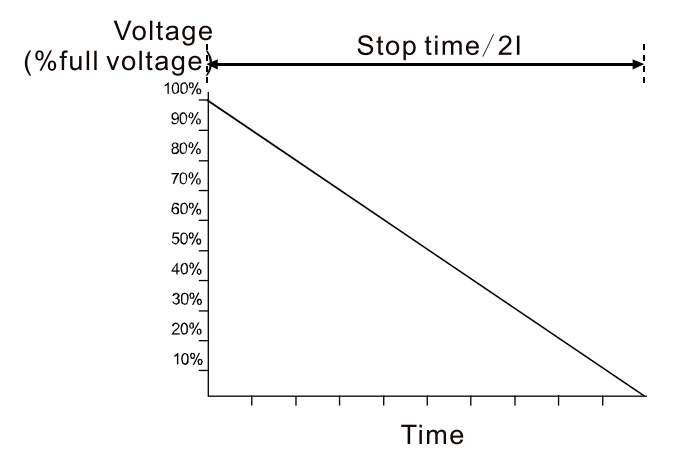

#### **Adaptive Control for Stopping**

In an adaptive control soft stop, the EM-GB controls the current in order to stop the motor within a specified time and using a selected deceleration profile. Adaptive Control can be useful in extending the

stopping time of low inertia loads.

Every application has a particular stopping profile, based on characteristics of the load and the motor. Adaptive Control offers three different stopping profiles. Choose the adaptive control profile that best matches your application requirements.

**NOTE:**Adaptive control does not actively slow the motor down and will not stop the motor faster than a coast to stop. To shorten the stopping time of high inertia loads, use brake.

**CAUTION:**Adaptive Control controls the motor's speed profile, within the programmed time limit.

This may result in a higher level of current than traditional control methods.

#### **Adaptive Control**

To use Adaptive Control to control stopping performance:

- 1. Select Adaptive Control from the Stop Mode menu (parameter 2H)
- 2. Set the desired Stop Time (parameter 2I)
- 3. Select the required Adaptive Stop Profile (parameter 2J)

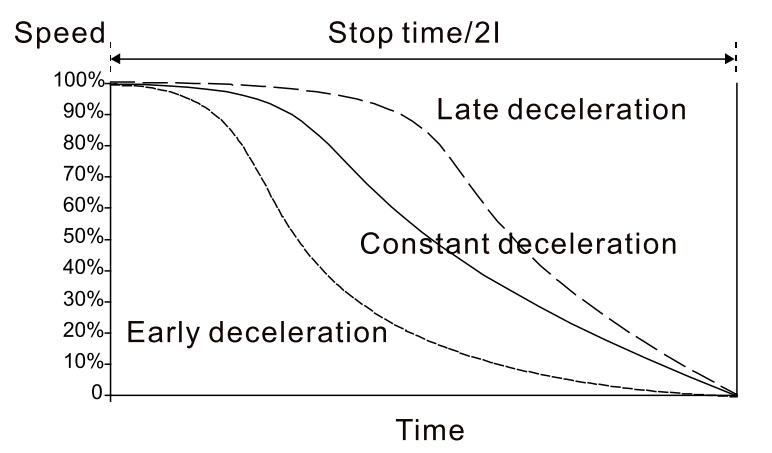

The first Adaptive Control stop will be a normal soft stop. This allows the EM-GB to learn the characteristics of the connected motor. This motor data is used by the EM-GB during subsequent Adaptive Control stops.

# **NOTE:**

- Adaptive Control will control the load according to the programmed profile. Stopping current will vary according to the selected deceleration profile and stop time.
- If replacing a motor connected to an EM-GB programmed for Adaptive Control starting or stopping, or if the starter has been tested on a different motor prior to actual installation, the starter will need to learn the characteristics of the new motor. The EM-GB will automatically re-learn the motor's characteristics if parameter 1A Motor Full Load Current or parameter 2K Adaptive Control Gain is changed.

#### **1. Pump stopping**

The hydraulic characteristics of pump systems vary considerably. This variation means the ideal deceleration profile and stop time will vary from application to application. The table provides guidelines

on selecting between Adaptive Control deceleration profiles, but we recommend testing the three profiles to identify the best profile for the application.

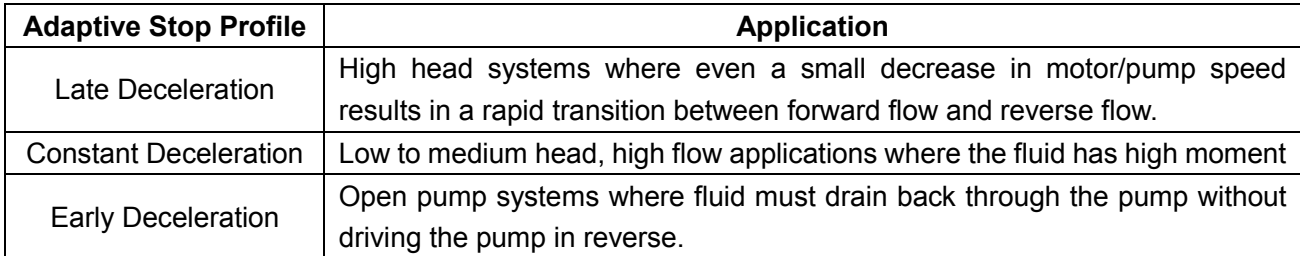

#### **2. Brake**

Brake reduces the time required to stop the motor.

During braking an increased noise level from the motor may be audible. This is a normal part of motor braking.

When brake is selected, the EM-GB uses DC injection to slow the motor.

EM-GB braking:

- Does not require the use of a DC brake contactor
- Controls all three phases so that the braking currents and associated heating are evenly distributed through the motor.

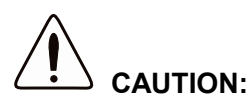

- If the brake torque is set too high, the motor will stop before the end of the brake time and the motor will suffer unnecessary heating which could result in damage. Careful configuration is required to ensure safe operation of the starter and motor.
- A high brake torque setting can result in peak currents up to motor DOL being drawn while the motor is stopping. Ensure protection fuses installed in the motor branch circuit are selected appropriately.
- Brake operation causes the motor to heat faster than the rate calculated by the motor thermal model. If you are using brake, install a motor thermistor or allow sufficient restart delay (parameter 4M).

#### **Braking has two stages:**

- Pre-brake: provides an intermediate level of braking to slow motor speed to a point where full brake can be operated successfully (approximately 70% speed).
- Full brake: brake provides maximum braking torque but is ineffective at speeds greater than approximately 70%.

#### **To configure the EM-GB for brake operation:**

- 1. Set parameter 2I for the desired stopping time duration (1). This is the total braking time and must be set sufficiently longer than the brake time (parameter 2M) to allow the pre-braking stage to reduce motor speed to approximately 70%. If the stop time is too short, braking will not be successful and the motor will coast to stop.
- 2. Set Brake Time (parameter 2M) to approximately one quarter of the programmed Stop Time. This sets the time for the Full Brake stage (2).
- 3. Adjust the Brake Torque (parameter 2L) so that the desired stopping performance is achieved. If set too low, the motor will not stop completely and will coast to stop by the end of the braking period.

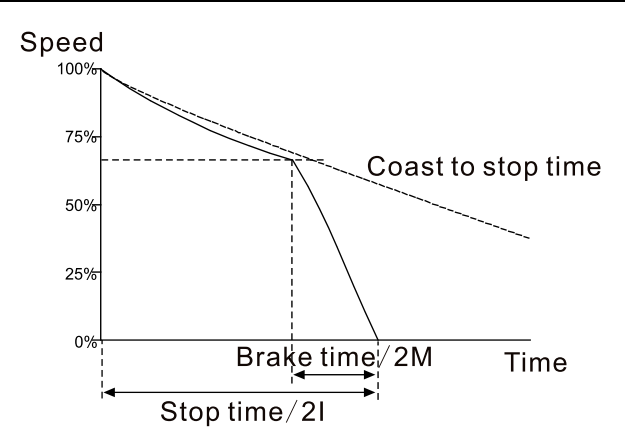

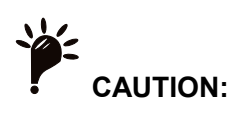

- When using DC brake, the mains supply must be connected to the soft starter (input terminals L1, L2, L3) in positive phase sequence and parameter 4G Phase Sequence must be set to Positive Only.
- For loads which may vary between braking cycles, install a zero speed sensor to ensure that the soft starter ends DC braking when the motor stops. This avoids unnecessary heating of the motor.
- For more information on using the EM-GB with an external speed sensor (eg for applications with variable load during the braking cycle), refer to DC Brake with External Zero Speed Sensor.

# <span id="page-30-0"></span>**7.5 Jog Operation**

Jog runs the motor at reduced speed, to allow alignment of the load or to assist servicing. The motor can be jogged in either forward or reverse direction.

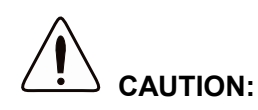

- Slow speed running is not intended for continuous operation due to reduced motor cooling.
- Jog operation causes the motor to heat faster than the rate calculated by the motor thermal model. If you are using jog, install a motor thermistor or allow sufficient restart delay (parameter 4M).

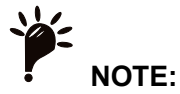

- Soft start and soft stop are not available during jog operation.
- Jog is only available for the primary motor.
- The maximum available torque for jog forward is approximately 50%~75% of motor full load torque (FLT) depending on the motor. The torque when the motor is jogged in reverse is approximately 25% to 50% of FLT. Parameter 15E Jog Torque controls how much of the maximum available jog torque the soft starter will apply to the motor.
- Torque settings above 50% may cause increased shaft vibration.

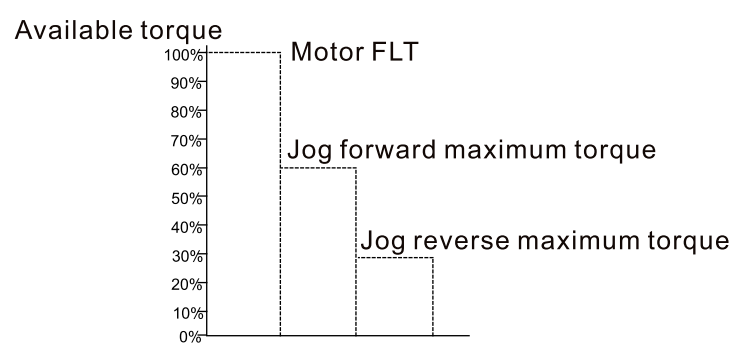

To activate jog operation, use either a programmable input (refer to parameters 6A and 6F, will operate only in Remote Mode) or a shortcut key (parameters 8B and 8C).

To stop a jog operation, perform one of the following:

- Remove the jog command.
- **•** Press the STOP button on the keypad.

Jog will recommence at the end of a restart delay if the jog command is still present. All other commands except the above, will be ignored during jog operation.

# <span id="page-31-0"></span>**7.6 Inside Delta Operation**

Adaptive Control, Jog, Brake and PowerThrough functions are not supported with inside delta (six-wire) operation. If these functions are programmed when the starter is connected inside delta the behaviour is as given below:

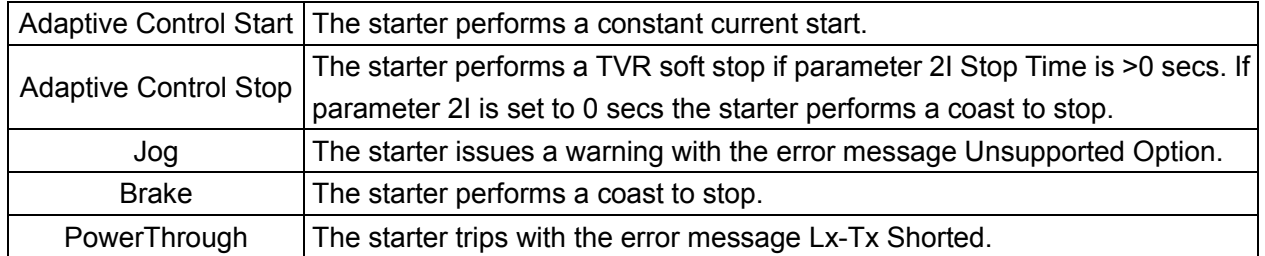

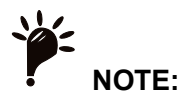

- When connected in inside delta, current imbalance is the only phase loss protection that is active during run. Do not disable current imbalance protection (parameter 4H) during inside delta operation.
- When connecting in inside delta, enter the motor full load current (FLC) for parameter 1A. The EM-GB will automatically detect whether the motor is connected in-line or inside delta and will calculate the correct inside delta current leve.

# **8 . Programming Menu**

<span id="page-32-0"></span>You can access the Programming Menu at any time, including while the soft starter is running. Any changes to the start profile take effect immediately.

The Programming Menu contains four sub-menus:

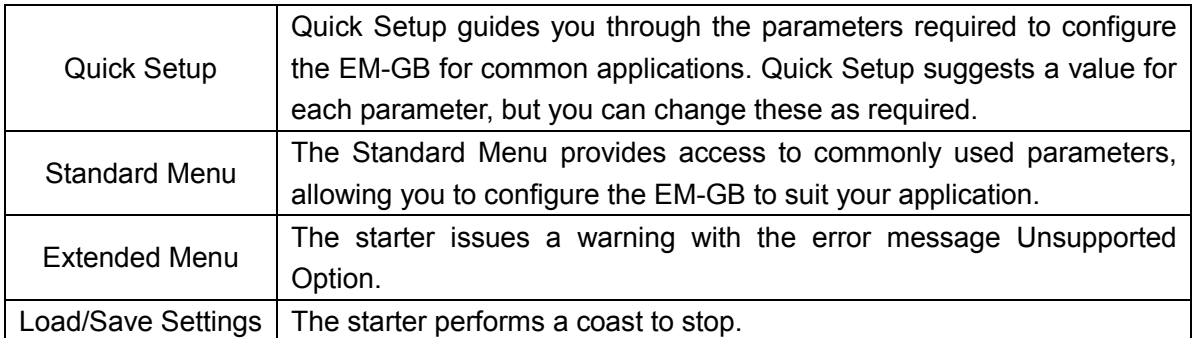

# <span id="page-32-1"></span>**8.1 Programming Menu**

The Programming Menu lets you view and change programmable parameters that control how the EM-GB operates.

To open the Programming Menu, press the MENU button while viewing the monitoring screens.

To navigate through the Programming Menu:

- to scroll through parameter groups, press the "▲" or "▼" button.
- to open a submenu, press "►" the button.
- to view the parameters in a group, press the "►" button.
- to return to the previous level, press the "◄" button.
- to close the Programming Menu, press "◄" repeatedly.

To change a parameter value:

- scroll to the appropriate parameter in the Programming Menu and press "►" to enter edit mode.
- to alter the parameter setting, use the "▲" and "▼" buttons. Pressing "▲" or "▼" once will increase or decrease the value by one unit. If the button is held for longer than five seconds, the value will increase or decrease at a faster rate.
- to save changes, press STORE. The setting shown on the display will be saved and the keypad will return to the parameter list.
- to cancel changes, press EXIT. The keypad will ask for confirmation, then return to the parameter list without saving changes.

# <span id="page-32-2"></span>**8.2 Adjustment Lock**

You can lock the Programming Menu to prevent users from altering parameter settings. The adjustment lock can be turned on and off using parameter 15B.

To lock the programming menu:

- 1. Open the Programming Menu.
- 2. Open the Extended Menu.
- 3. Select 'Advanced'.
- 4. Enter the Access Code.
- 5. Select parameter 15B Adjustment Lock
- 6. Select and store 'Read Only'.

If a user attempts to change a parameter value when the adjustment lock is active, an error message is displayed:

# Access Denied Adj Lock is On

# <span id="page-33-0"></span>**8.3 Access Code**

Critical parameters (parameter group 15 and higher) are protected by a four-digit security access code, preventing unauthorized users from viewing or modifying parameter settings.

When a user attempts to enter a restricted parameter group, the keypad prompts for an access code. The access code is requested once for the programming session, and authorisation continues until the user closes the menu.

To enter the access code, use the "◄" and "►" buttons to select a digit, and the "▲" and "▼" buttons to change the value. When all four digits match your access code, press STORE. The keypad will display an acknowledgement message before continuing.

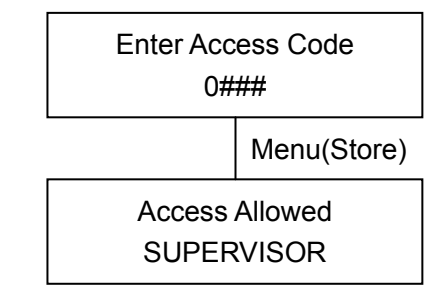

To change the access code, use parameter 15A.

The simulation tools and counter resets are also protected by the security access code. The default access code is 0000.

# <span id="page-33-1"></span>**8.4 Quick Setup**

The Quick Setup Menu makes it easy to configure the EM-GB for common applications. The EM-GB selects the parameters relevant to the application and suggests a typical setting, and you can adjust each parameter to suit your exact requirements.

Always set parameter 1A Motor Full Load Current to match the motor's nameplate full load current. The suggested value is the starter's minimum full load current.

On the display, the highlighted values are suggested values and the values indicated by a  $\triangleright$  are the loaded values.

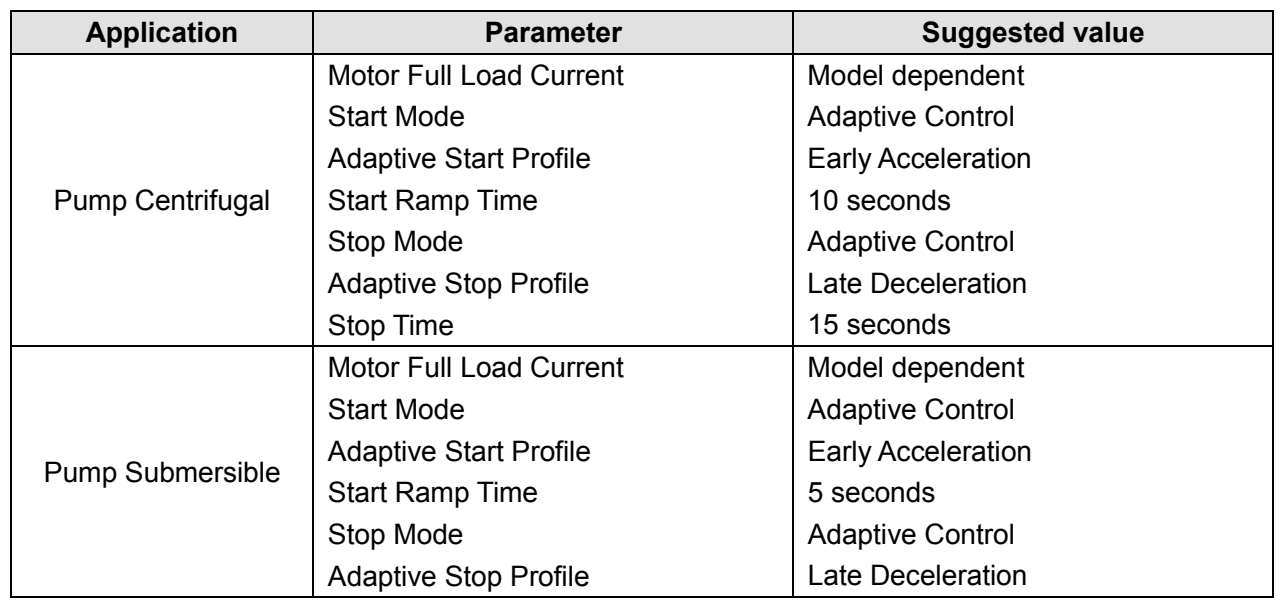

8. Programming Menu **EM-GB User's Manual** 

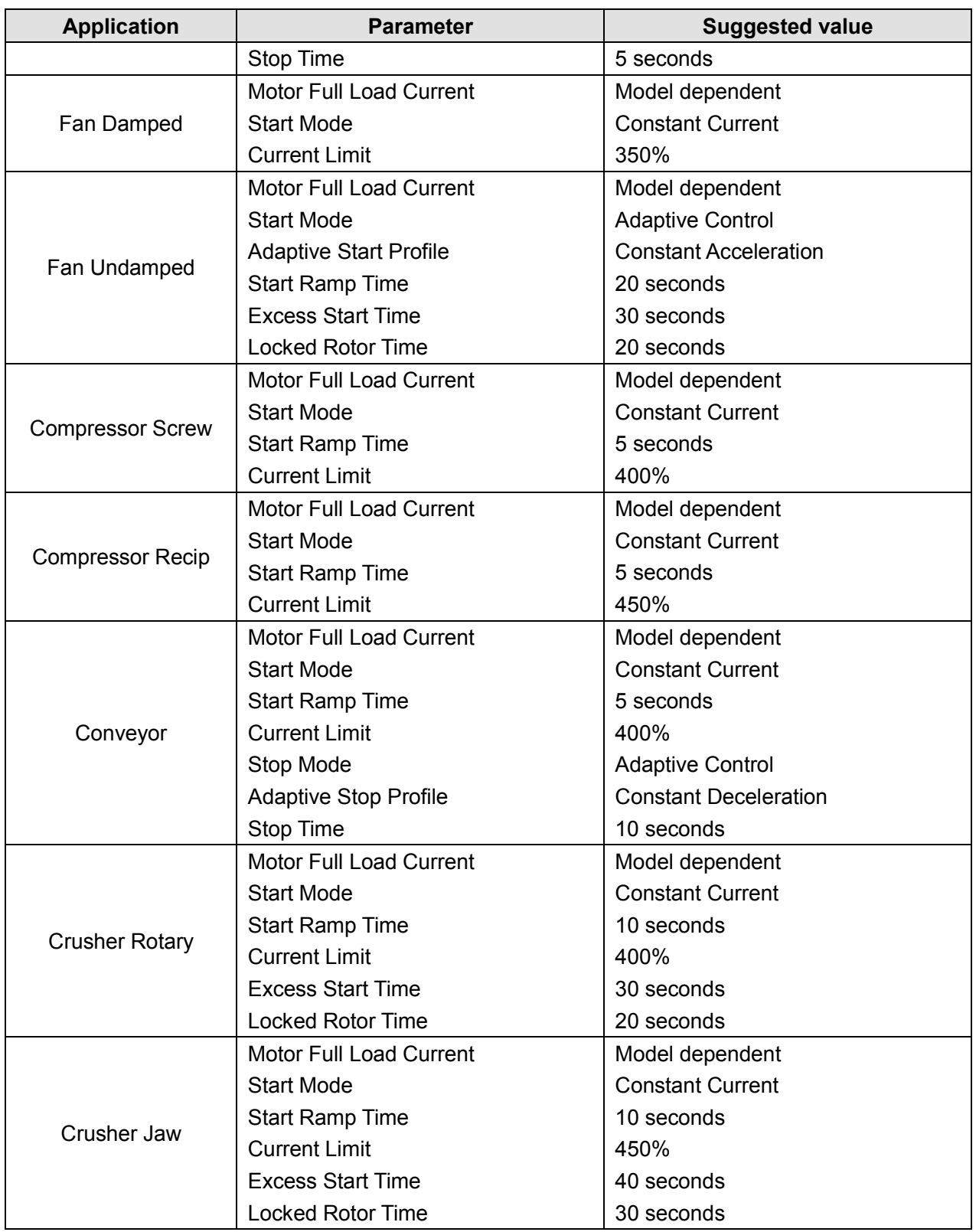

# <span id="page-34-0"></span>**8.5 Standard Menu**

The standard menu provides access to commonly used parameters, allowing the user to configure the EM-GB as required for the application. For details of individual parameters, refer to Parameter Descriptions in section 8.8.

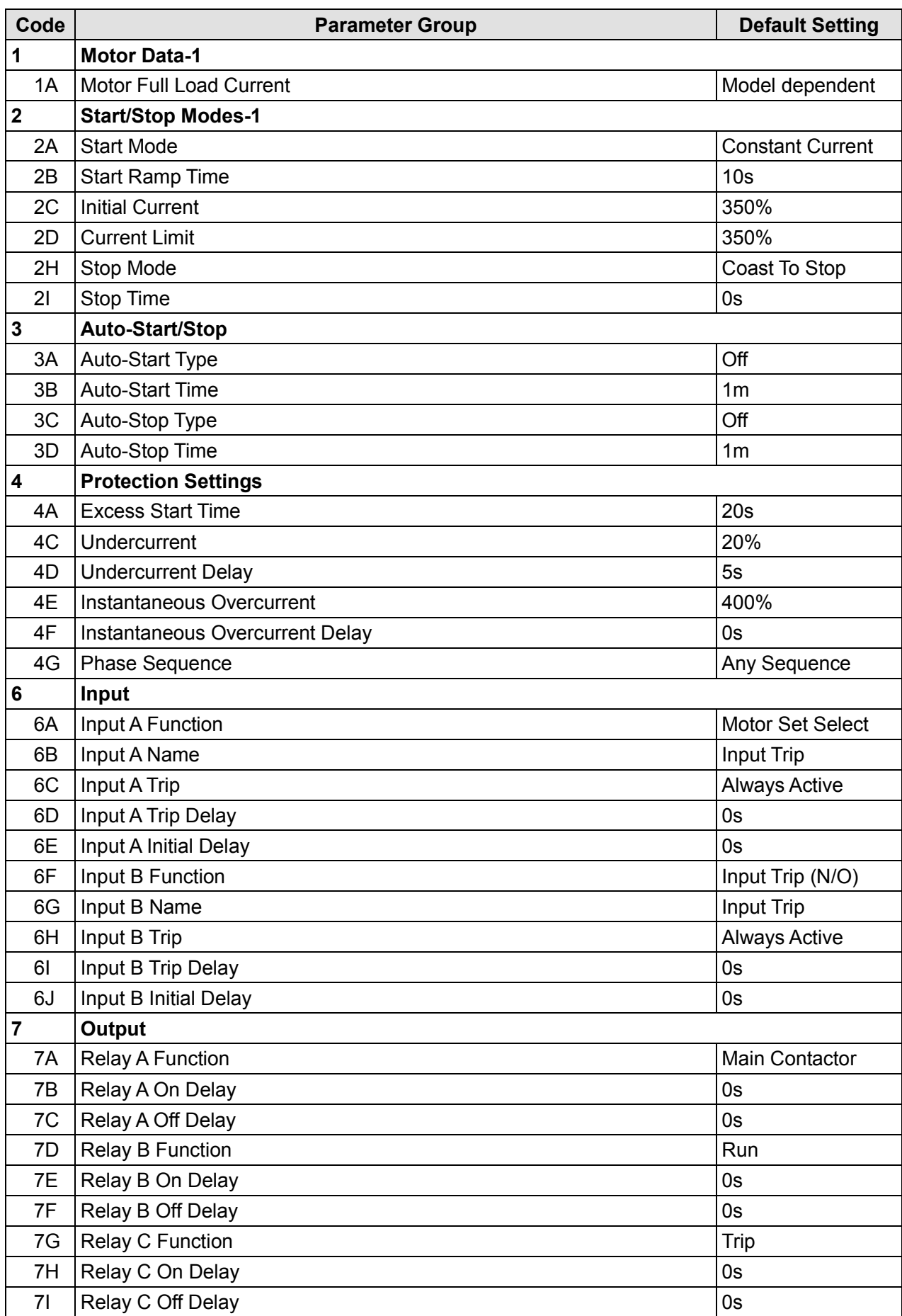
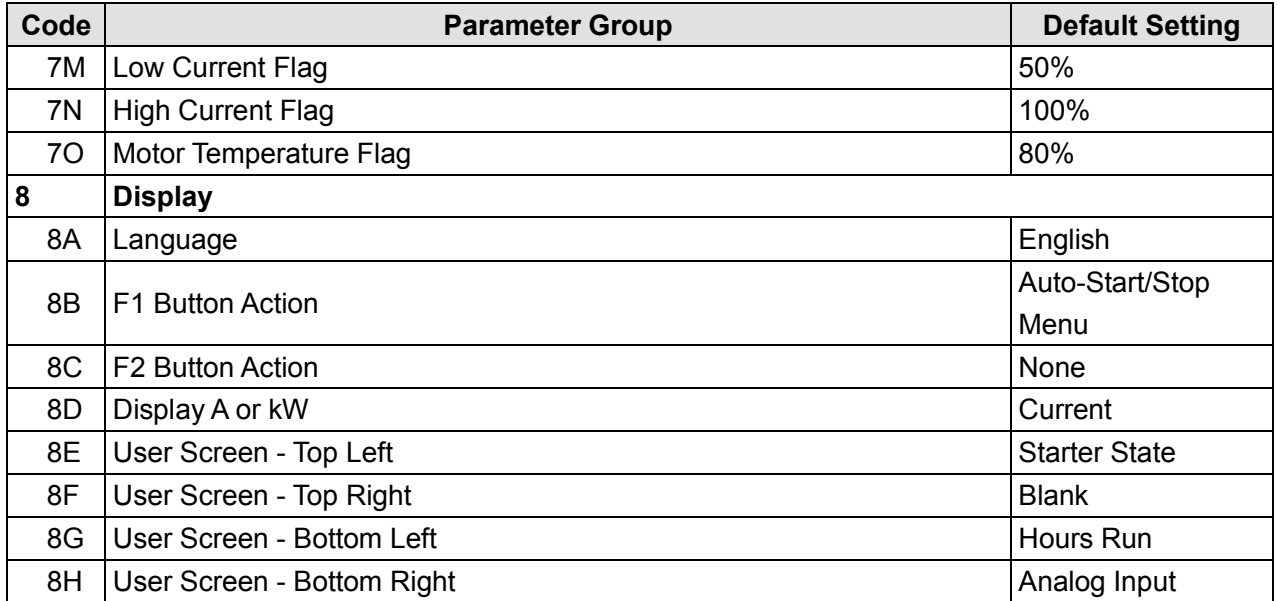

## **8.6 Extended Menu**

The Extended Menu provides access to all the EM-GB's programmable parameters.

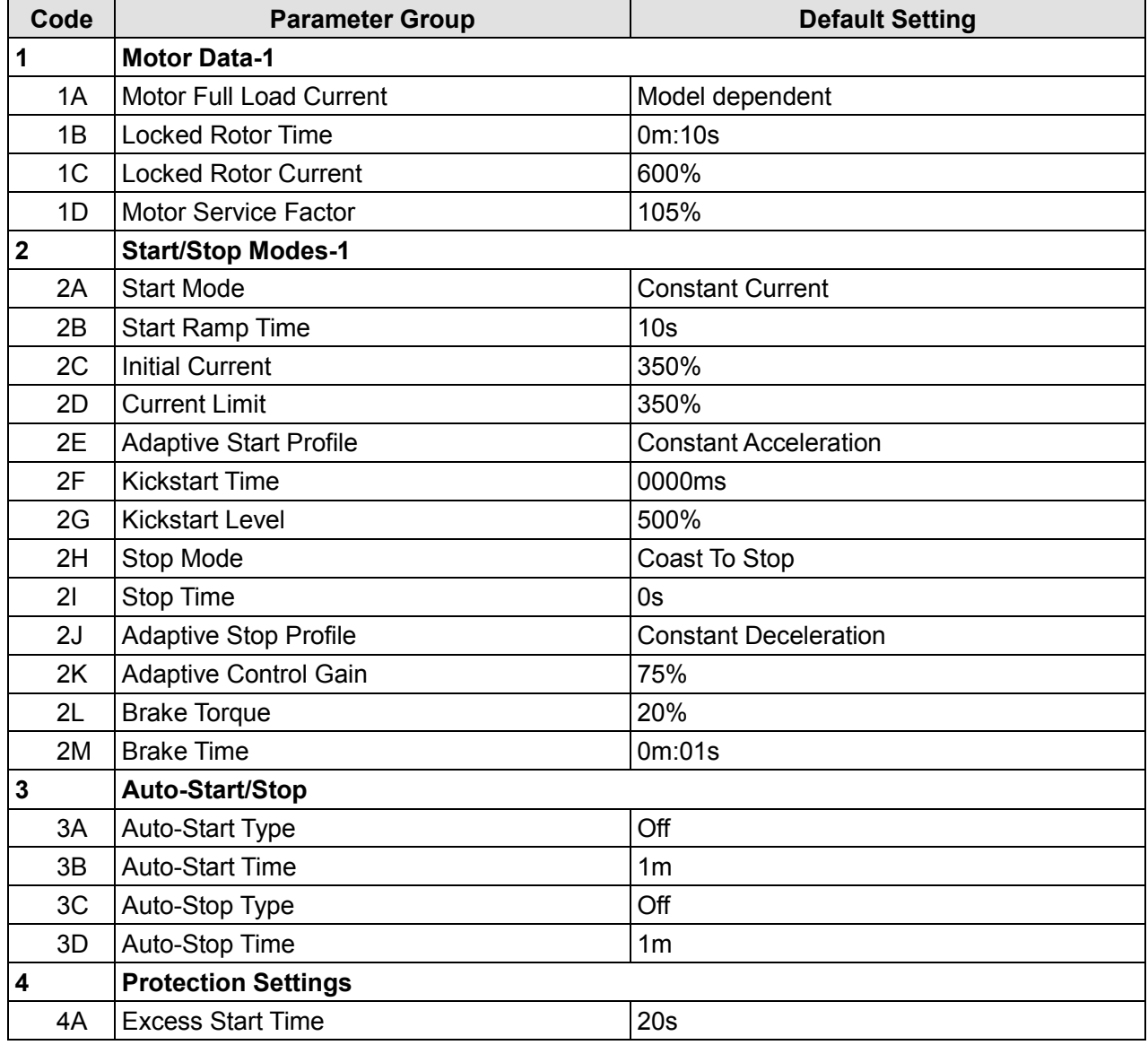

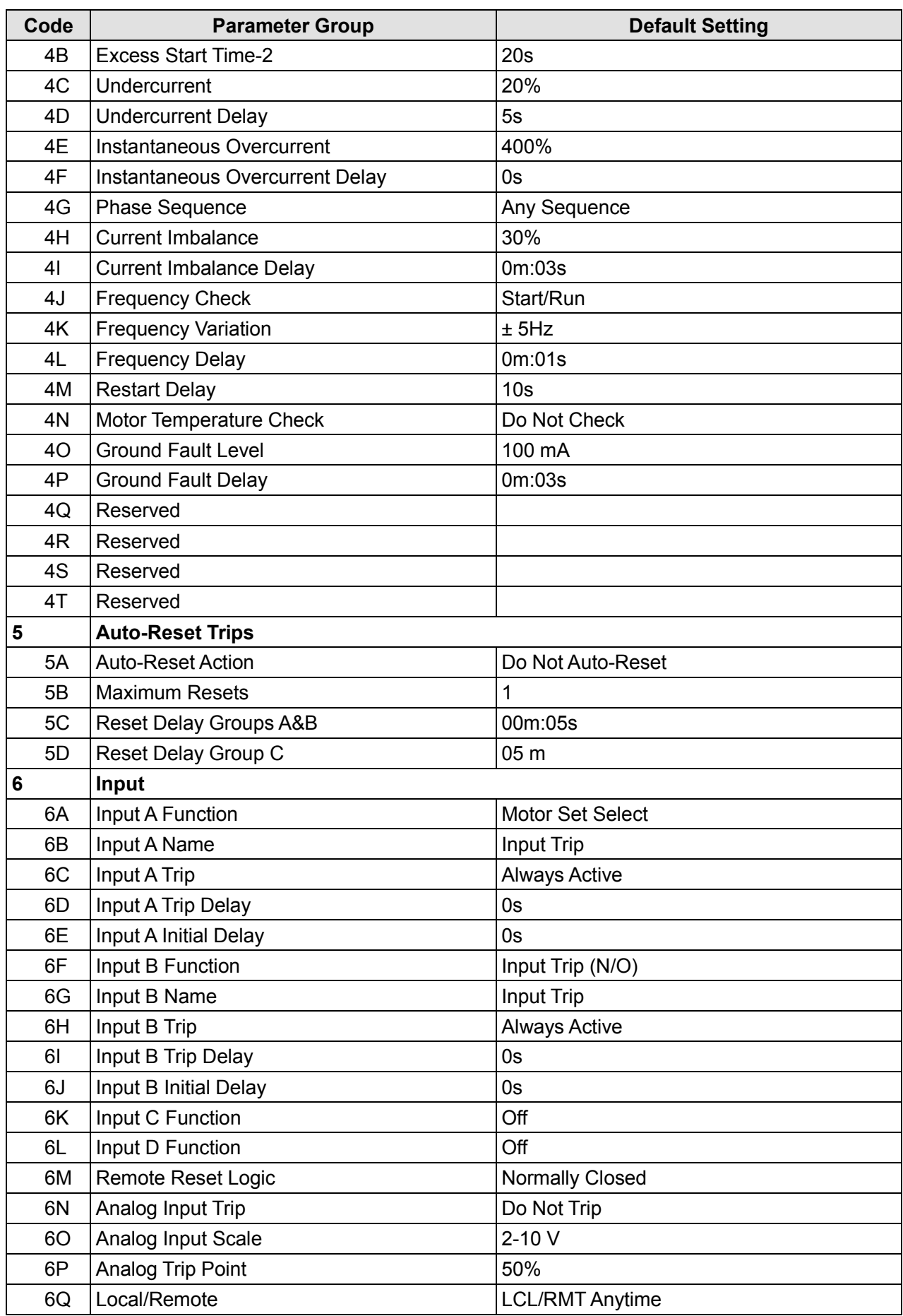

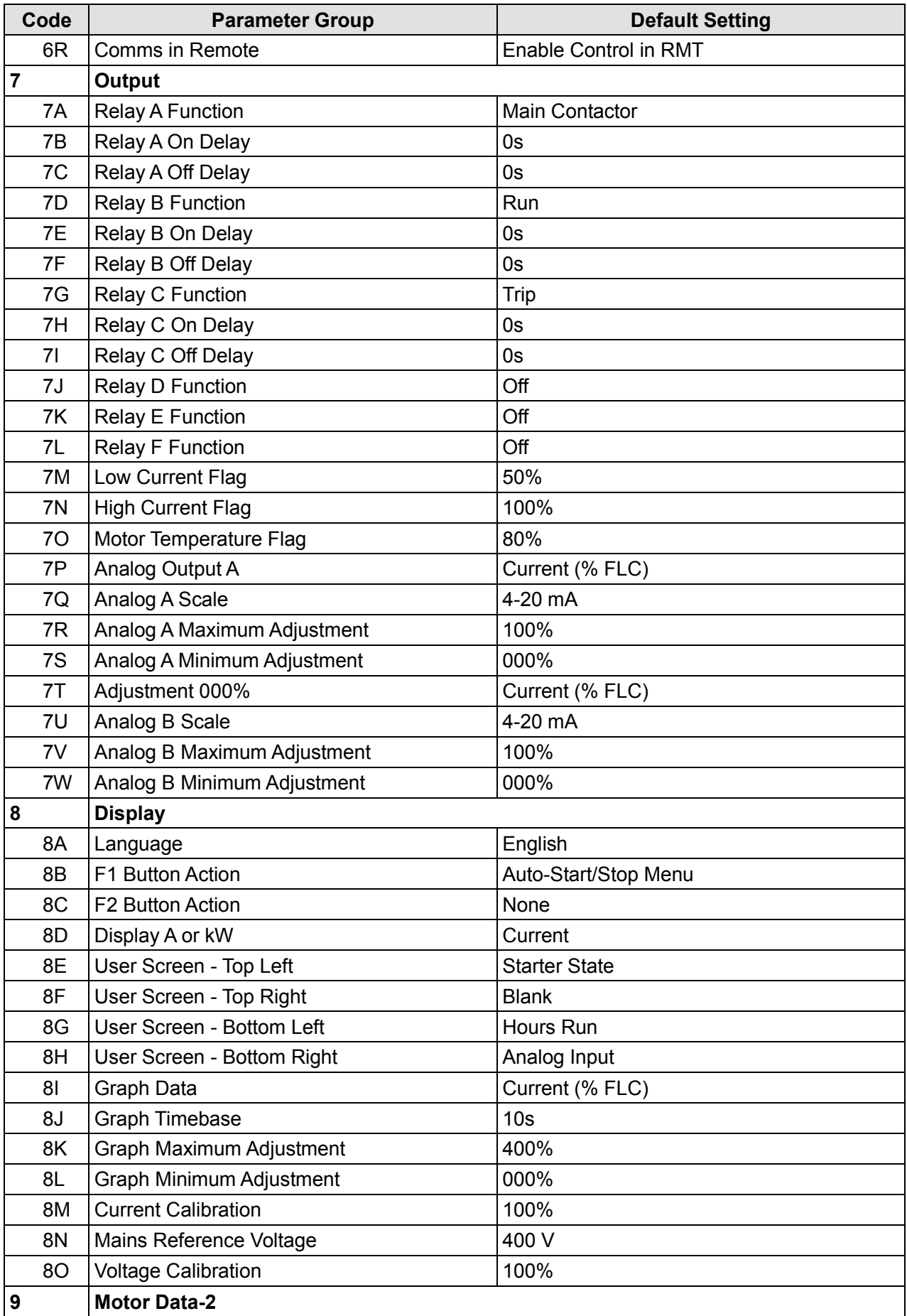

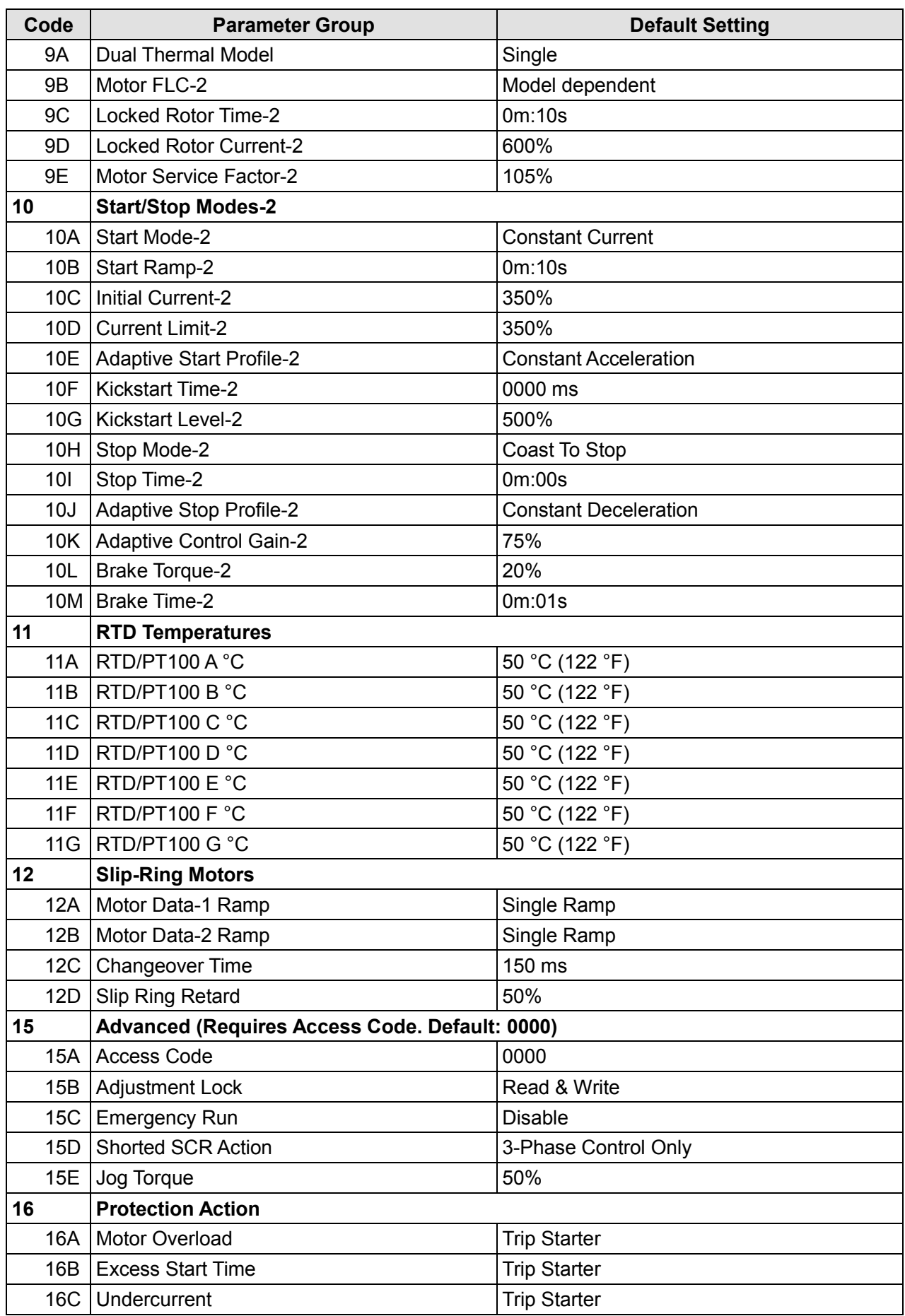

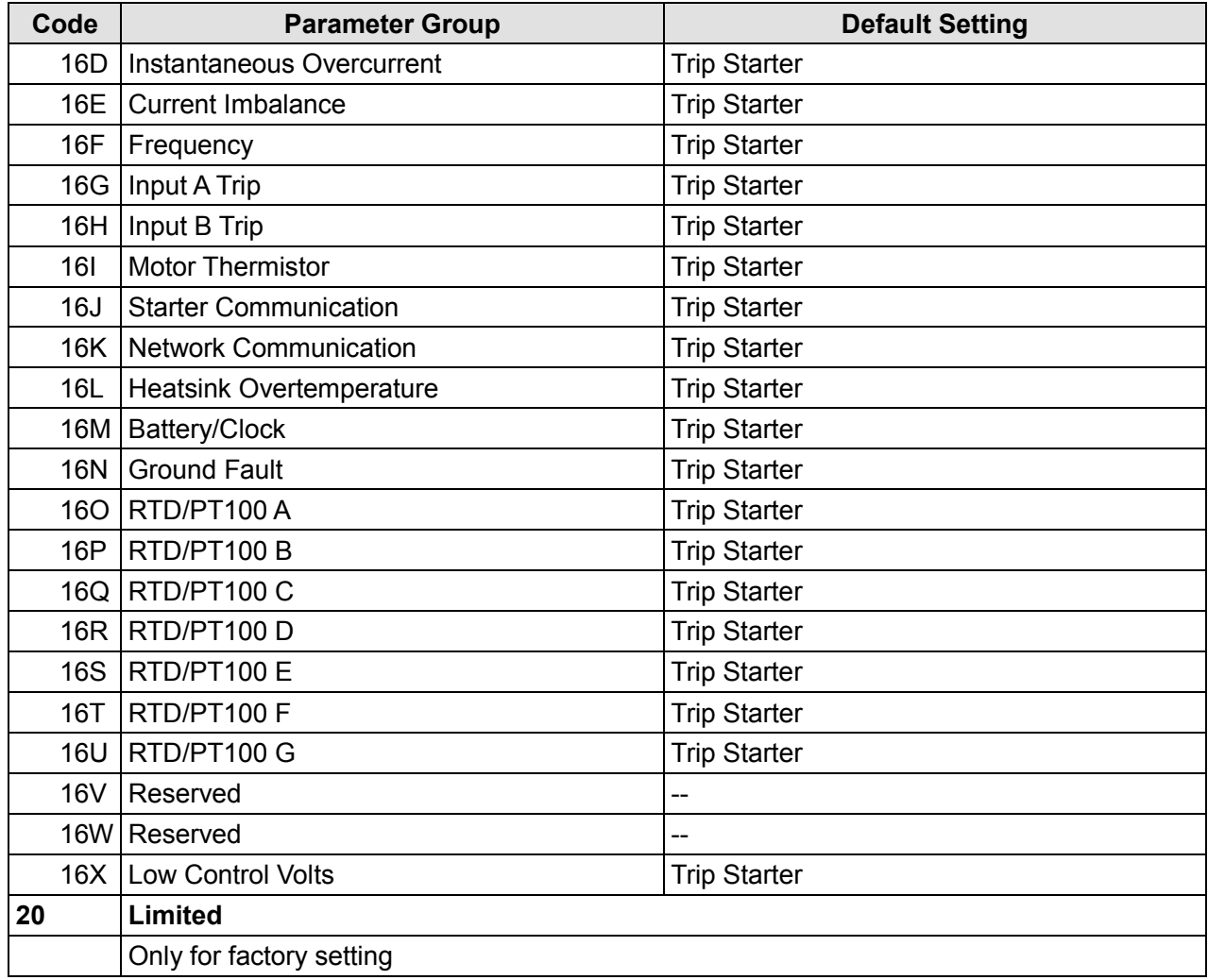

### **8.7 Load/Save Settings**

The Load/Save Settings menu requires an access code and allows users to:

- Load the EM-GB's parameters with default values
- Load parameter settings from an internal file
- Save the current parameter settings to an internal file

In addition to the factory default values file, the EM-GB can store two user-defined parameter files. These files contain default values until a user file is saved.

To load or save parameter settings:

- 1. Open the Programming Menu.
- 2. Scroll to Load/Save Settings and press the MENU button.
- 3. Scroll to the required function and press the MENU button.

4. At the confirmation prompt, select YES to confirm or NO to cancel and then STORE to load/save the selection.

When the action has been completed, the screen will briefly display a confirmation message, then return to the status screens.

> Load/Save Settings Load Defaults Load Backup Load User Set 1

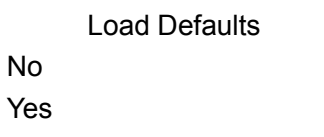

**NOTE:**The saved files and current operating settings are stored in both the keypad and in the soft

starter. The keypad will prompt you to synchronise the settings whenever it is plugged into a new EM-GB.

# **8.8 Parameter Descriptions**

#### **1 Motor Data-1**

The parameters in Motor Data-1 configure the soft starter to match the connected motor. These parameters describe the motor's operating characteristics and allow the soft starter to model the motor's temperature.

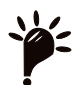

**NOTE**: When connecting in inside delta, enter the motor full load current (FLC) for parameter

1A. The EM-GB will automatically detect whether the motor is connected in-line or inside delta and will calculate the correct inside delta current level.

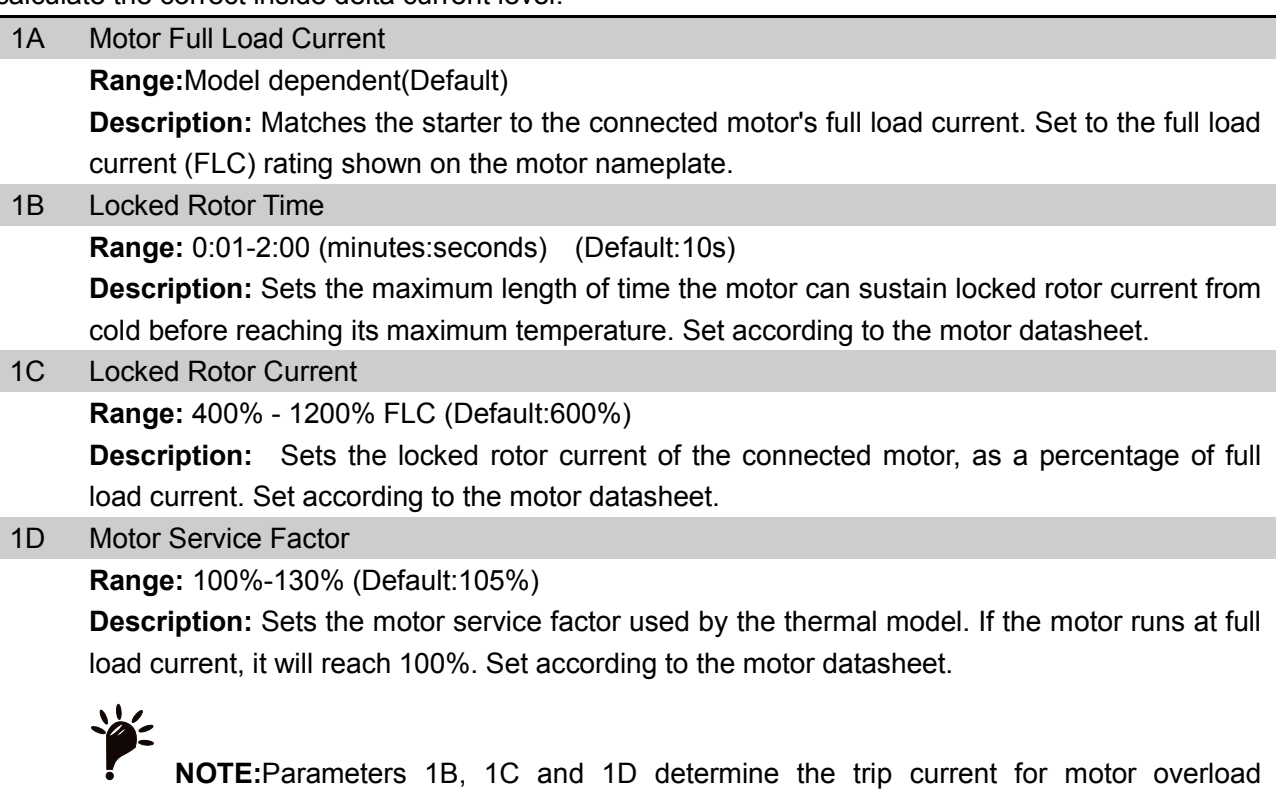

protection. The default settings of parameters 1B, 1C and 1D provide Motor Overload Protection: Class 10, Trip Current 105% of FLA (full load amperage) or equivalent.

#### **2 Start/Stop Modes-1**

2A Start Mode

**Option:** Constant Current (default) Adaptive Control

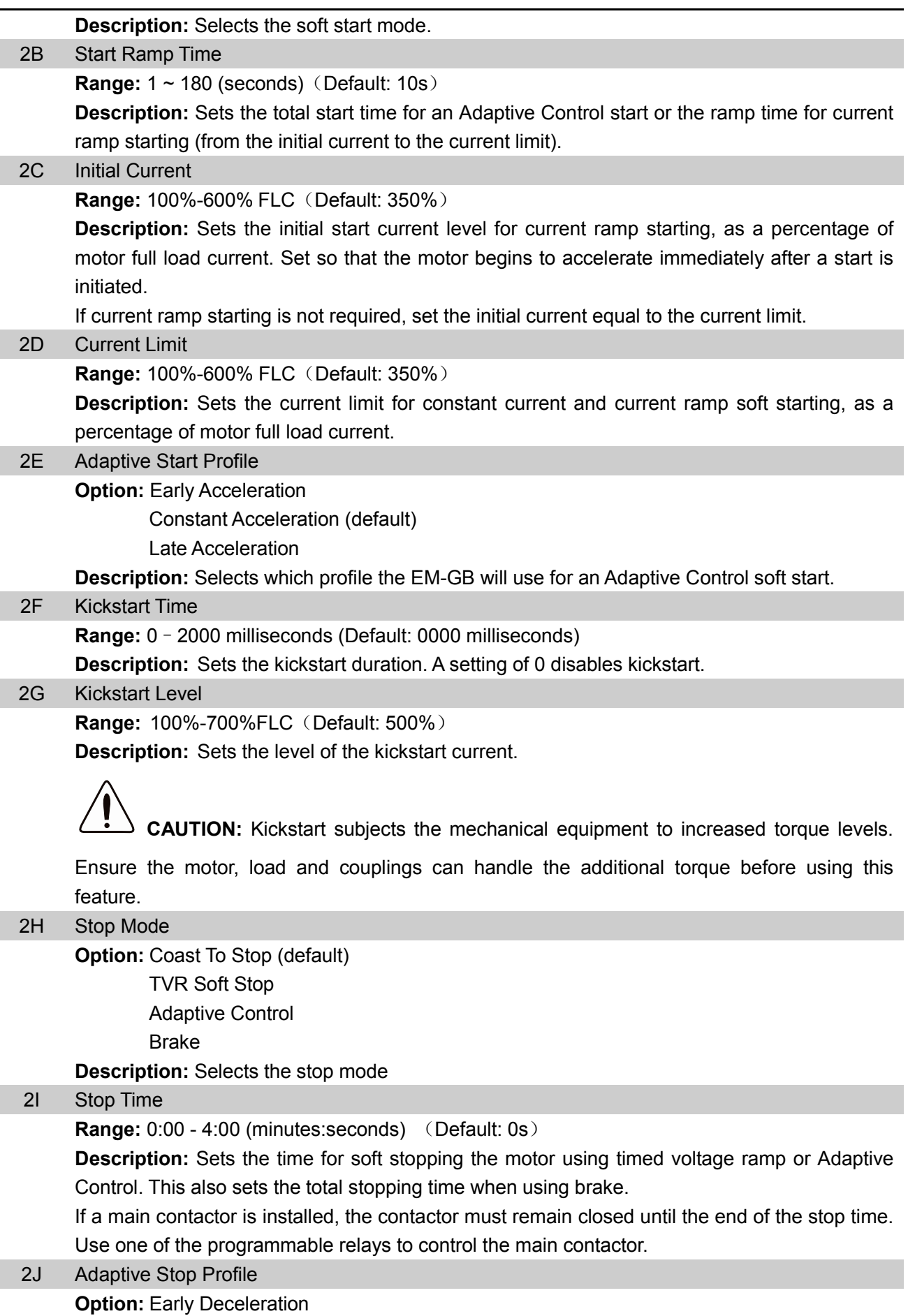

Constant Deceleration (default)

Late Deceleration

**Description:** Selects which profile the EM-GB will use for an Adaptive Control soft stop.

2K Adaptive Control Gain

**Range:** 1% - 200%(Default: 75%)

**Description:** Adjusts the performance of Adaptive Control. This setting affects both starting and stopping control.

**NOTE:** We recommend leaving the gain setting at the default level unless performance

is not satisfactory.

If the motor accelerates or decelerates too quickly at the end of a start or stop, increase the gain setting by 5%~10%. If the motor speed fluctuates during starting or stopping, decrease the gain setting slightly.

2L Brake Torque

**Range:** 20%-100%(Default: 20%)

**Description:** Sets the amount of brake torque the EM-GB will use to slow the motor.

2M Brake Time

**Range:** 1-30 (seconds) (Default: 1s)

**Description:** Sets the duration for DC injection during a braking stop.

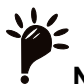

**NOTE**: Parameter 2M is used in conjunction with parameter 2I. Refer to Brake for details.

#### **3 Auto-Start/Stop**

The EM-GB can be programmed to start and stop automatically, after a specified delay or at a specified time of day. Auto-start and auto-stop can be set separately.

Auto-start/stop operation is only available in Remote mode. In Local mode, the starter will ignore any auto-start/stop setting.

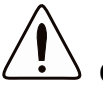

**CAUTION:** The auto-start timer overrides any other form of control. The motor may start

without warning.

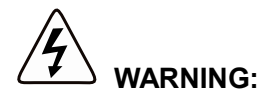

- This function should not be used in conjunction with remote two-wire control.
- The soft starter will still accept start and stop commands from the remote inputs or serial communication network. To disable local or remote control, use parameter 6Q.
- If auto-start is enabled and the user is in the menu system, auto-start will become active if the menu times out (if no keypad activity is detected for five minutes).

#### 3A Auto-Start Type

**Option:** Off (default): The soft starter will not auto-start.

Timer: The soft starter will auto-start after a delay from the next stop, as specified in parameter 3B.

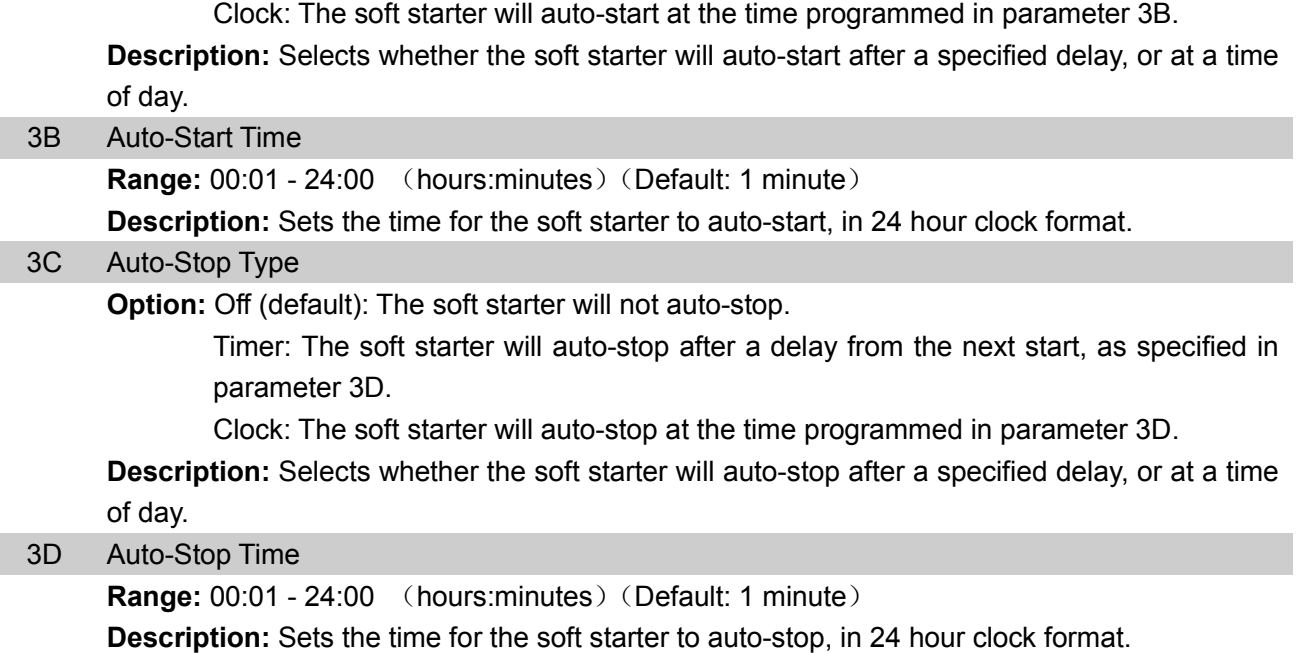

#### **4 Protection Settings**

These parameters determine when the soft starter's protection mechanisms will activate. The activation point for each protection mechanism can be set to suit the installation.

The soft starter responds to protection events by tripping, warning, or writing the event to the event log. The response is determined by the Protection Action settings. The default response is a trip.

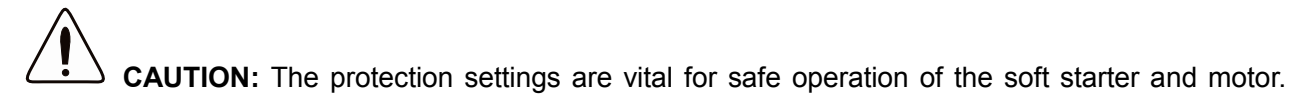

Defeating the protection may compromise the installation and should only be done in the case of emergency.

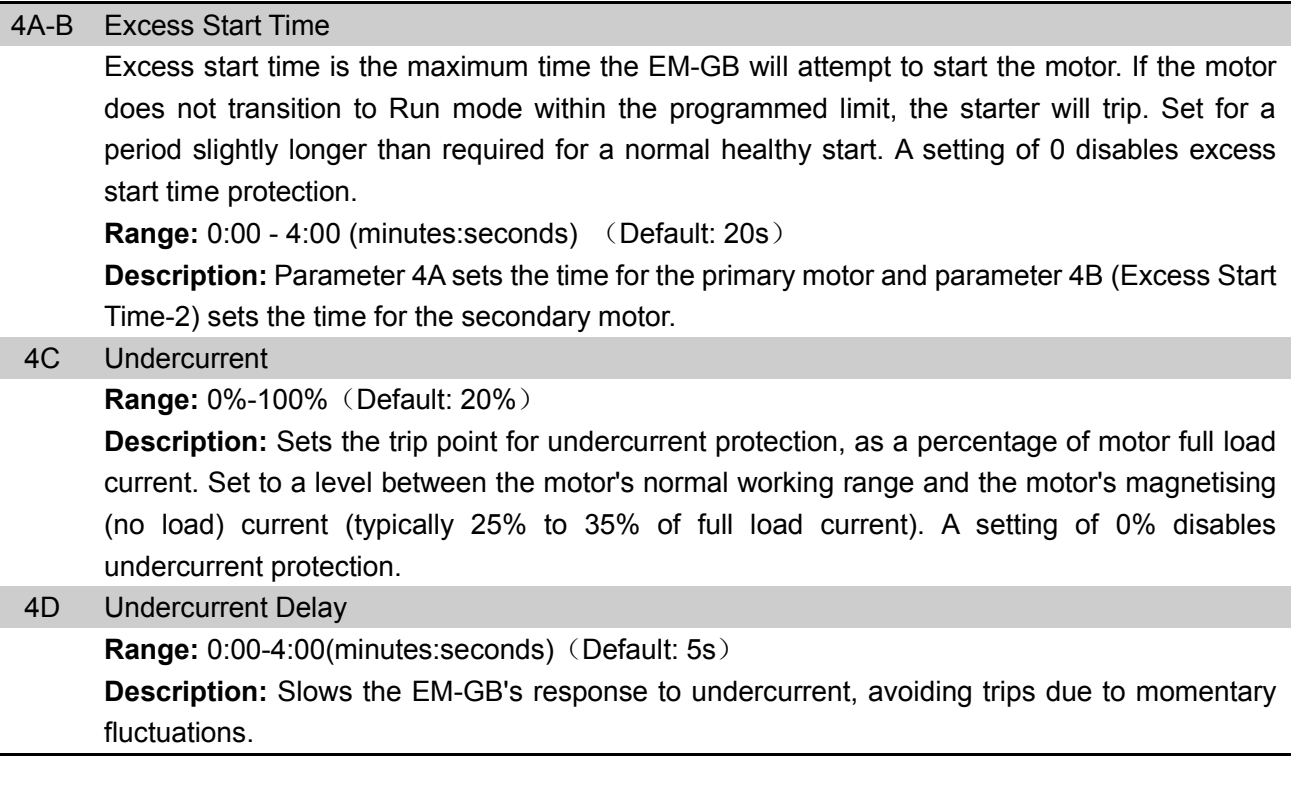

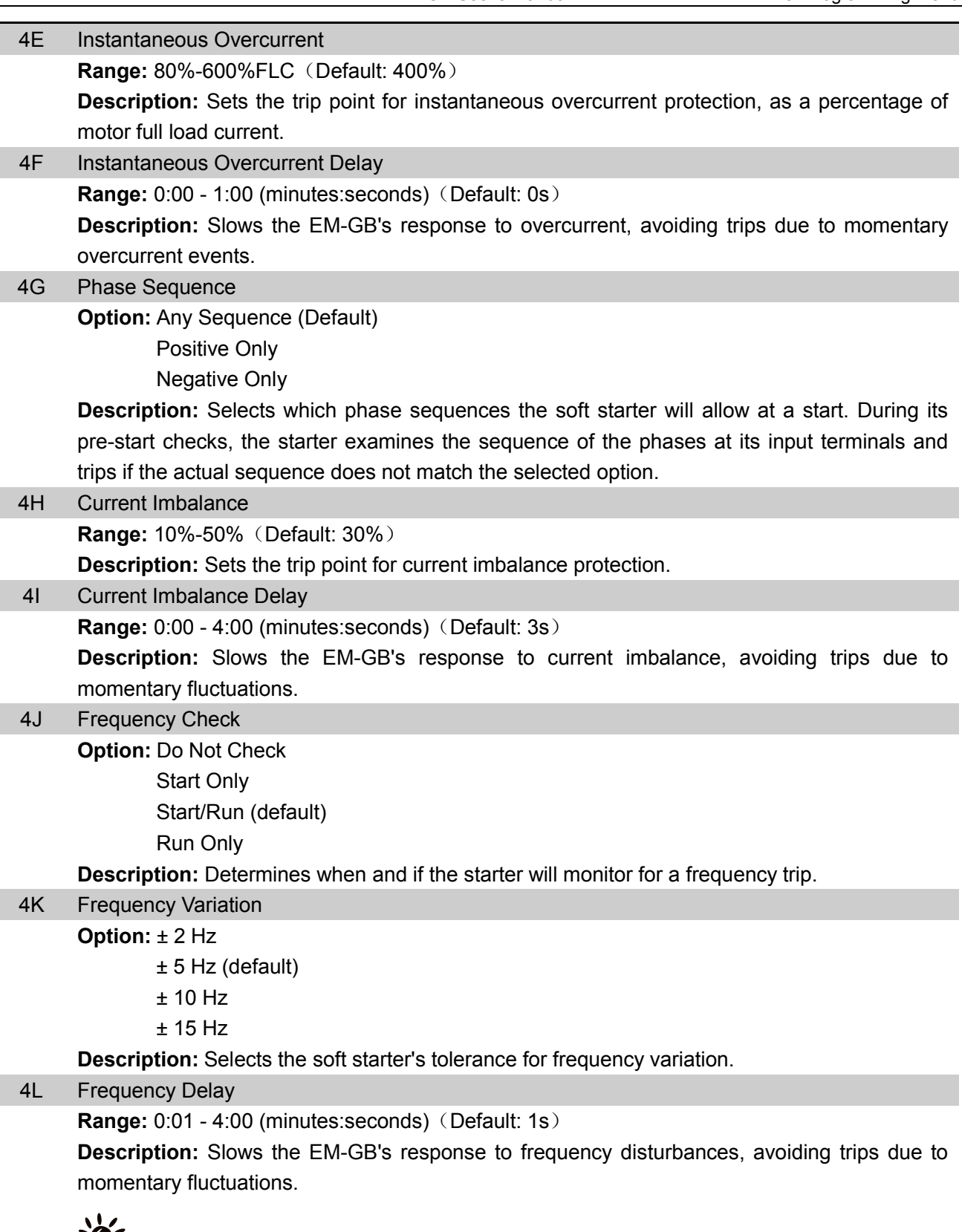

**NOTE:** If the mains frequency drops below 35 Hz or rises above 75 Hz, the starter will trip immediately.

**CAUTION**: Running a motor outside its specified frequency for long periods can cause

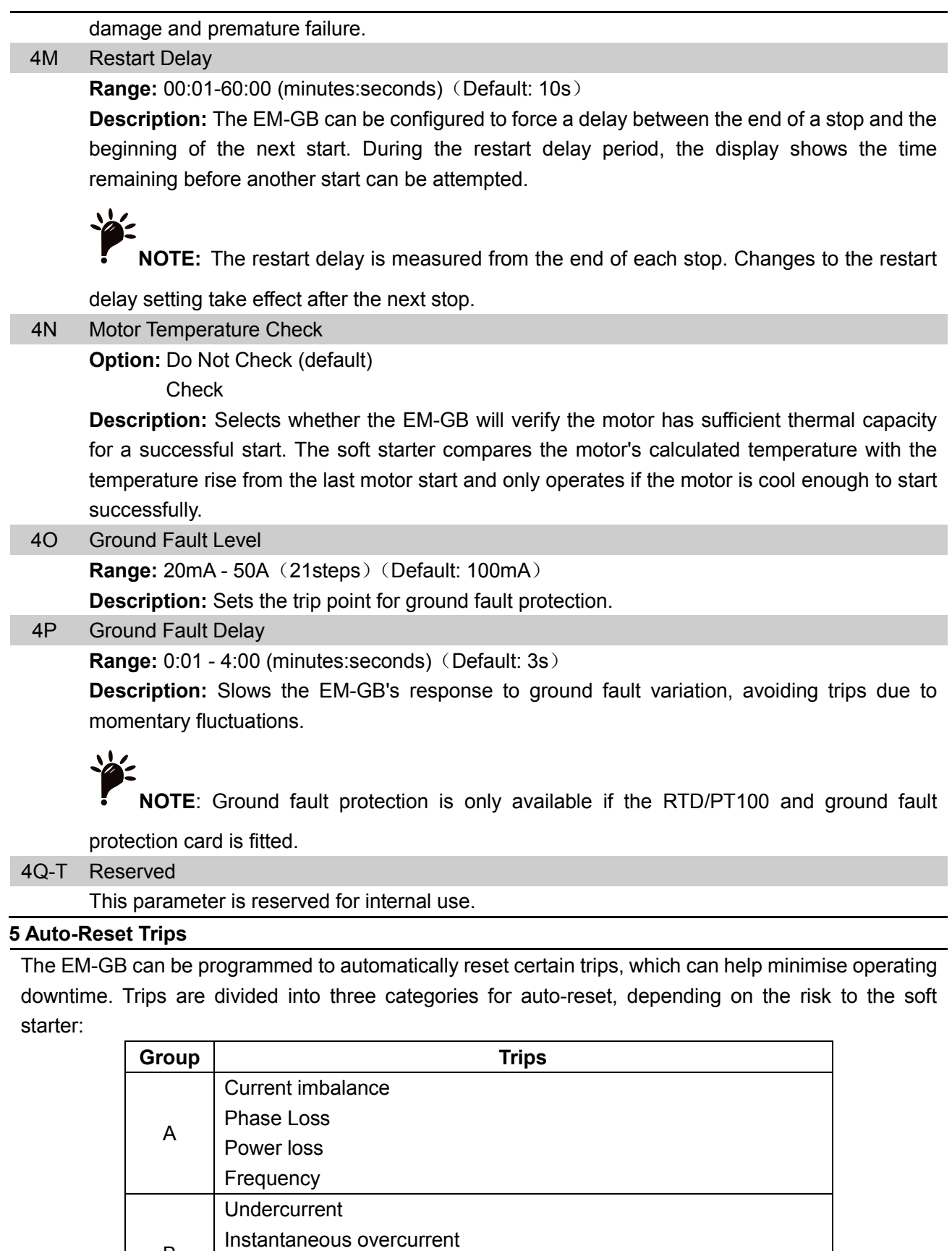

B

Input A trip Input B trip C | Motor overload

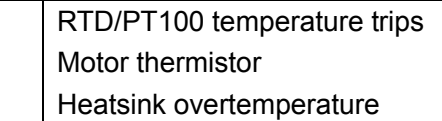

Other trips cannot be automatically reset.

This function is ideal for remote installations using 2-wire control in Remote mode. If the 2-wire start signal is present after an auto-reset, the EM-GB will restart.

5A Auto-Reset Action

**Option:** Do Not Auto-Reset (default)

Reset Group A

Reset Group A & B Reset Group A, B & C

**Description:** Selects which trips can be auto-reset.

#### 5B Maximum Resets

#### **Range:** 1 - 5 (Default: 1)

**Description:** Sets how many times the soft starter will auto-reset, if it continues to trip. The reset counter increases by one each time the soft starter auto-resets, and decreases by one after each successful start/stop cycle.

#### 5C Reset Delay Groups A&B

**Range:** 00:05 - 15:00(minutes: seconds) (Default: 5s)

**Description:** Sets the delay before resetting Group A and Group B trips.

#### 5D Reset Delay Group C

**Range:** 5 - 60 (minutes) (Default: 5 minutes)

**Description:** Sets the delay before resetting Group C trips.

#### **6 Input**

The EM-GB has two programmable inputs, which allow remote control of the soft starter. If required, two extra inputs are available on the input/output expansion card.

#### 6A Input A Function

#### **Option:**

**Motor Set Select (Default):** The EM-GB can be configured with two separate sets of motor data. To use the secondary motor data, parameter 6A must be set to 'Motor Set Select' and C53, C54 must be closed when a start command is given. The EM-GB checks which motor data to use at a start, and will use that motor data for the entire start/stop cycle.

**Input Trip (N/O):** Input A can be used to trip the soft starter. When parameter 6A is set to Input Trip (N/O), a closed circuit across C53, C54 trips the soft starter.

**Input Trip (N/C):** When parameter 6A is set to Input Trip (N/C), an open circuit across C53, C54 trips the soft starter.

**Local/Remote Select:** Input A can be used to select between local and remote control, instead of using the LCL/RMT button on the keypad. When the input is open, the starter is in local mode and can be controlled via the keypad. When the input is closed, the starter is in remote mode. The START and LCL/RMT buttons are disabled, and the soft starter will ignore any Local/Remote select command from the serial communications network. To use Input A to select between local and remote control, parameter 6Q must be set to 'LCL/RMT Anytime' or 'LCL/RMT When Off'.

**Emergency Run:** In emergency run the soft starter continues to run until stopped, ignoring all trips and warnings (refer to parameter 15C for details). Closing the circuit across C53, C54 activates emergency run. Opening the circuit ends emergency run and the EM-GB stops the motor.

**Starter Disable:** The EM-GB can be disabled via the control inputs. An open circuit across C53, C54 will disable the starter. The EM-GB will not respond to start commands. If running, the soft starter will allow the motor to coast to stop, ignoring the soft stop mode set in parameter 2H.

**Jog Forward:** Activates jog operation in a forward direction (will operate only in Remote mode).

**Jog Reverse:** Activates jog operation in reverse direction (will operate only in Remote mode).

**Description:** Selects the function of Input A.

#### 6B Input A Name

#### **Option: Input Trip (Default):** No Flow

**Low Pressure:** Starter Disable

**High Pressure:** Controller

**Pump Fault:** PLC

**Low Level:** Vibration

#### **High Level**

**Description:** Selects a message for the keypad to display when Input A is active.

#### 6C Input A Trip

#### **Option:**

**Always Active (default)**: A trip can occur at any time when the soft starter is receiving power. **Operating Only:** A trip can occur while the soft starter is running, stopping or starting.

**Run Only:** A trip can only occur while the soft starter is running.

**Description:** Selects when an input trip can occur.

#### 6D Input A Trip Delay

**Range:**  $0:00 - 4:00$  (minutes: seconds) (Default: 0s)

**Description:** Sets a delay between the input activating and the soft starter tripping.

#### 6E Input A Initial Delay

**Range:** 00:00 - 30:00 (minutes: seconds) (Default: 0s)

**Description:** Sets a delay before an input trip can occur. The initial delay is counted from the time a start signal is received. The state of the input is ignored until the initial delay has elapsed.

#### 6F-J Input B Trip

Parameters 6F~6J configure the operation of Input B, in the same way as parameters 6A~6E configure Input A. Refer to Input A for details.

- 6F Input B Function (Default: Input Trip (N/O))
- 6G Input B Name (Default: Input Trip)
- 6H Input B Trip (Default: Always Active)
- 6I Input B Trip Delay (Default: 0:00)
- 6J Input B Initial Delay (Default: 0:00)

#### 6K-L Inputs C and D

Parameters 6K and 6L select the function of Inputs C and D. Refer to parameter 6A for details.

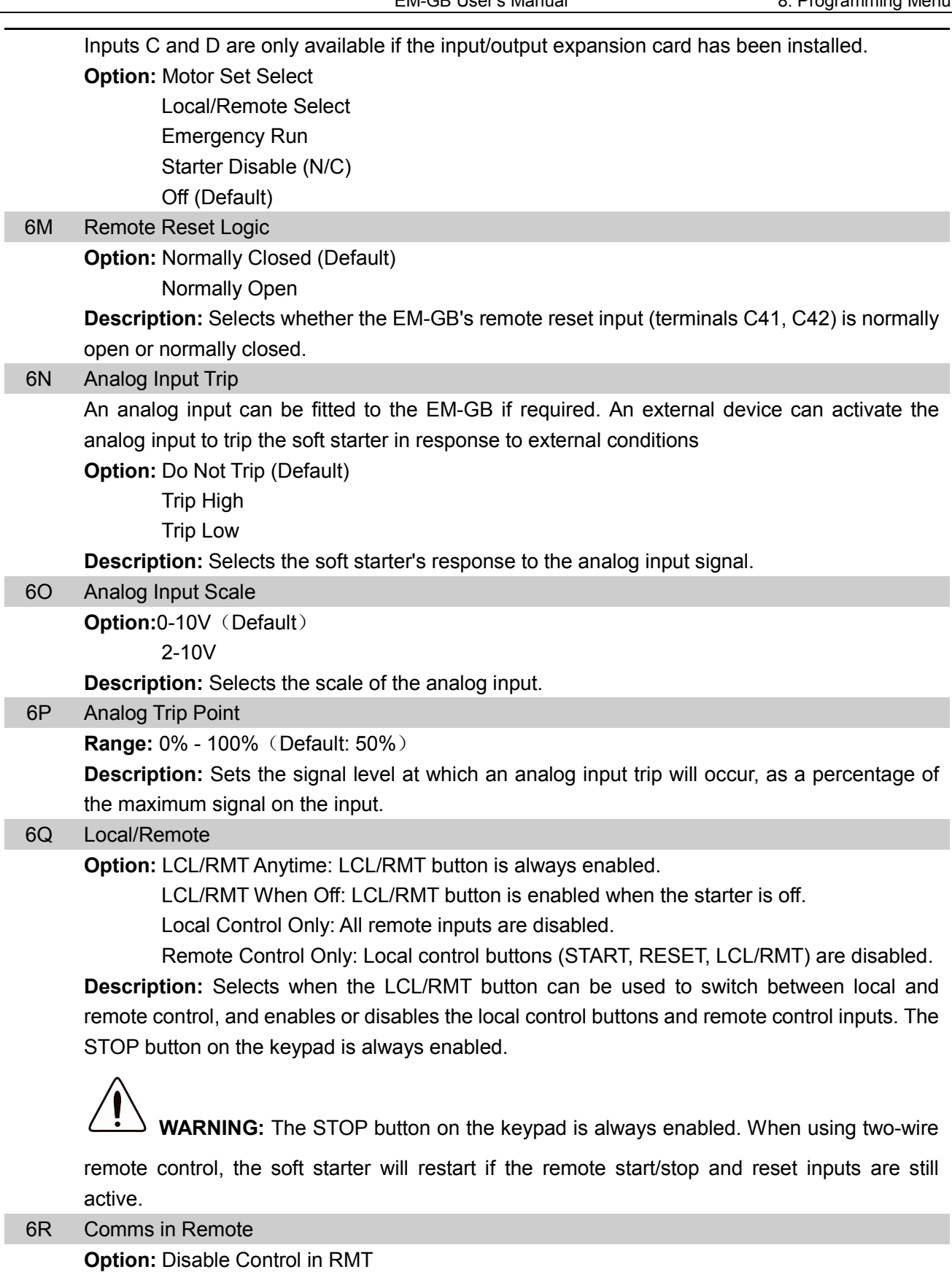

Enable Control in RMT (default)

I

**Description:** Selects whether the starter will accept Start and Stop commands from the serial communication network when in Remote mode. The Reset and Local/Remote Control commands are always enabled.

#### **7 Output**

The EM-GB has three programmable outputs, which can be used to signal different operating conditions to associated equipment. Three additional outputs are available on the input/output expansion card.

#### 7A Relay A Function

#### **Option:**

**Off:** Relay A is not used.

**Main Contactor(Default):** The relay closes when the EM-GB receives a start command, and remains closed as long as the motor is receiving voltage.

**Run:** The relay closes when the starter changes to run state.

**Trip:** The relay closes when the starter trips (refer to parameter 16A to 16X).

**Warning:** The relay closes when the starter issues a warning (refer to parameter 16A to 16X).

**Low Current Flag:** The relay closes when the low current flag activates while the motor is running (refer to parameter 7M Low Current Flag).

**High Current Flag:** The relay closes when the high current flag activates while the motor is running (refer to parameter 7N High Current Flag).

**Motor Temperature Flag:** The relay closes when the motor temperature flag activates (refer to parameter 7O Motor Temperature Flag).

**Input A trip:** The relay closes when Input A activates to trip the soft starter.

**Input B trip:** The relay closes when Input B activates to trip the soft starter.

**Motor overload:** The relay closes when the starter trips on Motor Overload.

**Current imbalance:** The relay closes when the starter trips on Current Imbalance.

**Undercurrent:** The relay closes when the starter trips on Undercurrent.

**Instantaneous overcurrent:** The relay closes when the starter trips on Instantaneous overcurrent.

**Frequency:** The relay closes when the starter trips on Frequency.

**Ground fault:** The relay closes when the starter trips on Ground Fault.

**Heatsink overtemperature:** The relay closes when the starter trips on Heatsink Overtemperature.

**Phase Loss:** The relay closes when the starter trips on Phase Loss.

**Motor thermistor :**The relay closes when the starter trips on Motor Thermistor.

**Changeover Contactor:** The relay closes when the high rotor resistance current ramp has reached full voltage, allowing use with a slip-ring motor.

**Undervoltage:** Not available with EM-GB.

**Ready:**The relay is closed when the starter is in Ready state.

**Description:** Selects the function of Relay A (normally open).

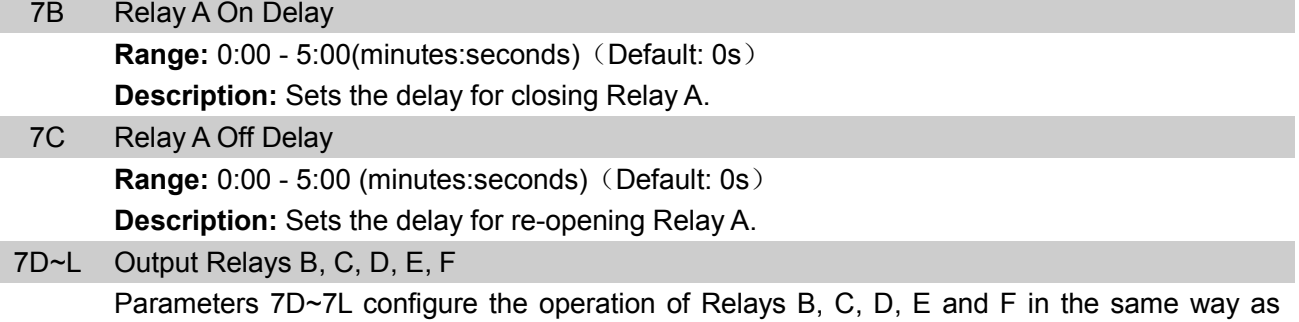

parameters 7A~7C configure Relay A. Refer to Relay A Function for details.

Relay B is a changeover relay.

- 7D Relay B Function (Default: Run)
- 7E Relay B On Delay
- 7F Relay B Off Delay

Relay C is a changeover relay.

- 7G Relay C Function (Default: Trip)
- 7H Relay C On Delay
- 7I Relay C Off Delay

Relays D, E and F are only available if the input/output expansion card has been installed. These relays do not support on or off delays and do not support 'Changeover Contactor' function.

Relay D is normally closed, relays E and F are normally open.

- 7J Relay D Function (Default: Off)
- 7K Relay E Function (Default: Off)
- 7L Relay F Function (Default: Off)

#### 7M Low Current Flag

The EM-GB has low and high current flags to give early warning of abnormal operation. The current flags can be configured to indicate an abnormal current level during operation, between the normal operating level and the undercurrent or instantaneousovercurrent trip levels. The flags can signal the situation to external equipment via one of the programmable outputs. The flags clear when the current returns within the normal operating range by 10% of the programmed flag value.

**Range:** 1% - 100%FLC (Default: 50%)

**Description:** Sets the level at which the low current flag operates, as a percentage of motor full load current.

#### 7N High Current Flag

#### **Range:** 50% - 600%FLC (Default: 100%)

**Description:** Sets the level at which the high current flag operates, as a percentage of motor full load current.

#### 7O Motor Temperature Flag

The EM-GB has a motor temperature flag to give early warning of abnormal operation. The flag can indicate that the motor is operating above its normal operating temperature but lower than the overload limit. The flag can signal the situation to external equipment via one of the programmable outputs.

**Range:** 0%-160%(Default: 80%)

**Description:** Sets the level at which the motor temperature flag operates, as a percentage of the motor's thermal capacity.

#### 7P Analog Output A

#### **Option:**

**Current (% FLC) (Default):** Current as a percentage of motor full load current. **Motor Temp (%):** Motor temperature as a percentage of the motor's thermal capacity. **Motor kW (%):** Measured motor kilowatts, as a percentage of maximum kW. **Motor kVA (%):** Measured motor kilovolt amperes, as a percentage of maximum kVA. **Motor pf:** Motor power factor, measured by the soft starter.

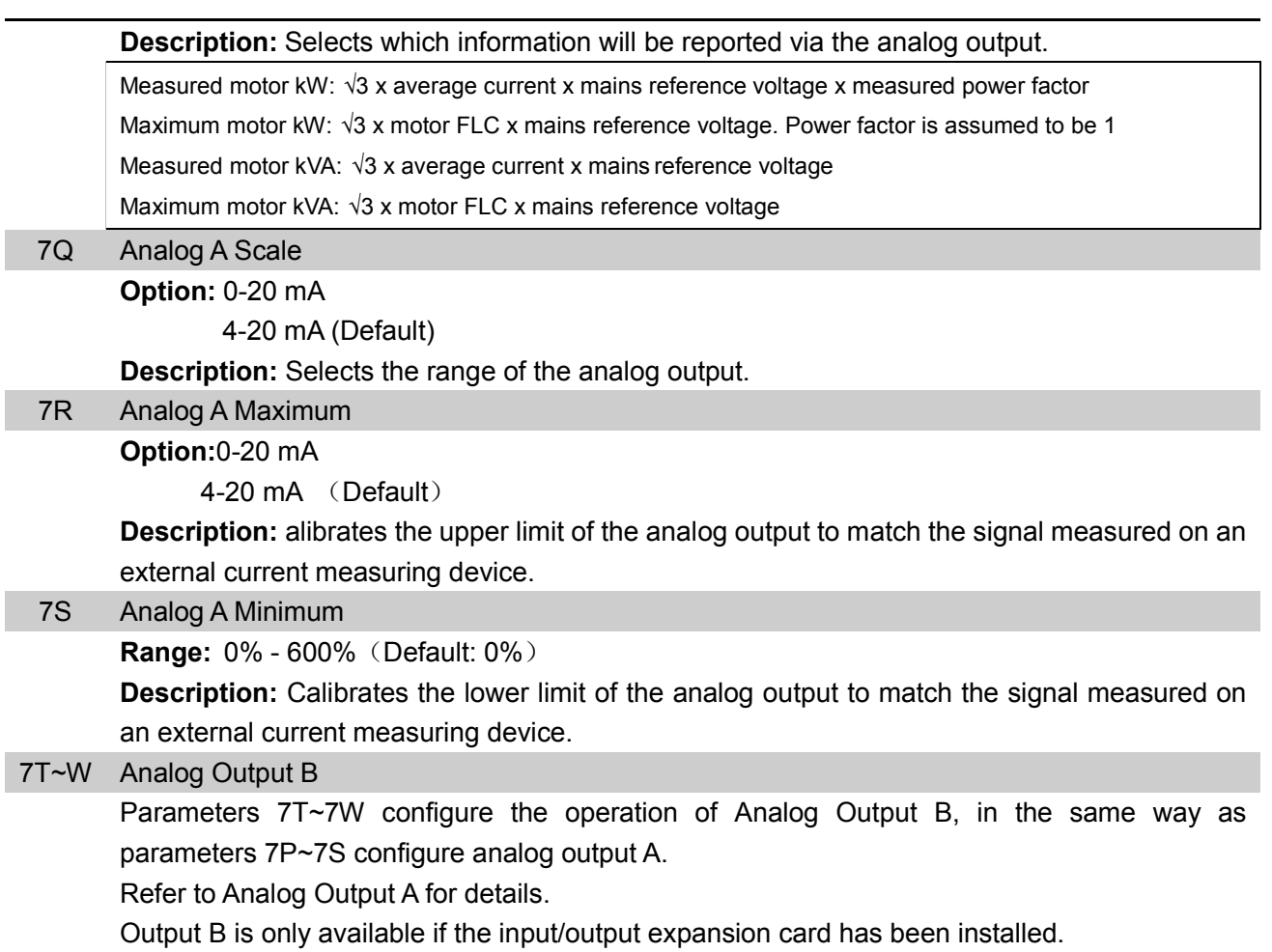

#### **8 Display**

These parameters allow the keypad to be tailored to individual users' requirements.

#### 8A Language

**Option:**English (Default)

- Chinese
- Español
- Deutsch
- Português
- Français
- Italiano
- Russian

**Description:** Selects which language the keypad will use to display messages and feedback.

#### 8B~C F1 and F2 Button Action

#### **Option:** None

Auto-Start/Stop Menu

- Jog Forward
- Jog Reverse

**Description:** Selects the function of the F1 and F2 buttons on the keypad.

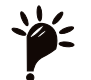

**NOTE:** The access code is not required to use the F1 and F2 buttons. Users can access

these functions regardless of the setting of parameter 15B Adjustment Lock.

8D Display A or kW

**Option:** Current (default)

Motor kW

**Description:** Selects whether the EM-GB will display current (amperes) or motor kilowatts on the main monitoring screen.

#### 8F~H User-Programmable Screen

#### **Option:**

**Blank:** Displays no data in the selected area, allowing long messages to be shown without overlapping.

**Starter State (default)**: The starter's operating state (starting, running, stopping or tripped). Only available for top left and bottom left positions on the screen.

**Motor Current:** The average current measured on three phases.

**Motor pf:** The motor's power factor, measured by the soft starter.

**Mains Frequency:** The average frequency measured on three phases.

**Motor Kw:** The motor's running power in kilowatts.

**Motor HP:** The motor's running power in horsepower.

**Motor Temp:** The motor's temperature, calculated by the thermal model.

**kWh:** The number of kilowatt hours the motor has run via the soft starter.

**Hours Run:** The number of hours the motor has run via the soft starter.

**Analog Input:** The level of analog input A (refer to parameters 6N~6P). This setting is only available if the input/output expansion option is installed.

**Description:** Selects which information will be displayed on the programmable monitoring screen.

- 8E User Screen Top Left Default: Starter State
- 8F User Screen Top Right Default: Blank
- 8G User Screen Bottom Left Default: Hours Run
- 8H User Screen Bottom Right Default: Analog Input

#### 8I Graph Data

The EM-GB has a real-time performance graph to report the behaviour of critical operating parameters.

**Option:** Current (% FLC) (default): Current as a percentage of motor full load current.

Motor Temp (%): Motor temperature as a percentage of the motor's thermal capacity. Motor kW (%): Measured motor kilowatts, as a percentage of maximum kW.

Motor kVA (%): Measured motor kilovolt amperes, as a percentage of maximum kVA. Motor pf: Motor power factor, measured by the soft starter.

Measured motor kW: √3 x average current x mains reference voltage x measured power factor

Maximum motor kW:  $\sqrt{3}$  x motor FLC x mains reference voltage. Power factor is assumed to be 1

Measured motor kVA: √3 x average current x mains reference voltage

Maximum motor kVA: √3 x motor FLC x mains reference voltage

**Description:** Selects which information the graph will display

#### 8J Graph Timebase

**Option:** 10 seconds (default)

30 seconds

8. Programming Menu **EM-GB User's Manual** 

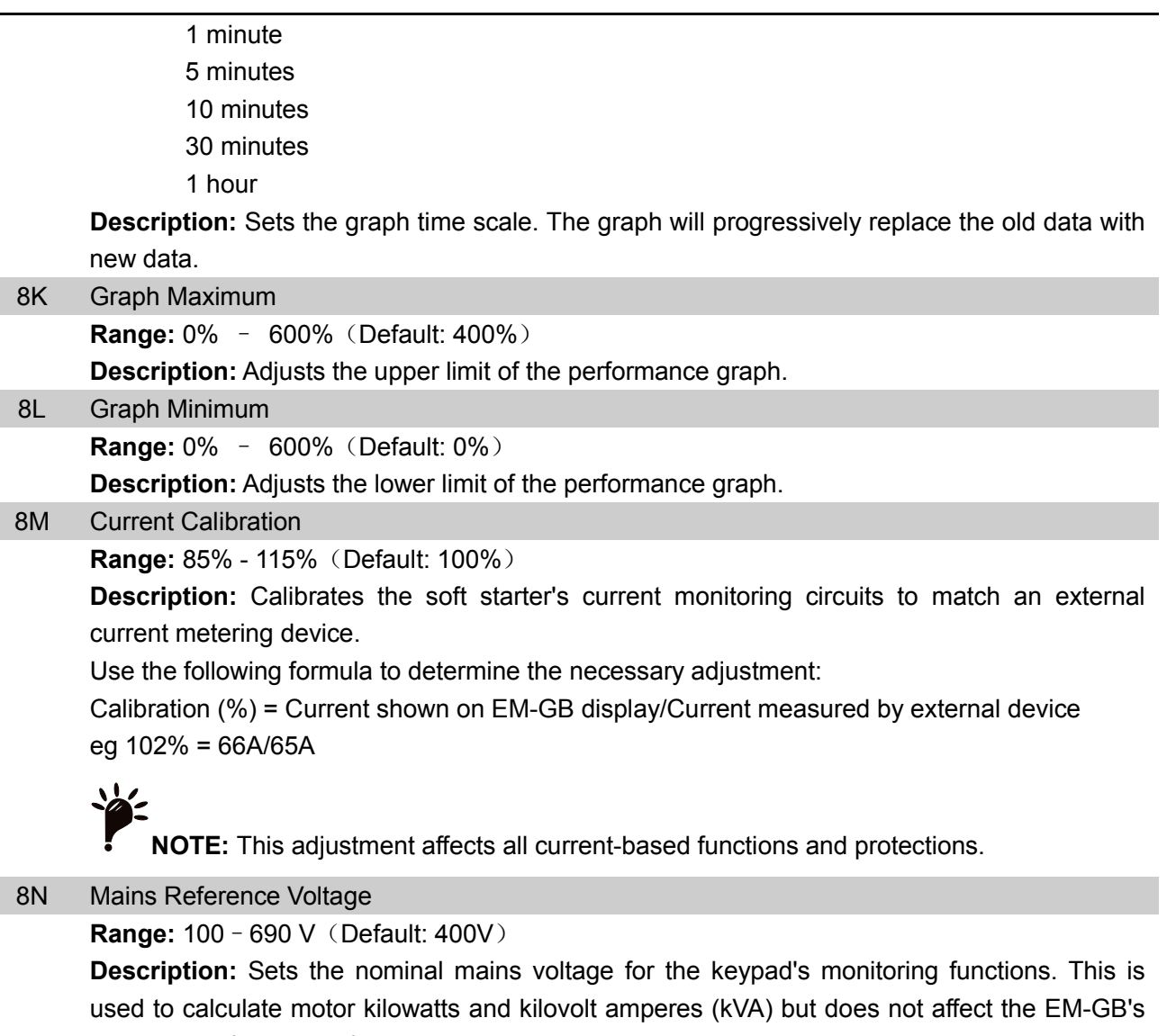

motor control or protection.

8O Reserved (This parameter is reserved for future use)

#### **9 Motor Data-2**

The EM-GB can support two different starting and stopping motor data sets.

- To use the EM-GB with two separate motors (such as a duty-standby configuration), use parameter 9A to select dual thermal modelling and configure parameters 9B~9E to suit the second motor.
- To use the EM-GB with two different motor data sets for the same motor (for dual speed motors or applications where starting conditions may vary), use parameter 9A to select a single thermal model, and configure the starting and stopping profiles as required in parameters 10A~10G. The soft starter will ignore parameters 9B~9E and will use settings from the primary motor.

To select the secondary motor data set, a programmable input must be configured to parameter set selection (parameters 6A and 6F) and the input must be active when the soft starter receives a start signal.

**NOTE:** You can only choose which motor data set to use while the soft starter is stopped.

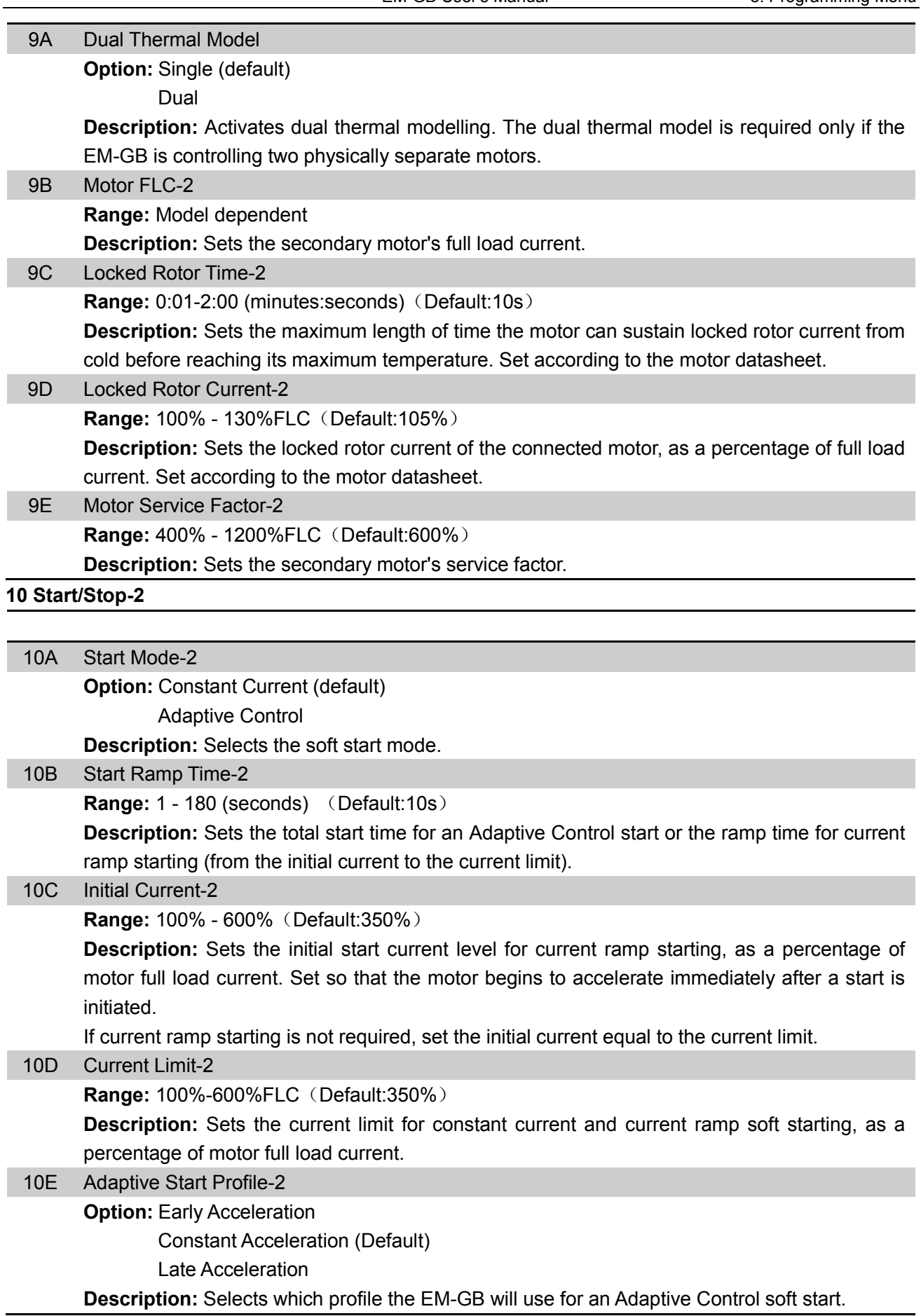

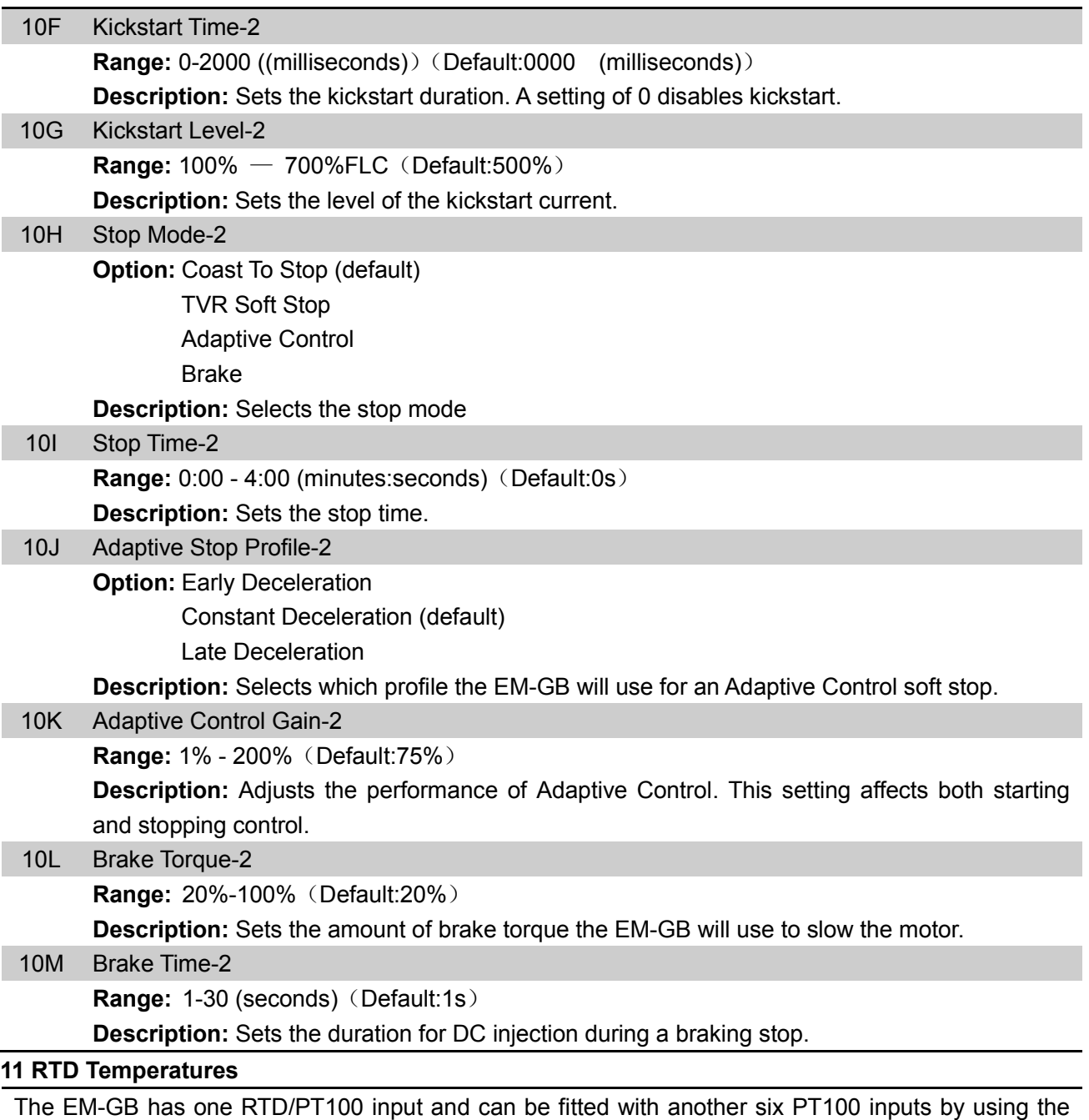

The EM-GB has one RTD/PT100 input and can be fitted with another six PT100 inputs by using the RTD/PT100 and ground fault protection card. The inputs can trip the soft starter when the temperature exceeds a specified point, and different trip temperatures can be set for each input.

PT100 inputs  $B \sim G$  are only available if the RTD/PT100 and ground fault protection card has been installed.

**Range:** 0-250° C (Default:50° C)

**Description:** Sets the trip points for the RTD/PT100 inputs.

- 11A RTD A Trip Temp
- 11B RTD B Trip Temp
- 11C RTD C Trip Temp
- 11D RTD D Trip Temp
- 11E RTD E Trip Temp
- 11F RTD F Trip Temp
- 11G RTD G Trip Temp

#### **12 Slip-Ring Motors**

These parameters allow the soft starter to be configured for use with a slip-ring motor.

#### 12A~B Motor Data-1 and Motor Data-2 Ramp

**Option:** Single Ramp (default) Dual Ramp

**Description:** Selects whether to use a single or dual current ramp profile for soft starting. Set to single ramp for non-slip ring induction motors, or dual ramp for slip-ring induction motors. Parameter 12A selects the ramp configuration for the primary motor and parameter 12B selects the ramp configuration for the secondary motor.

#### 12C Changeover Time

**Range:** 100-500 (milliseconds) (Default:150ms)

**Description:** Sets the delay between the rotor resistance relay closing and the low resistance current ramp starting. Set so that the contactor has enough time to close, but the motor does not slow down.

Parameter 12C only applies if parameter 12A or 12B is set to 'Dual Ramp', and an output relay is set to 'Changeover Contactor'.

#### 12D Slip-Ring Retard

**Range:** 10%-90%(Default:50%)

**Description:** Sets the level of conduction after the rotor resistance contactor closes, as a percentage of full conduction. Set so that no current pulse occurs, but the motor retains enough speed to start correctly.

#### **15 Advanced**

#### 15A Access Code

**Range:** 0000 - 9999 (Default:0000)

**Description:** Sets the access code to control access to restricted sections of the menus. Use the "◀" EXIT and "►" MENU buttons to select which digit to alter and use the "▲" and "▼" buttons to change the value.

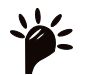

**NOTE:** In the event of a lost access code, contact your supplier for a master access

code that allows you to re-program a new access code

#### 15B Adjustment Lock

**Option:**

**Read & Write (Default):** Allows users to alter parameter values in the Programming Menu.

**Read Only:** Prevents users altering parameter values in the Programming Menu. Parameter values can still be viewed.

**Description:** Selects whether the keypad will allow parameters to be changed via the Programming Menu.

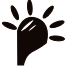

**NOTE:** Changes to the Adjustment Lock setting take effect only after the Programming Menu has been closed.

#### 15C Emergency Run

**Option:** Disable (default)

Enable

**Description:** Selects whether the soft starter will permit emergency run operation. In emergency run, the soft starter will start (if not already running) and continue to operate until emergency run ends, ignoring stop commands and trips. Emergency run is controlled using a programmable input.

# **CAUTION:** Continued use of Emergency Run is not recommended. Emergency Run

may compromise the starter life as all protections and trips are disabled.

Using the starter in 'Emergency Run' mode will void the product warranty.

#### 15D Shorted SCR Action

**Option:** 3-Phase Control Only (Default)

#### **PowerThrough**

**Description:** Selects whether the soft starter will allow PowerThrough operation, if the soft starter is damaged on one phase. The soft starter will use two-phase control, allowing the motor to continue operating in critical applications.

- PowerThrough is only available with in-line installations. If the starter is installed inside delta, PowerThrough will not operate.
- PowerThrough remains active until '3-Phase Control Only' is reselected.
- A shorted SCR or a short within the bypass contactor will trip the starter on 'Lx-Tx shorted'. If PowerThrough is enabled, the trip can be reset and subsequent starts will use PowerThrough two-phase control; however not all features will be available. The trip LED will flash and the display will indicate '2 Phase - Damaged SCR'.

# **CAUTION:**

- PowerThrough uses a two-phase soft start technology and additional care is required when sizing circuit breakers and protection. Contact your local supplier for assistance.
- The starter will trip on Lx-Tx Shorted on the first start attempt after control power is applied. PowerThrough will not operate if control power is cycled between starts.
- PowerThrough operation does not support Adaptive Control soft starting or soft stopping. In PowerThrough, the EM-GB will automatically select constant current soft starting and timed voltage ramp soft stopping. If PowerThrough is enabled, parameters 2C and 2D must be set appropriately.

#### 15E Jog Torque

The EM-GB can jog the motor at a reduced speed, which allows precise positioning of belts and flywheels. Jog can be used for either forward or reverse operation **Range:** 20%-100%(Default:50%)

**Description:** Sets the current limit for jog operation.

#### **16 Protection Action**

These parameters define how the soft starter will respond to different protection events. The soft starter can trip, issue a warning, or ignore different protection events as required. All protection events are written to the event log. The default action for all protections is to trip the soft starter.

Protections 16N Ground Fault and 16P~16U RTD/PT100 are only available if the RTD/PT100 and ground fault protection card has been fitted.

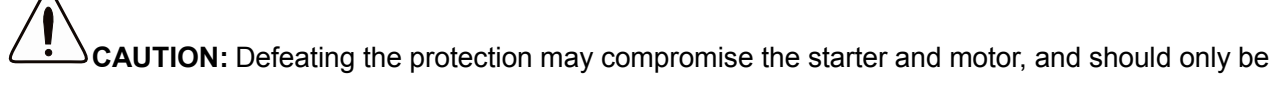

done in the case of emergency.

L.

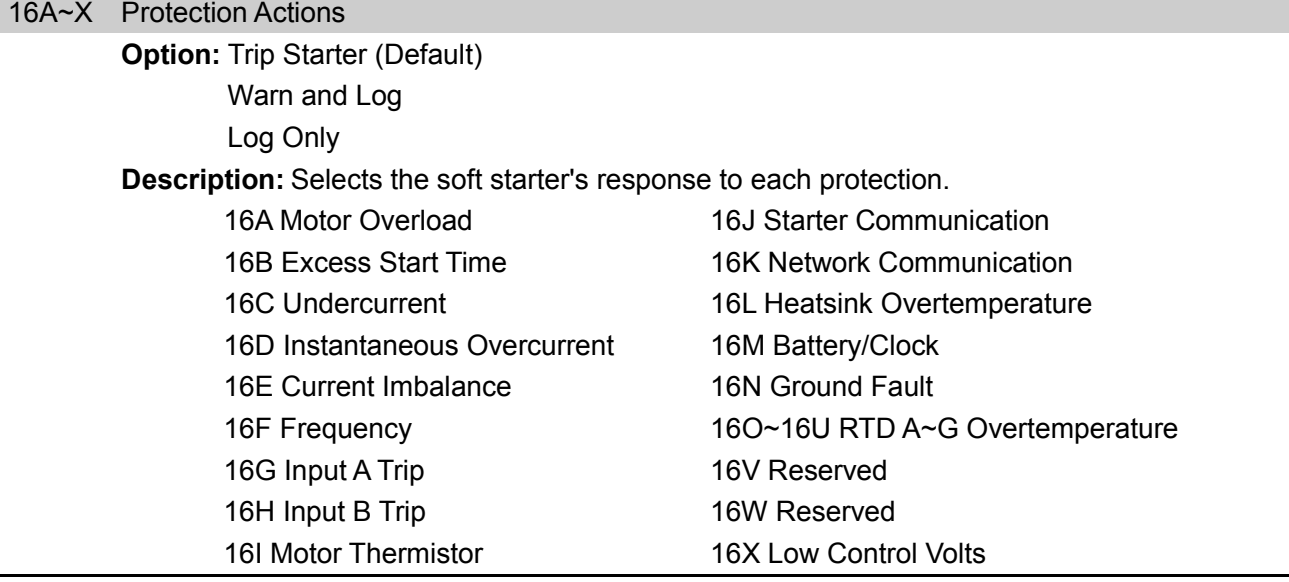

# **9. Troubleshooting**

### **9.1 Protection Responses**

When a protection condition is detected, the EM-GB will write this to the event log and may also trip or issue a warning. The soft starter's response depends on the Protection Action setting (parameter group 16).

Some protection responses cannot be adjusted by the user. These trips are usually caused by external events (such as phase loss) or by a fault within the soft starter. These trips do not have associated parameters and cannot be set to Warn or Log.

If the EM-GB trips you will need to identify and clear the condition that triggered the trip, then reset the soft starter before restarting. To reset the starter, press the RESET button on the keypad or activate the Reset remote input.

If the EM-GB has issued a warning, the soft starter will reset itself once the cause of the warning has been resolved.

## **9.2 Trip Messages**

This table lists soft starter's protection mechanisms and the probable cause of the trip. Some of these can be adjusted using parameter group 4 Protection Settings and parameter group 16 Protection Action, other settings are built-in system protections and cannot be set or adjusted.

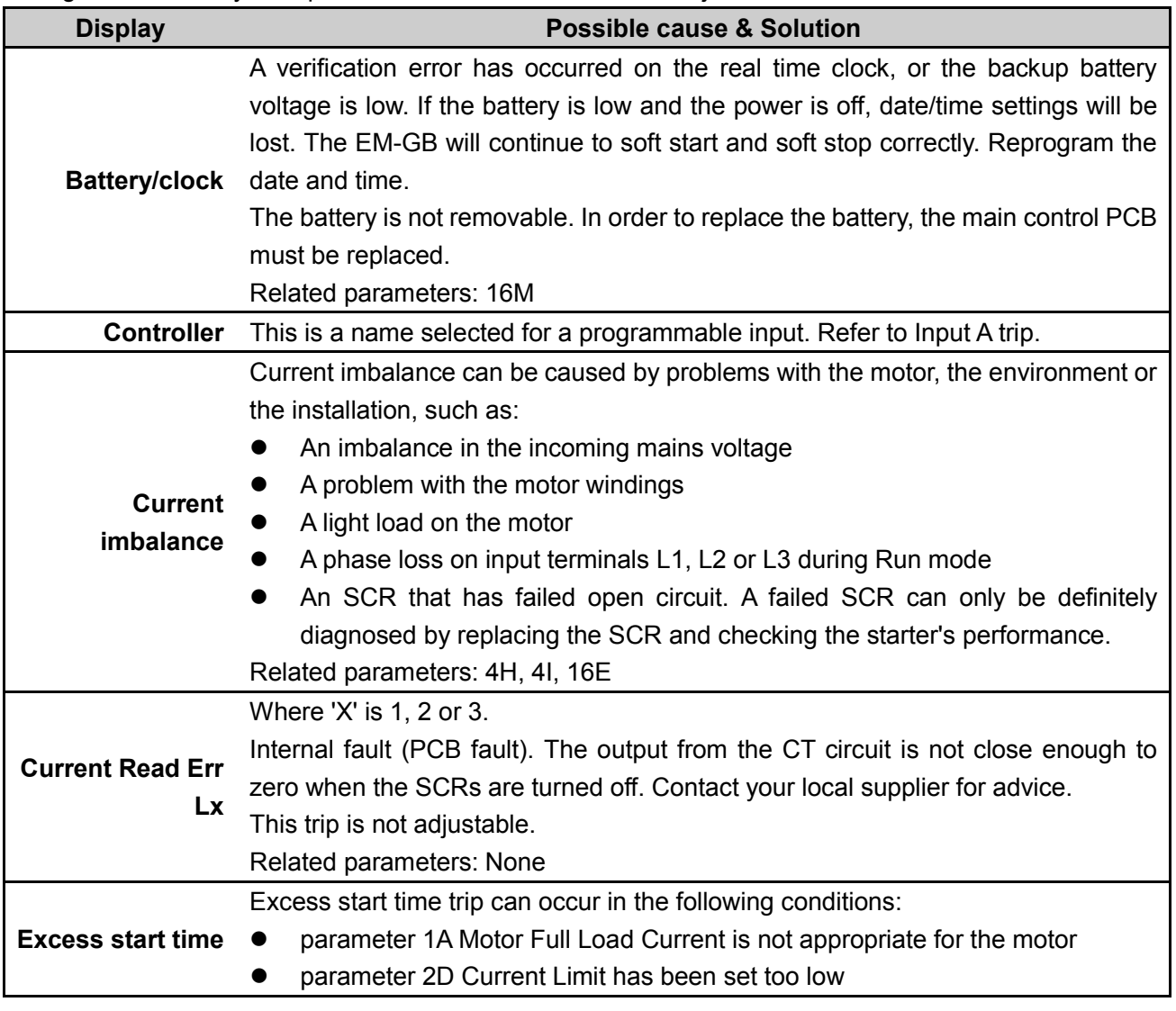

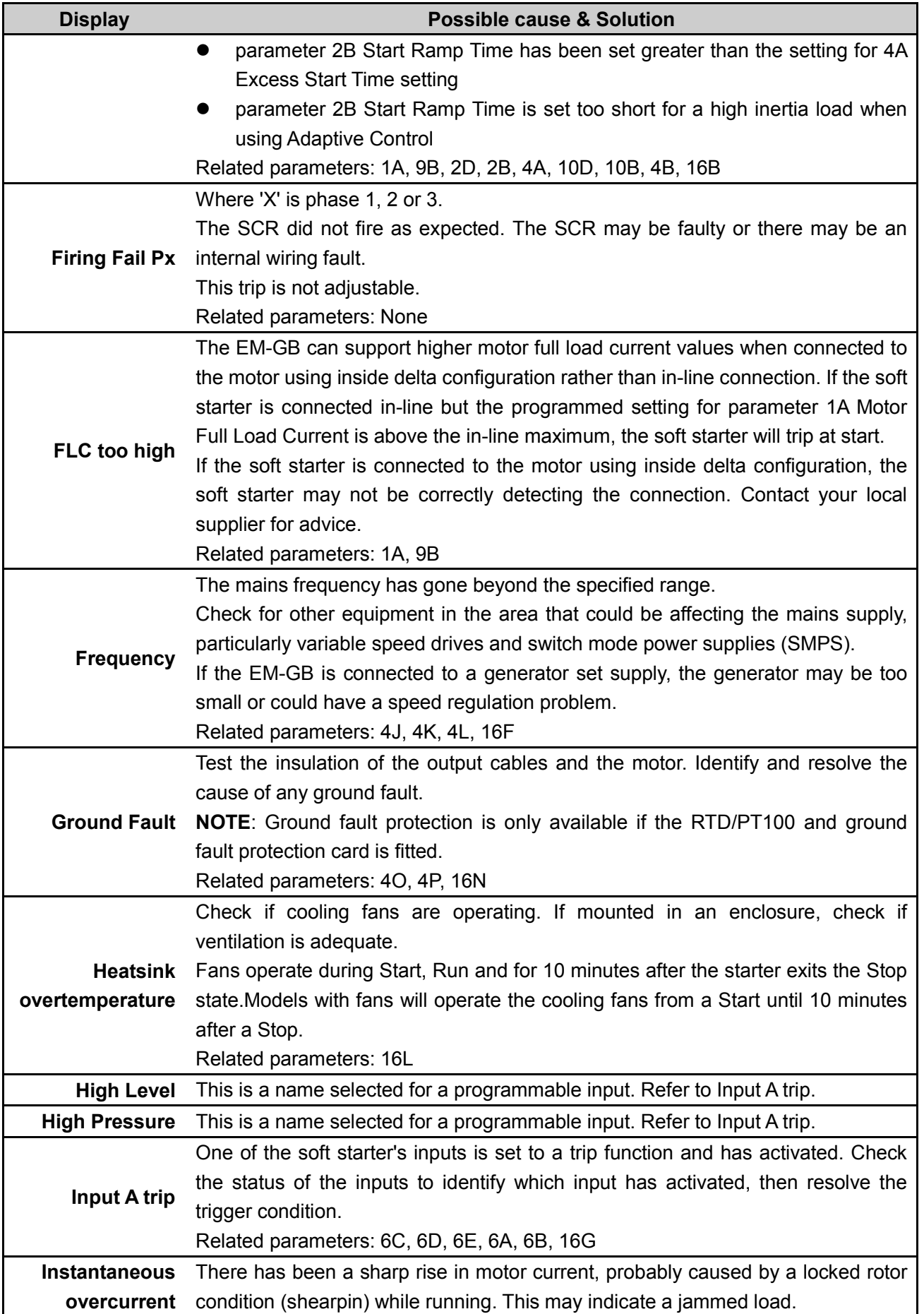

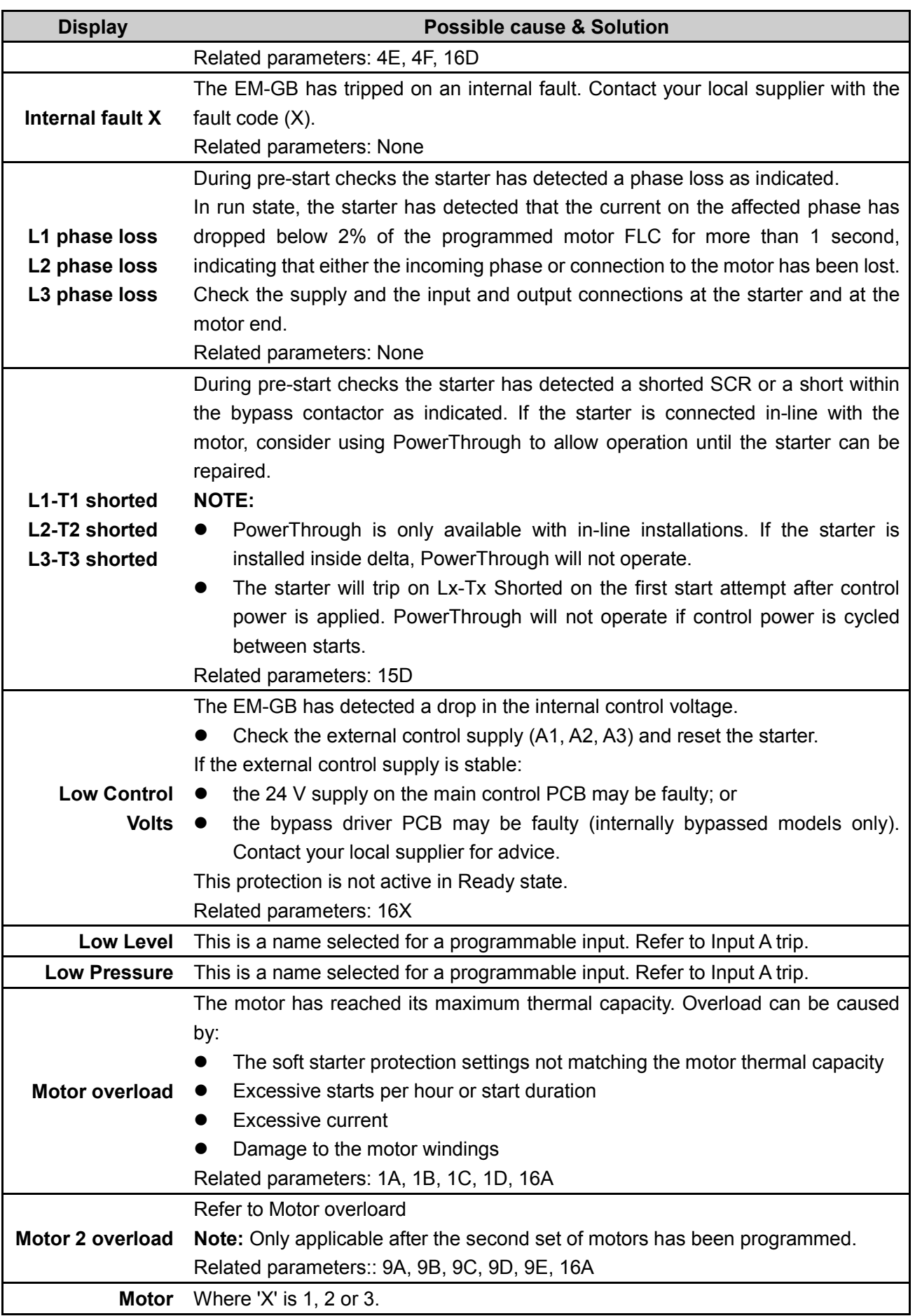

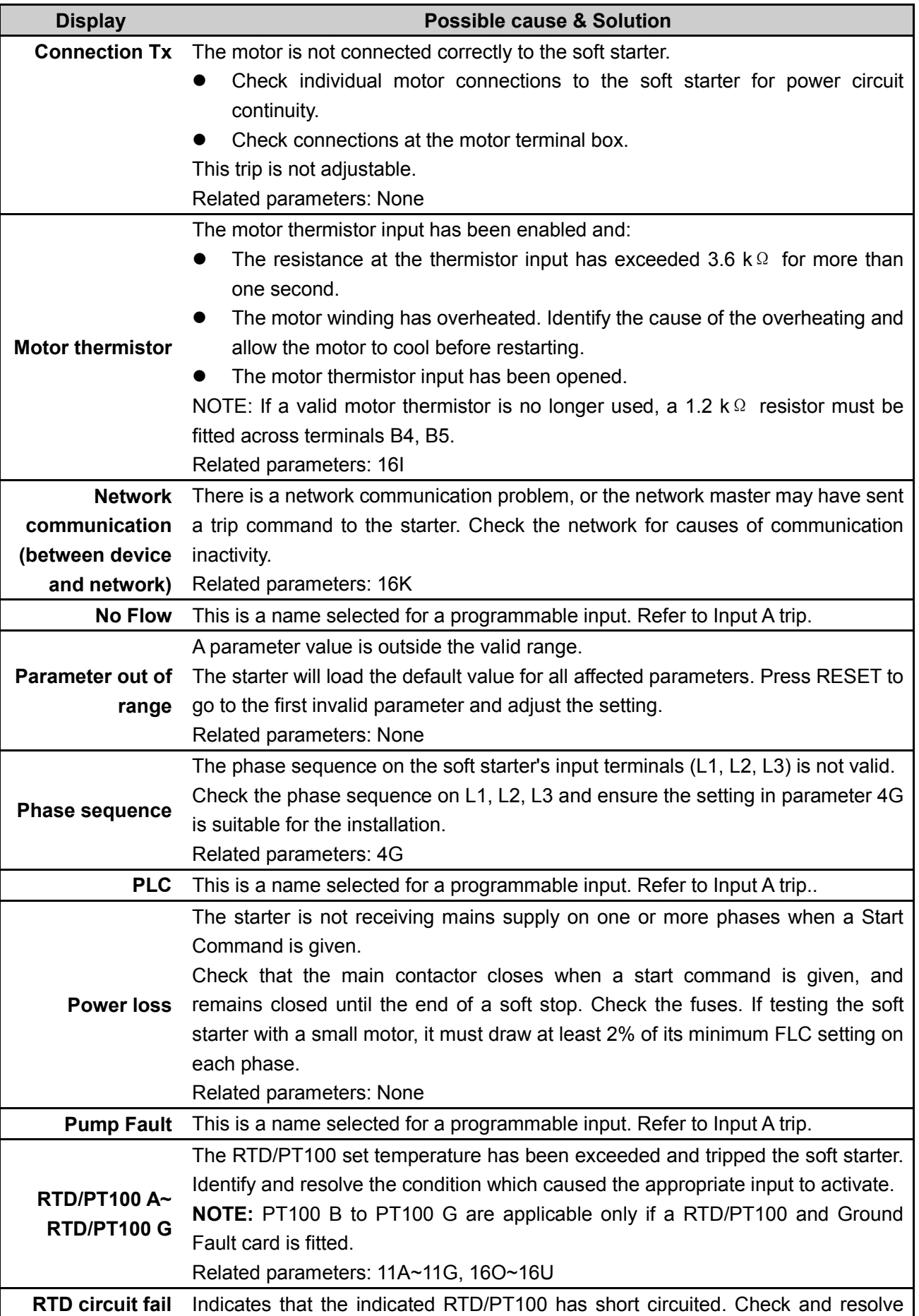

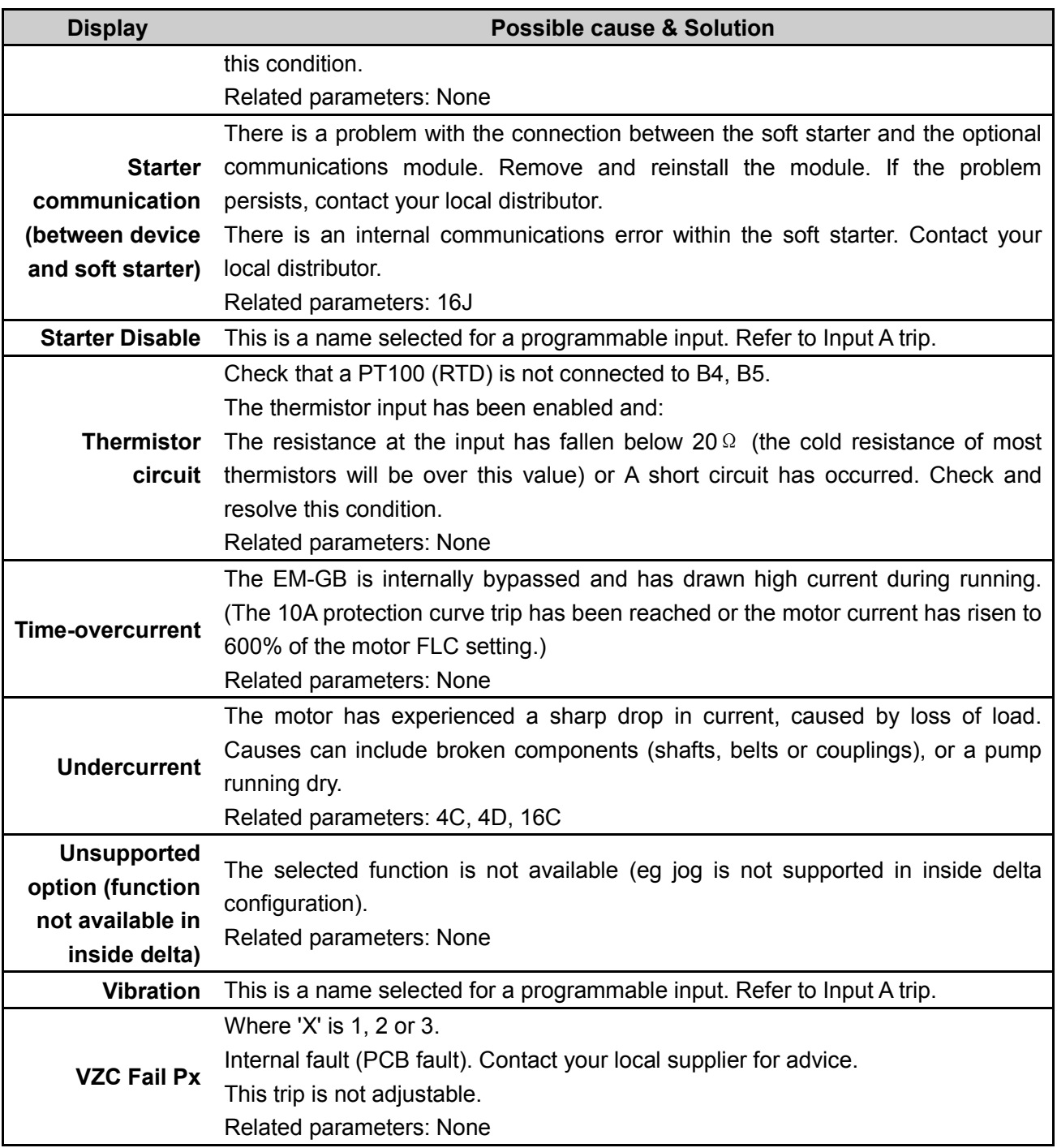

### **9.3 General Faults**

This table describes situations where the soft starter does not operate as expected but does not trip or give a warning.

#### **Starter "Not Ready"**

 Check Input A (C53, C54). The starter may be disabled via a programmable input. If parameter 6A or 6F is set to Starter Disable and there is an open circuit on the corresponding input, the EM-GB will not start.

#### **The soft starter does not respond to the START or RESET button on the keypad.**

 The soft starter may be in Remote control mode. When the soft starter is in Remote control mode, the Local LED on the starter is off. Press the LCL/RMT button once to change to Local control.

#### **The soft starter does not respond to commands from the control inputs.**

- The soft starter may be in Local control mode. When the soft starter is in Local control mode, the Local LED on the starter is on. Press the LCL/RMT button once to change to Remote control.
- The control wiring may be incorrect. Check that the remote start, stop and reset inputs are configured correctly (refer to Control Wiring on page 10 for details).
- The signals to the remote inputs may be incorrect. Test the signalling by activating each input signal in turn. The appropriate remote control input LED should activate on the starter.

**The soft starter does not respond to a start command from either the local or remote controls.**

- The soft starter may be waiting for the restart delay to elapse. The length of the restart delay is controlled by parameter 4M Restart Delay.
- The motor may be too hot to permit a start. If parameter 4N Motor Temperature Check is set to Check, the soft starter will only permit a start when it calculates that the motor has sufficient thermal capacity to complete the start successfully. Wait for the motor to cool before attempting another start.
- The starter may be disabled via a programmable input. If parameter 6A or 6F is set to Starter Disable and there is an open circuit on the corresponding input, the EM-GB will not start. If there is no further need to disable the starter, close the circuit on the input.

NOTE: Parameter 6Q Local/Remote controls when the LCL/RMT button is enabled.

#### **A reset does not occur after an Auto-Reset, when using a remote two-wire control.**

The remote 2-wire start signal must be removed and reapplied for a re-start.

**Remote start/stop command is overriding Auto Start/Stop settings when using remote two-wire control.**

Auto Start/Stop should only be used in remote mode with three-wire or four-wire control.

#### **Non-resettable Thermistor Cct trip, when there is a link between the thermistor input B4, B5 or when the motor thermistor connected between B4, B5 is permanently removed.**

- The thermistor input is enabled once a link is fitted and short circuit protection has activated.
	- Remove the link then load the default parameter set. This will disable the thermistor input and clear the trip.
	- Place a 1k2  $\Omega$  resistor across the thermistor input.
	- Turn thermistor protection to 'Log only' (parameter 16I).

**Remote start/stop command is overriding Auto Start/Stop settings when using remote two-wire control.**

 **Auto Start/Stop should only be used in remote mode with three-wire or four-wire control. The soft starter does not control the motor correctly during starting.**

- Start performance may be unstable when using a low Motor Full Load Current setting (parameter 1A).
- Power factor correction (PFC) capacitors must be installed on the supply side of the soft starter and must be disconnected during starting and stopping. To control a dedicated PFC capacitor contactor, connect the contactor to run relay terminals.

#### **Motor does not reach full speed.**

 If the start current is too low, the motor will not produce enough torque to accelerate to full speed. The soft starter may trip on excess start time.

NOTE: Make sure the motor starting parameters are appropriate for the application and that you are using the intended motor starting profile. If a programmable input is set to Motor Set Select, check that the corresponding input is in the expected state.

The load may be jammed. Check the load for severe overloading or a locked rotor situation.

#### **Erratic motor operation.**

• The SCRs in the EM-GB require at least 5 A of current to latch. If you are testing the soft starter on a motor with full load current less than 5 A, the SCRs may not latch correctly.

#### **Erratic and noisy motor operation.**

 If the soft starter is connected to the motor using inside delta configuration, the soft starter may not be correctly detecting the connection. Contact your local supplier for advice.

#### **Soft stop ends too quickly.**

- The soft stop settings may not be appropriate for the motor and load. Review the soft stop settings.
- If the motor is very lightly loaded, soft stop will have limited effect.

#### **Adaptive Control, brake, jog and PowerThrough functions not working.**

 These features are only available with in-line installation. If the EM-GB is installed inside delta, these features will not operate.

#### **After selecting Adaptive Control the motor used an ordinary start and/or the second start was different to the first.**

 The first Adaptive Control start is actually 'Constant Current' so that the starter can learn from the motor characteristics. Subsequent starts use Adaptive Control.

#### **PowerThrough does not operate when selected.**

 The starter will trip on Lx-Tx Shorted on the first start attempt after control power is applied. PowerThrough will not operate if control power is cycled between starts.

#### **Starter "awaiting data"**

 The keypad is not receiving data from the control PCB. Check the cable connection and the fitting of the display on the starter.

#### **Parameter settings cannot be stored.**

 The keypad may not be screwed down, resulting in an intermittent connection. Screw down the keypad or hold squarely in place.

#### **Display is distorted**

Check that the keypad has not been screwed down too tightly. Loosen screws slightly.

#### **Parameter settings cannot be stored.**

- Make sure you are saving the new value by pressing the STORE button after adjusting a parameter setting. If you press EXIT, the change will not be saved.
- Check that the adjustment lock (parameter 15B) is set to Read & Write. If the adjustment lock is set to Read Only, settings can be viewed but not changed. You need to know the security access code to change the adjustment lock setting.
- The EEPROM may be faulty on the keypad. A faulty EEPROM will also trip the soft starter, and the keypad will display the message Parameter out of range. Contact your local supplier for advice.

#### **ATTENTION! Remove Mains Volts**

 The soft starter will not activate Run Simulation with three-phase power connected. This prevents unintentional direct on-line (DOL) start.

# **Appendix**

The following series of application notes will give you an idea of the advanced installation and configuration of the soft starter under certain performance requirements. Application notes explain various application conditions, including brake operation, jog operation, pumping options, and advanced protection options.

#### **I Installation with Main Contactor**

The EM-GB is installed with a main contactor (AC3 rated). Control voltage must be supplied from the input side of the contactor.

The main contactor is controlled by the EM-GB Main Contactor output, which by default is assigned to Output Relay A (terminals 13, 14).

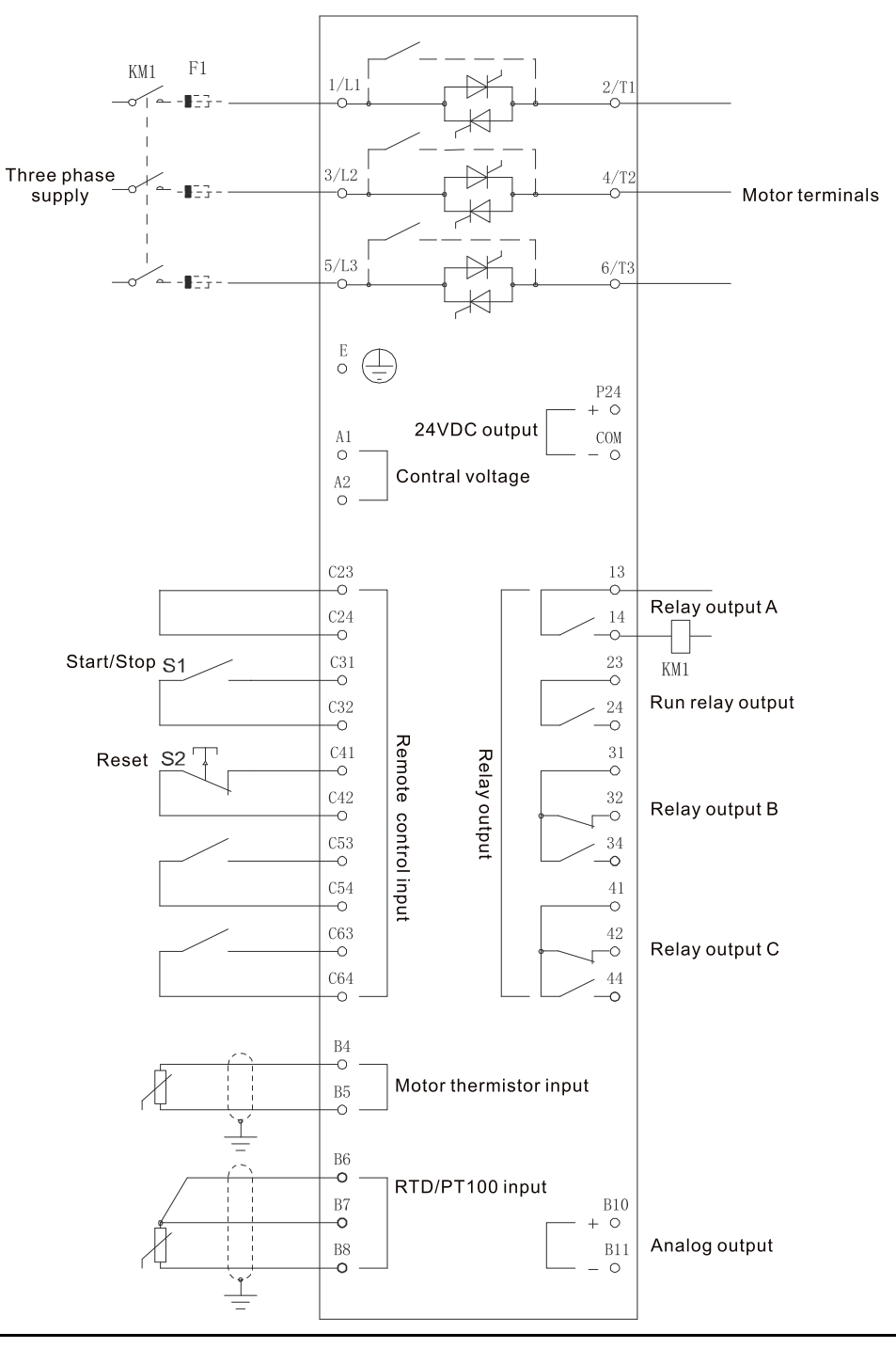

#### **II Emergency Run Operation**

In normal operation the EM-GB is controlled via a remote two-wire signal (terminals C31, C32).

Emergency Run is controlled by a two-wire circuit connected to Input A (terminals C53, C54). Closing Input A causes the EM-GB to run the motor and ignore certain trip conditions.

**NOTE:** Although the Emergency Run satisfies the functionality requirements of Fire Mode, AuCom does not recommend its use in situations that require testing and/or compliance with specific standards as it is not certified.

**CAUTION:** Continued use of Emergency Run is not recommended. Emergency Run may compromise the starter life as all protections and trips are disabled.

Using the starter in 'Emergency Run' mode will void the product warranty.

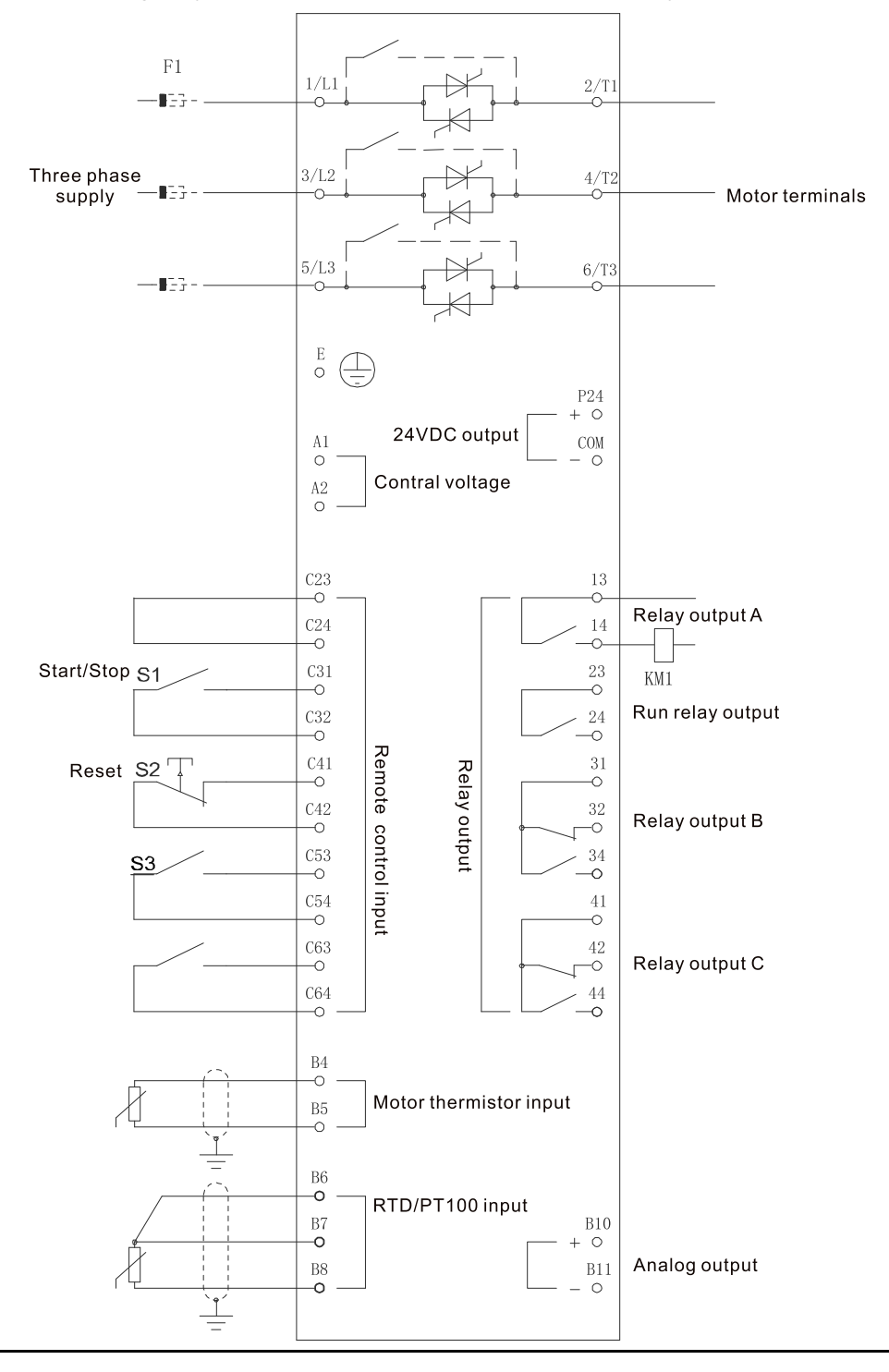

#### **Parameter settings:**

#### **Parameter 6A Input A Function**

- Select 'Emergency Run' assigns Input A for Emergency Run function.
- **Parameter 15C Emergency Run**
- **Select 'Enable' Enables Emergency Run mode.**

#### **III Auxiliary Trip Circuit**

In normal operation the EM-GB is controlled via a remote two-wire signal (terminals C31, C32).

Input A (terminals C53, C54) is connected to an external trip circuit (such as a low pressure alarm switch for a pumping system). When the external circuit activates, the soft starter trips, which stops the motor.

![](_page_69_Figure_9.jpeg)

#### **Parameter settings:**

#### **Parameter 6A Input A Function**

Select 'Input Trip (N/O)'. Assigns the Input A to Auxiliary Trip (N/O) function.

#### **Parameter 6B Input A Name**

● Select a name, eg Low Pressure. Assigns a name to Input A.

#### **Parameter 6C Input A Trip**

Set as required. For example, 'Run Only' limits the input trip to when the soft starter is running only.

#### **Parameter 6D Input A Trip Delay**

Set as required. Sets a delay between the input activating and the soft starter tripping.

#### **Parameter 6E Input A Initial Delay**

 Set at around 120 seconds. Limits operation of the input trip to 120 seconds after the start signal. This allows time for pressure to build up in the piping before the low pressure input becomes active.

#### **IV DC Brake with External Zero Speed Sensor**

For loads which may vary between braking cycles, there are benefits in using an external zero-speed sensor to interface with the EM-GB for brake shut-off. This control method ensures that the EM-GB braking will always shut off when the motor has reached a standstill, thus avoiding unnecessary motor heating.

The following schematic diagram shows how you can use a zero-speed sensor with the EM-GB to turn the brake function off at motor standstill. The zero-speed sensor (A2) is often referred to as an under-speed detector. Its internal contact is open at zero-speed and closed at any speed above zero-speed. Once the motor has reached a standstill, C53, C54 will open and the starter will be disabled. When the next start command is given (ie next application of K10), C53, C54 closes and the EM-GB is enabled.

The EM-GB must be operated in remote mode and parameter 6A Input A Function must be set to 'Starter Disable'.

#### **CAUTION:**

- Brake operation causes the motor to heat faster than the rate calculated by the motor thermal model. If you are using brake, install a motor thermistor or allow sufficient restart delay (parameter 4M).
- When using DC brake, the mains supply must be connected to the soft starter (input terminals L1, L2, L3) in positive phase sequence and parameter 4G Phase Sequence must be set to Positive Only.
- If the brake torque is set too high, the motor will stop before the end of the brake time and the motor will suffer unnecessary heating which could result in damage. Careful configuration is required to ensure safe operation of the starter and motor.
- A high brake torque setting can result in peak currents up to motor DOL being drawn while the motor is stopping. Ensure protection fuses installed in the motor branch circuit are selected appropriately.

![](_page_71_Figure_2.jpeg)

#### **V Soft Braking**

For applications with high inertia and/or a variable load, the EM-GB can be configured for soft braking. In this application the EM-GB is employed with forward run and braking contactors. When the EM-GB receives a start signal (pushbutton S1), it closes the forward run contactor (K1) and controls the motor according to the programmed primary motor settings.

When the EM-GB receives a stop signal (pushbutton S2), it opens the forward run contactor (K1) and closes the braking contactor (K2) after a delay of approximately 2-3 seconds (KT1). K12 is also closed to activate the secondary motor settings, which should be user programmed for the desired stopping performance characteristics.

When motor speed approaches zero, the zero speed sensor (A2) stops the soft starter and opens the braking contactor (K2).
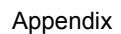

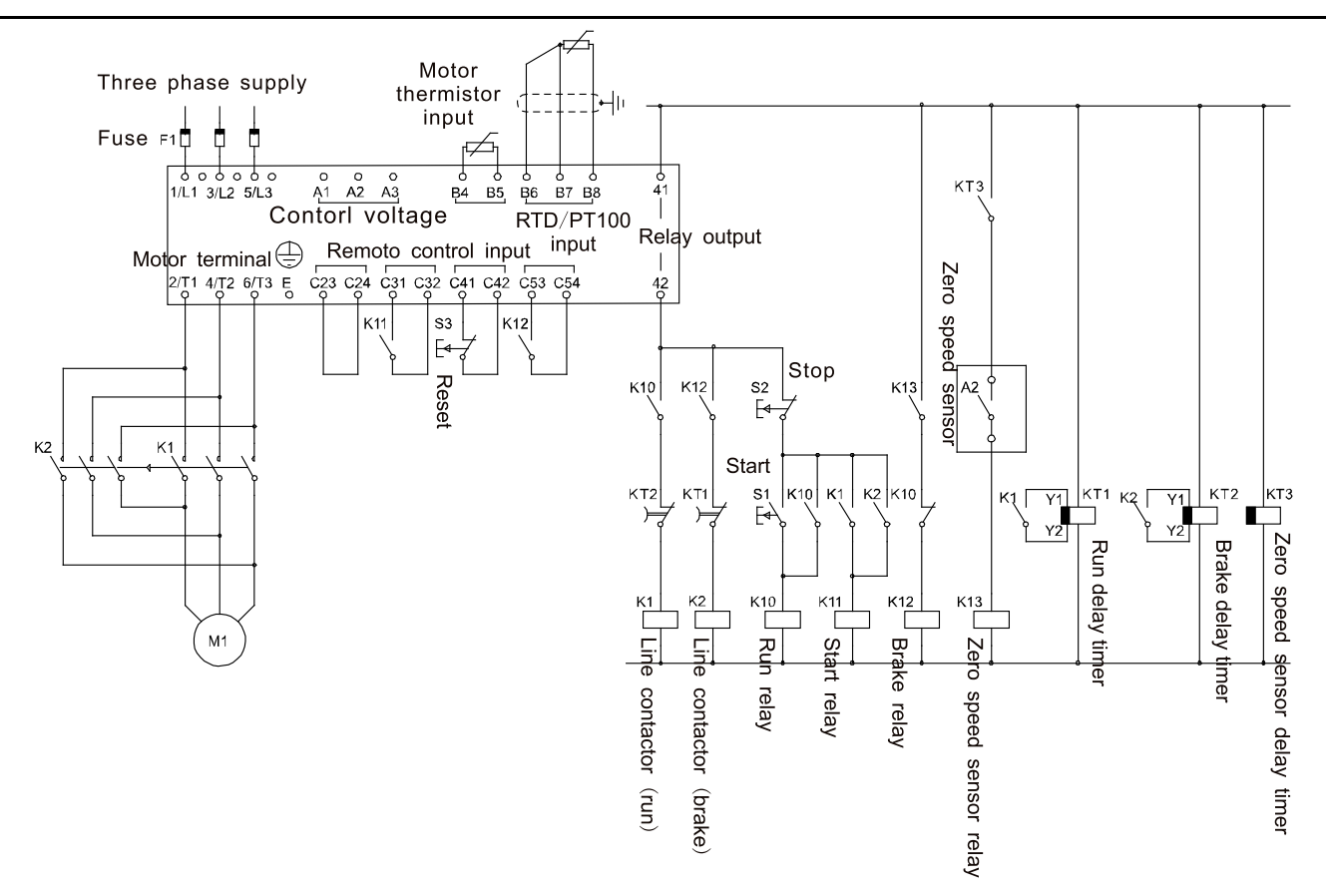

The K3T timer is only required if the zero speed sensor is the type that performs a self-test upon power-up and momentarily closes the output relay.

Parameter settings:

# **Parameter 6A Input A Function (terminals C53, C54)**

- Select 'Motor Set Select' assigns Input A for Motor set selection.
- Set starting performance characteristics using the primary motor set.
- Set braking performance characteristics using the secondary motor settings.

# **Parameter 7G Relay C Function**

Select 'Trip' - assigns Trip function to Relay Output C.

NOTE: If the EM-GB trips on supply frequency (parameter 16F Frequency) when the braking contactor K2 opens, modify the frequency protection settings.

## **VI Two-Speed Motor**

The EM-GB can be configured for control of dual speed Dahlander type motors, using a high speed contactor (K1), low speed contactor (K2) and a star contactor (K3).

**NOTE:** Pole Amplitude Modulated (PAM) motors alter the speed by effectively changing the stator frequency using external winding configuration. Soft starters are not suitable for use with this type of two-speed motor.

When the soft starter receives a high speed start signal, it closes the high speed contactor (K1) and star contactor (K3), then controls the motor according to the primary motor settings.

When the soft starter receives a low speed start signal, it closes the low speed contactor (K2). This closes Input A and the EM-GB controls the motor according to the secondary motor settings.

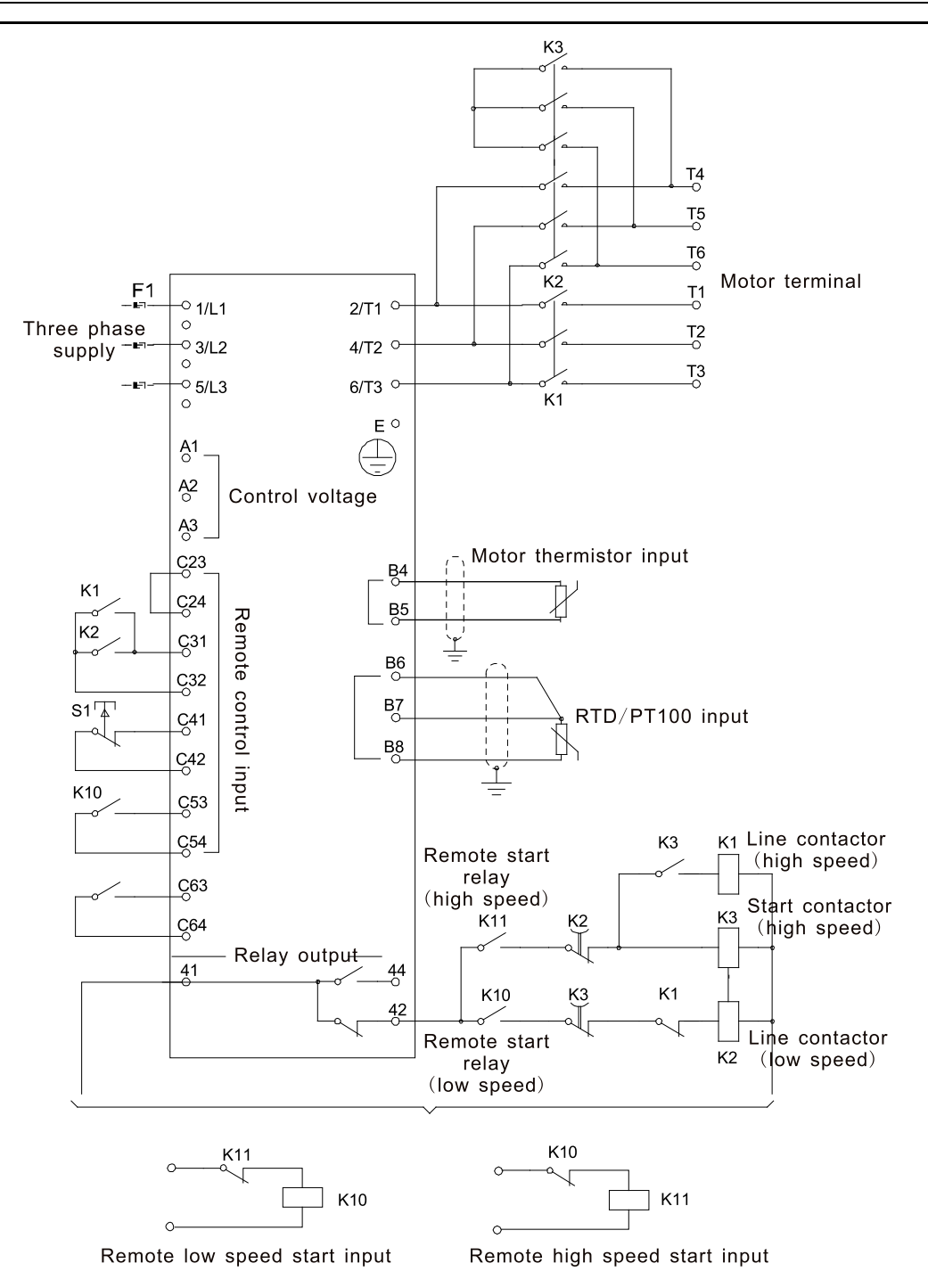

## **NOTE:**

- Contactors K2 and K3 must be mechanically interlocked.
- If the EM-GB trips on supply frequency (parameter 16F Frequency) when the high-speed start signal (9) is removed, modify the frequency protection settings.

## **Parameter settings:**

## **Parameter 6A Input A Function (terminals C53, C54)**

- Select 'Motor Set Select' assigns Input A for Motor set selection.
- Set high speed performance characteristics using the primary motor settings.
- Set low speed performance characteristics using the secondary motor settings.

## **Parameter 7G Relay C Function**

● Select 'Trip' - assigns Trip function to Relay Output C.

#### **VII Slip-Ring Motor**

The EM-GB can be used to control a slip-ring motor, using rotor resistance.

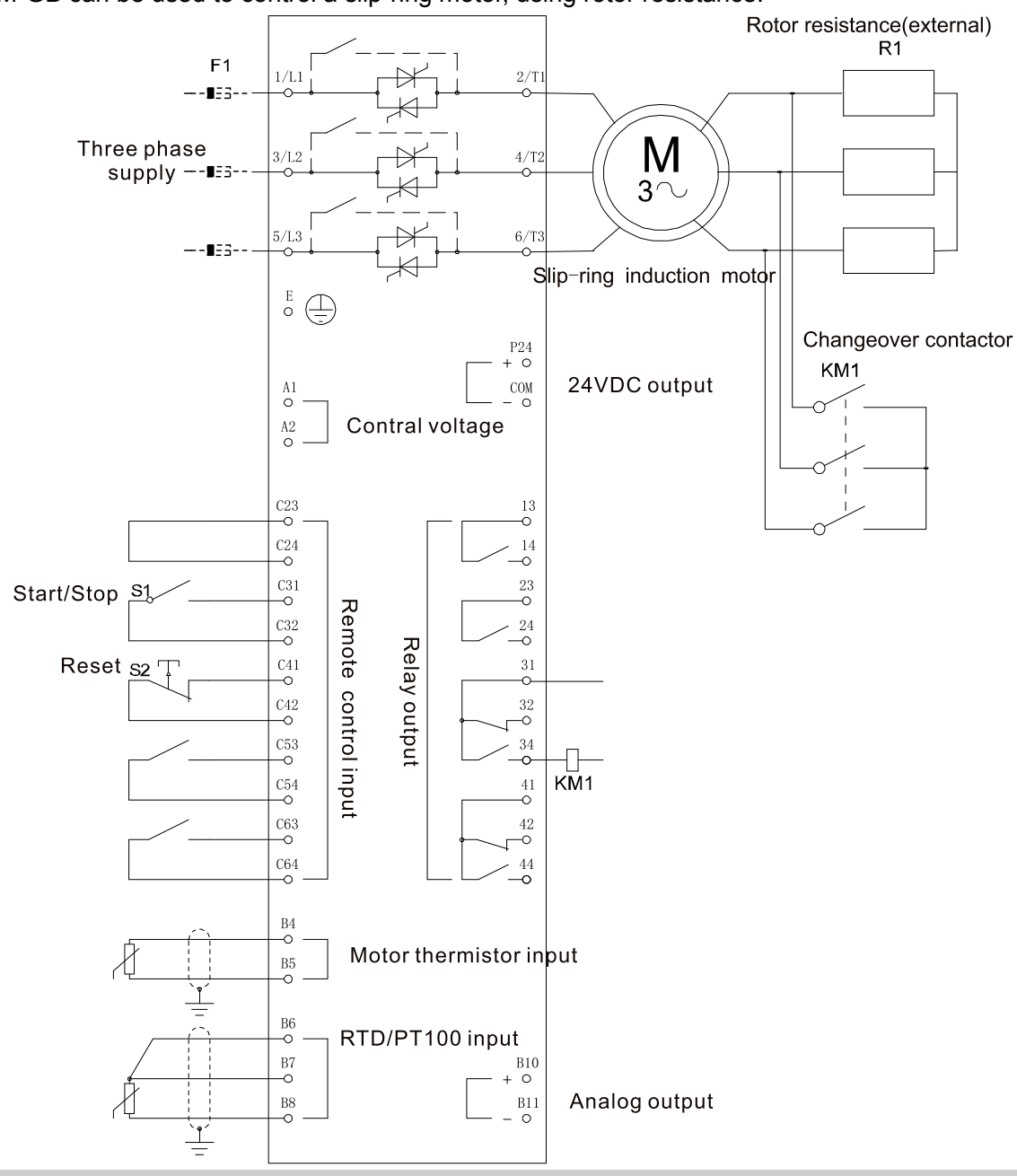

#### **Commissioning**

1. Configure the EM-GB as follows:

Parameter settings:

#### **Parameter 7D Relay B Function**

- Select 'Changeover contactor'
- **Parameter 7E Relay B On Delay**
- Set this to the maximum time (5m:00s).

## **Parameter 12A Motor Data-1 Ramp**

Select 'Dual Ramp' (for slip-ring induction motor control)

#### **Parameter 12C Changeover Time**

 Default setting is 150 milliseconds. Set this to a value just greater than the changeover contactor (KM1) pole closing time.

# **Parameter 12D Slip Ring Retard**

 Default setting is 50%. Set this parameter to a value which is high enough to cause the motor to instantly accelerate once the rotor resistance (R1) has been bridged out and low enough to avoid a motor current pulse.

2. Start the motor under normal load conditions and record the time it takes to reach a constant speed with external rotor resistance (R1) in the circuit. Stop the motor soon after a constant speed has been reached. Change parameter 7E to the recorded time value.

3. Start the motor under normal load conditions and monitor the motor speed behaviour and motor current when the changeover contactor (KM1) switches in to short-out the rotor resistance (R1).

If the motor does not accelerate immediately after changeover, increase the setting of parameter 12D.

If there is a pulse in motor current immediately after changeover, reduce the setting of parameter 12D.

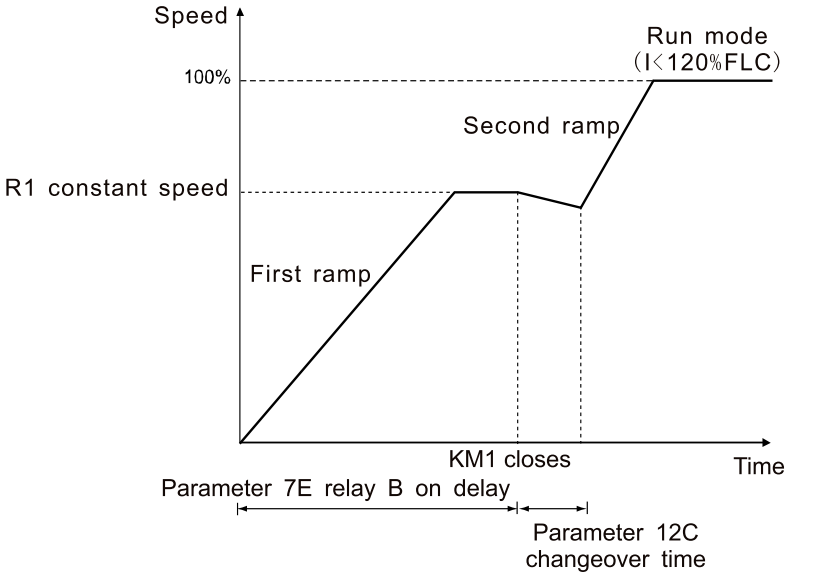

**NOTE:** For this installation to function correctly, only use the primary motor settings with constant current start method (parameter 2A Start Mode).